# Dell Precision Mobile Workstation M4700/M6700 Gebruiksaanwijzing

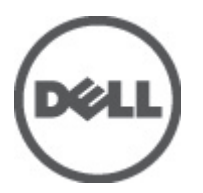

Regelgevingsmodel: P22F Regelgevingstype: P22F001

## <span id="page-1-0"></span>Opmerkingen, voorzorgsmaatregelen, en waarschuwingen

OPMERKING: Een OPMERKING duidt belangrijke informatie aan voor een beter gebruik van de computer.

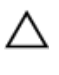

U

WAARSCHUWING: EEN WAARSCHUWING duidt potentiële schade aan hardware of potentieel gegevensverlies aan en vertelt u hoe het probleem kan worden vermeden.

GEVAAR: EEN WAARSCHUWING duidt op een risico van schade aan eigendommen, lichamelijk letsel of overlijden. ∧

#### **©** 2012 Dell Inc.

Merken in deze tekst: Dell™, het Dell-logo, Dell Precision™, Precision ON™, ExpressCharge™, Latitude™, Latitude ON™, OptiPlex™, Vostro™ en Wi-Fi Catcher™ zijn merken van Dell Inc. Intel®, Pentium®, Xeon®, Core™, Atom™, Centrino® en Celeron® zijn merken of gedeponeerde merken van Intel Corporation in de Verenigde Staten en andere landen. AMD® is een gedeponeerd merk en AMD Opteron™, AMD Phenom™, AMD Sempron™, AMD Athlon™, ATI Radeon™ en ATI FirePro™ zijn merken van Advanced Micro Devices, Inc. Microsoft®, Windows®, MS-DOS®, Windows Vista®, het logo van de startknop van Windows Vista en Office Outlook® zijn merken of gedeponeerde merken van Microsoft Corporation in de Verenigde Staten en/of andere landen. Blu-ray Disc™ is een merk dat het eigendom vormt van de Blu-ray Disc Association (BDA) en in licentie is gegeven voor gebruik op schijven en spelers. Bluetooth<sup>®</sup> is een gedeponeerd merk van Bluetooth® SIG, Inc., en elk gebruik van dit merk door Dell Inc. geschiedt op basis van een licentie. Wi-Fi® is een gedeponeerd merk van de Wireless Ethernet Compatibility Alliance, Inc.

2012 - 07

Rev. A00

# Inhoudsopgave

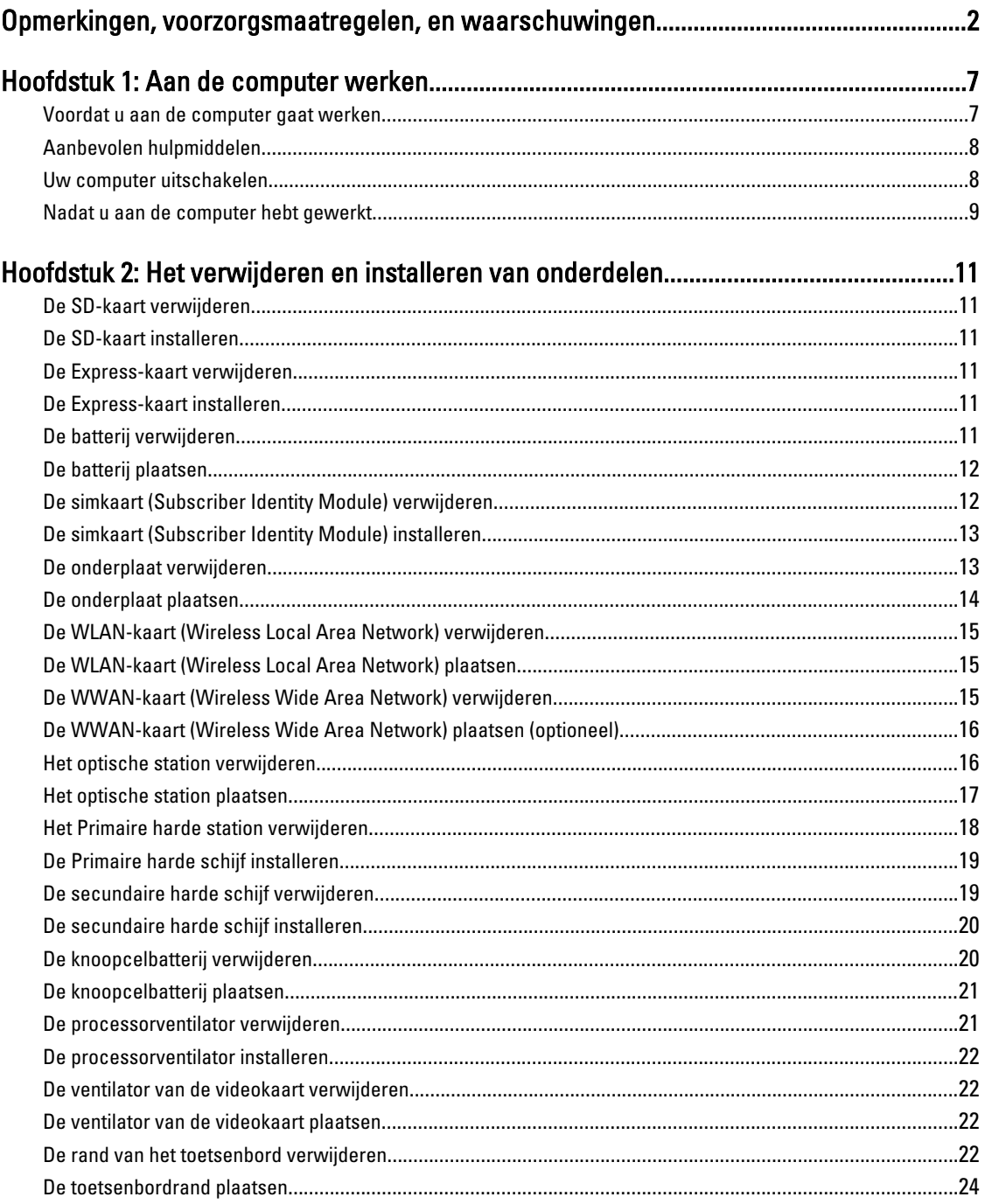

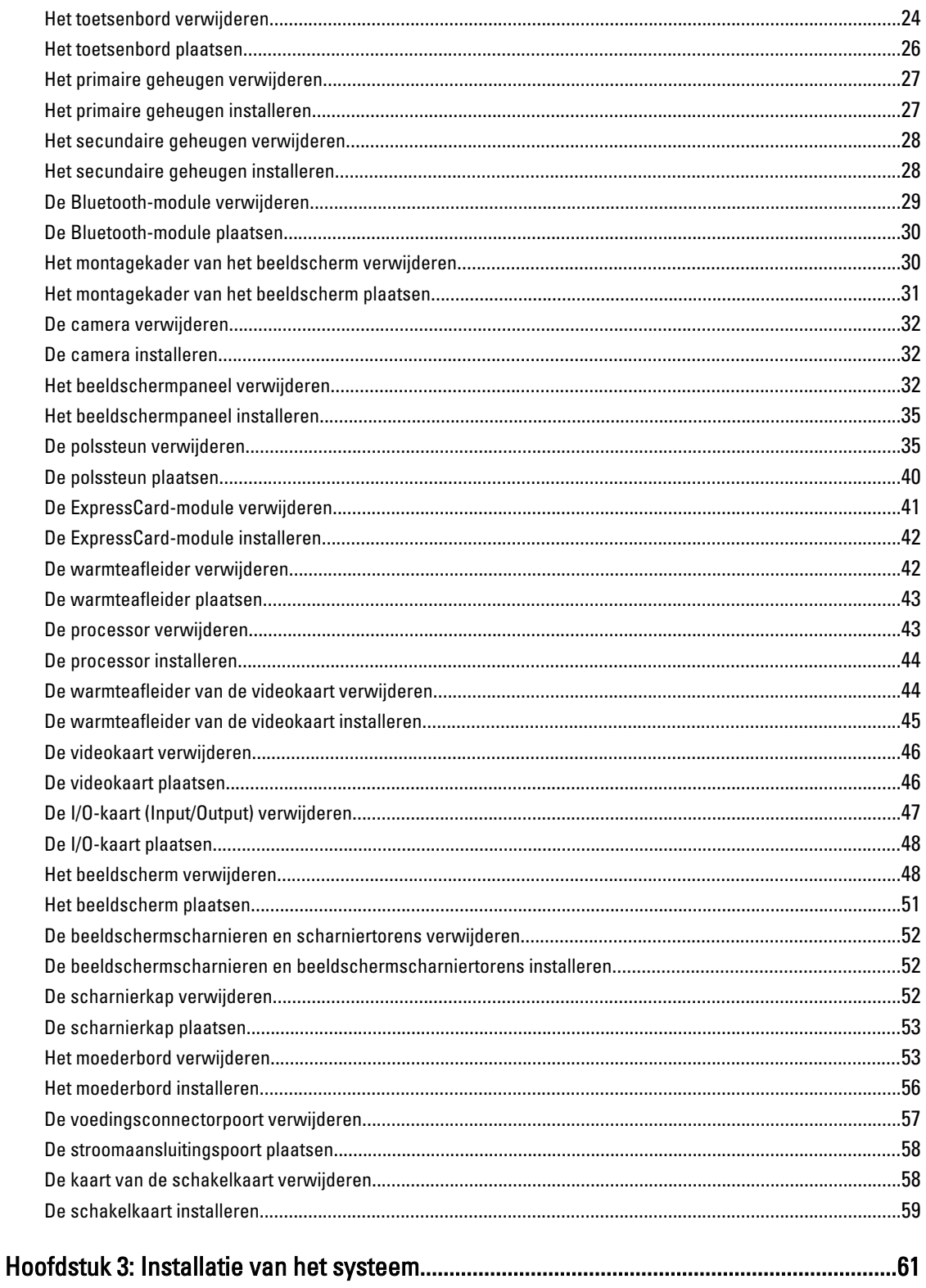

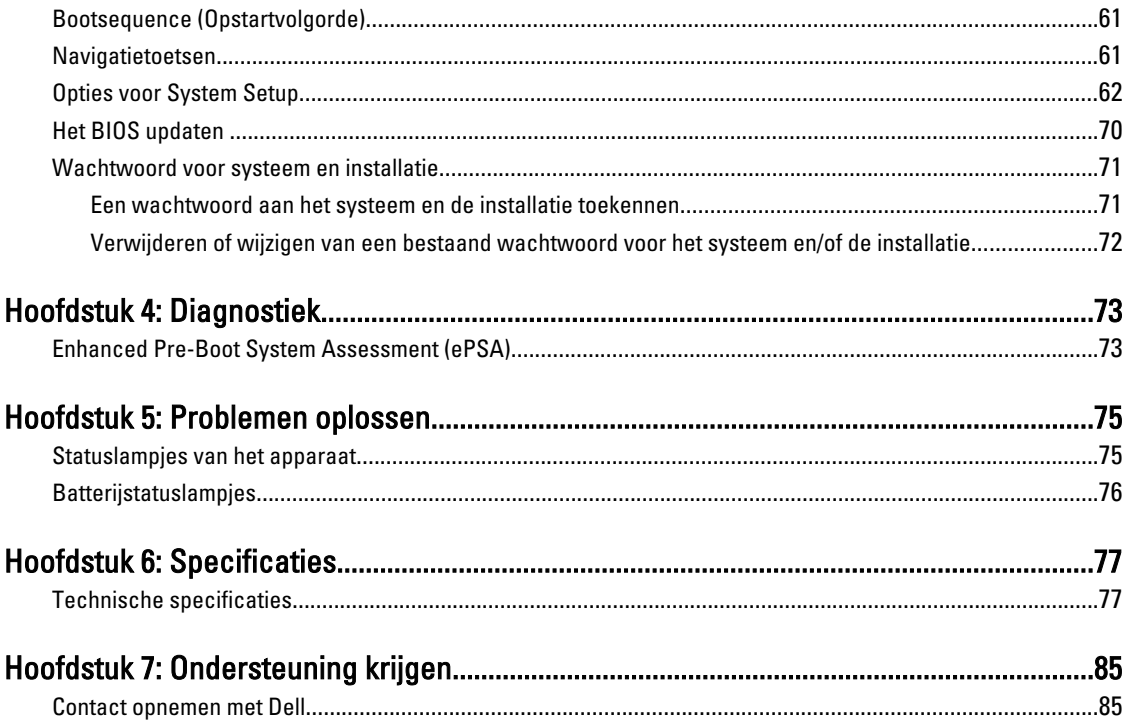

## <span id="page-6-0"></span>Aan de computer werken

#### Voordat u aan de computer gaat werken

Volg de onderstaande veiligheidsrichtlijnen om uw eigen veiligheid te garanderen en de computer tegen mogelijke schade te beschermen. Tenzij anders aangegeven, wordt er bij elke procedure in dit document van de volgende veronderstellingen uitgegaan:

- U hebt de stappen in Voordat u aan de computer gaat werken uitgevoerd.
- U hebt de veiligheidsinformatie geraadpleegd die bij uw computer is geleverd.
- Een onderdeel kan worden vervangen of, indien afzonderlijk aangeschaft, worden geïnstalleerd door de verwijderingsprocedure in omgekeerde volgorde uit te voeren.

GEVAAR: Lees de veiligheidsinstructies die bij de computer zijn geleverd alvorens u werkzaamheden binnen de computer uitvoert. Raadpleeg voor meer informatie over veiligheidsrichtlijnen onze webpagina over wet- en regelgeving op www.dell.com/regulatory\_compliance .

WAARSCHUWING: Een groot aantal reparaties mag alleen door een erkend servicemonteur worden uitgevoerd. U mag alleen probleemoplossing en eenvoudige reparaties uitvoeren zoals toegestaan volgens de documentatie bij uw product of zoals geïnstrueerd door het on line of telefonische team voor service en ondersteuning. Schade die het gevolg is van onderhoud dat niet door Dell is geautoriseerd, wordt niet gedekt door uw garantie. Lees de veiligheidsinstructies die bij het product zijn geleverd en leef deze na.

WAARSCHUWING: Voorkom elektrostatische ontlading door uzelf te aarden met een aardingspolsbandje of door regelmatig een ongeverfd metalen oppervlak aan te raken, zoals een connector aan de achterkant van de computer.

WAARSCHUWING: Ga voorzichtig met componenten en kaarten om. Raak de componenten en de contacten op kaarten niet aan. Pak kaarten vast bij de uiteinden of bij de metalen bevestigingsbeugel. Houd een component, zoals een processor, vast aan de uiteinden, niet aan de pinnen.

WAARSCHUWING: Verwijder kabels door aan de stekker of aan de kabelontlastingslus te trekken en niet aan de kabel zelf. Sommige kabels zijn voorzien van een connector met borglippen. Als u dit type kabel loskoppelt, moet u de borglippen ingedrukt houden voordat u de kabel verwijdert. Trek connectors in een rechte lijn uit elkaar om te voorkomen dat connectorpinnen verbuigen. Ook moet u voordat u een kabel verbindt, controleren of beide connectors op juiste wijze zijn opgesteld en uitgelijnd.

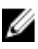

OPMERKING: De kleur van uw computer en bepaalde onderdelen kunnen verschillen van de kleur die in dit document is afgebeeld.

Om schade aan de computer te voorkomen, moet u de volgende instructies opvolgen voordat u in de computer gaat werken.

- 1. Zorg ervoor dat het werkoppervlak vlak en schoon is, om te voorkomen dat de computerkap bekrast raakt.
- 2. Schakel uw computer uit (zie [Uw computer uitschakelen](#page-7-0)).
- 3. Als de computer op een dockingstation zoals een optionele Media Base of slice-batterij is aangesloten, dient u deze los te koppelen.

1

<span id="page-7-0"></span>WAARSCHUWING: Wanneer u een netwerkkabel wilt verwijderen, moet u eerst de connector van de netwerkkabel uit de computer verwijderen en daarna de netwerkkabel loskoppelen van het netwerkapparaat.

- 4. Verwijder alle stekkers van netwerkkabels uit de computer.
- 5. Haal de stekker van de computer en van alle aangesloten apparaten uit het stopcontact.
- 6. Sluit het beeldscherm en zet de computer ondersteboven op een plat werkoppervlak neer.

OPMERKING: U voorkomt schade aan het moederbord door de hoofdbatterij te verwijderen voordat u de computer een onderhoudsbeurt geeft.

- 7. Verwijder de hoofdbatterij.
- 8. Zet de computer weer rechtop.
- 9. Klap het beeldscherm open.
- 10. Druk op de aan-/uitknop om het moederbord te aarden.

WAARSCHUWING: U beschermt zich tegen elektrische schokken door altijd eerst de stekker uit het stopcontact te halen voordat u de computerbehuizing opent.

WAARSCHUWING: Raak onderdelen pas aan nadat u zich hebt geaard door een ongeverfd metalen oppervlak van de behuizing aan te raken, zoals het metaal rondom de openingen voor de kaarten aan de achterkant van de computer. Raak tijdens het werken aan uw computer af en toe een ongeverfd metalen oppervlak aan om eventuele statische elektriciteit, die schadelijk kan zijn voor interne componenten, te ontladen.

11. Verwijder alle geïnstalleerde ExpressCards of smartcards uit de desbetreffende sleuven.

#### Aanbevolen hulpmiddelen

Bij de procedures in dit document hebt u mogelijk de volgende hulpmiddelen nodig:

- Kleine sleufkopschroevendraaier
- #0 Phillips schroevendraaier
- #1 Phillips schroevendraaier
- Klein plastic pennetje
- Een cd met het Flash BIOS-updateprogramma

#### Uw computer uitschakelen

WAARSCHUWING: U voorkomt gegevensverlies door alle geopende bestanden op te slaan en de bestanden te sluiten. Sluit vervolgens alle geopende programma's voordat u de computer uitzet.

- 1. Sluit het besturingssysteem af:
	- In Windows 7:

Klik op het startpictogram Start **en vervolgens op Afsluiten**.

– In Windows Vista:

Klik op het startpictogram Start **en klik vervolgens op de pijl in de hoek rechtsonder van het Start**menu, zoals hieronder getoond. Klik vervolgens op Afsluiten.

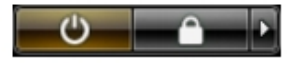

– In Windows XP:

Klik op Start → Computer afsluiten → Afsluiten . De computer wordt uitgezet nadat het besturingssysteem is afgesloten.

<span id="page-8-0"></span>2. Controleer of alle op de computer aangesloten apparaten uitgeschakeld zijn. Houd de aan-/uitknop vier seconden ingedrukt, indien uw computer en aangesloten apparaten niet automatisch worden uitgeschakeld wanneer u het besturingssysteem afsluit.

#### Nadat u aan de computer hebt gewerkt

Nadat u onderdelen hebt vervangen of geplaatst, moet u controleren of u alle externe apparaten, kaarten, kabels etc. hebt aangesloten voordat u de computer inschakelt.

WAARSCHUWING: U voorkomt schade aan de computer door alleen de batterij te gebruiken die voor deze specifieke Dell-computer is ontworpen. Gebruik geen batterijen die voor andere Dell-computer zijn ontworpen.

- 1. Sluit externe apparaten aan, zoals een poortreplicator, een batterijblok of mediabasis en plaats alle kaarten terug, zoals een ExpressCard.
- 2. Sluit alle telefoon- of netwerkkabels aan op uw computer.

WAARSCHUWING: Als u een netwerkkabel wilt aansluiten, sluit u de kabel eerst aan op het netwerkapparaat en sluit u de kabel vervolgens aan op de computer.

- 3. Plaats de batterij terug.
- 4. Sluit uw computer en alle aangesloten apparaten aan op het stopcontact.
- 5. Zet de computer aan.

## <span id="page-10-0"></span>Het verwijderen en installeren van onderdelen

Deze paragraaf beschrijft gedetailleerd hoe de onderdelen moeten worden verwijderd uit, of worden geïnstalleerd in uw computer.

#### De SD-kaart verwijderen

- 1. Volg de procedures in voordat u werkzaamheden in de computer verricht.
- 2. Druk op de SD-kaart om deze van de systeemkast los te koppelen. Schuif de SD-kaart uit de systeemkast.

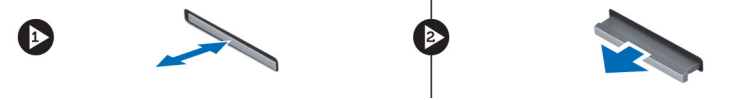

#### De SD-kaart installeren

- 1. Duw de SD-kaart in de sleuf totdat de kaart op zijn plaats klikt.
- 2. Volg de procedures in Nadat u aan de computer hebt gewerkt.

#### De Express-kaart verwijderen

- 1. Volg de procedures in Voordat u binnen de computer gaat werken.
- 2. Druk op de Express-kaart.
- 3. Schuif de Express-kaart uit de computer.

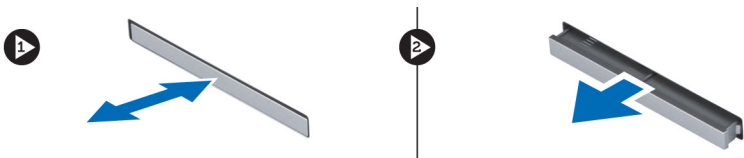

#### De Express-kaart installeren

- 1. Schuif de Express-kaart in de sleuf totdat deze vastklikt.
- 2. Volg de procedures in Nadat u werkzaamheden in de computer hebt verricht.

#### De batterij verwijderen

- 1. Volg de procedures in voordat u werkzaamheden in de computer verricht.
- 2. Sluif de vergrendelingslipjes weg om de batterij te ontgrendelen.

<span id="page-11-0"></span>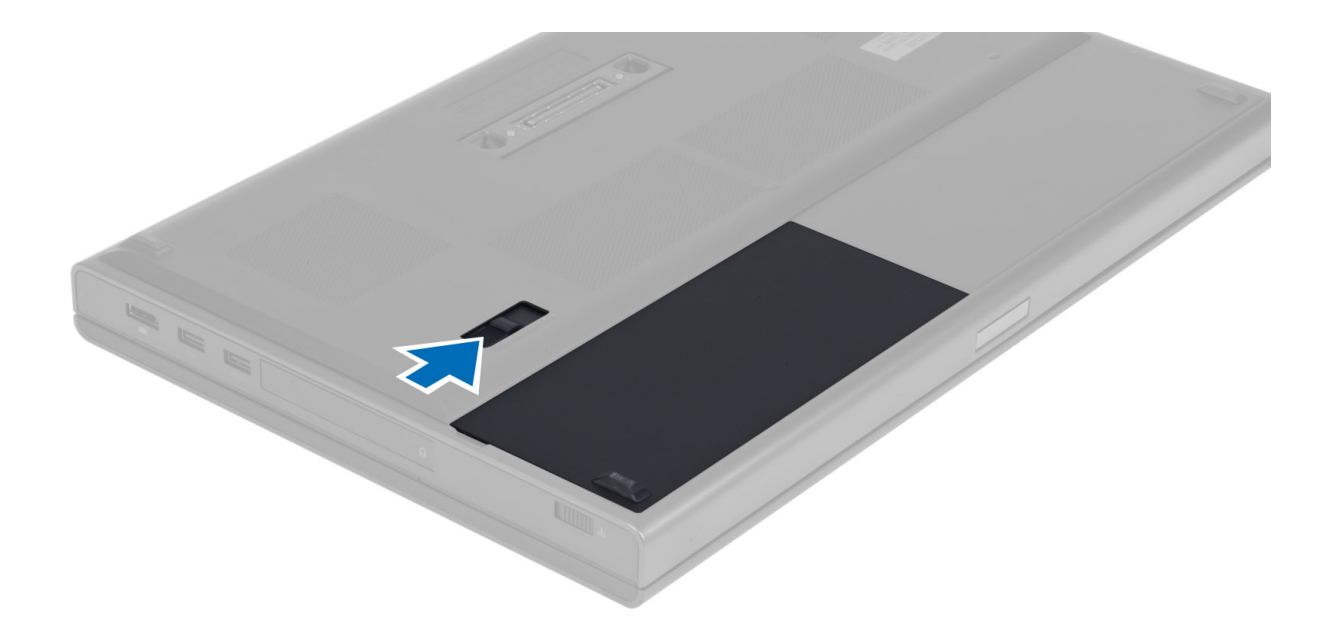

3. Til de accu uit de computer.

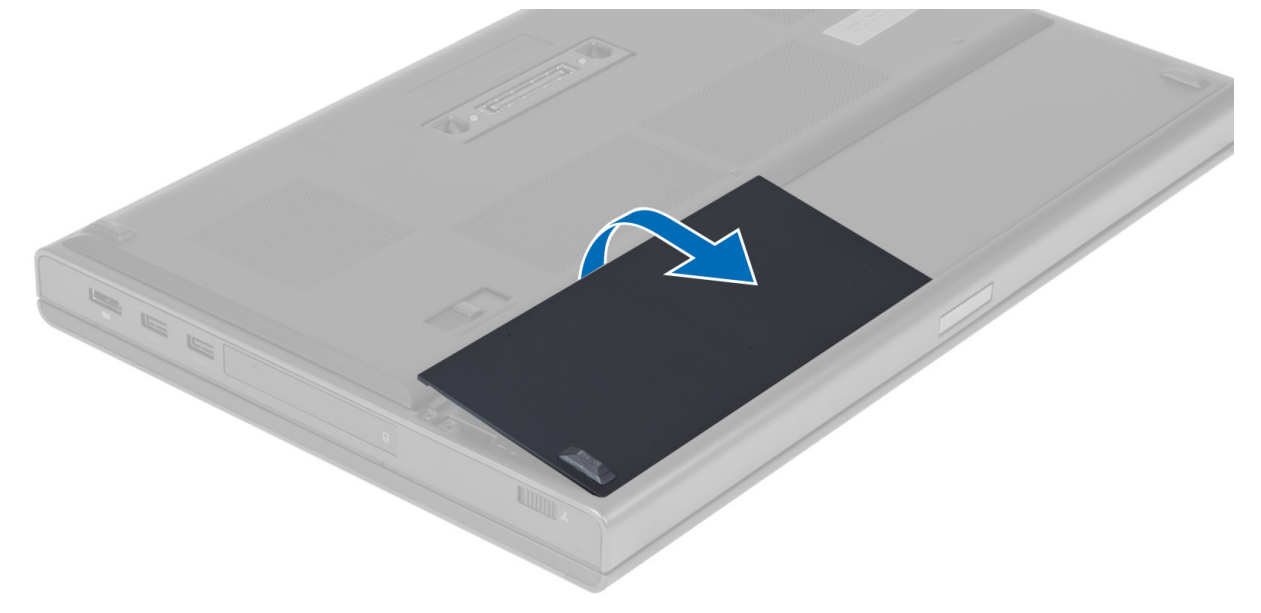

### De batterij plaatsen

- 1. Schuif de batterij in de sleuf totdat deze vastklikt.
- 2. Volg de procedures in Nadat u aan de computer hebt gewerkt.

### De simkaart (Subscriber Identity Module) verwijderen

- 1. Volg de procedures in voordat u werkzaamheden in de computer verricht.
- 2. Verwijder de batterij.

<span id="page-12-0"></span>3. Schuif de SIM-kaart uit de sleuf.

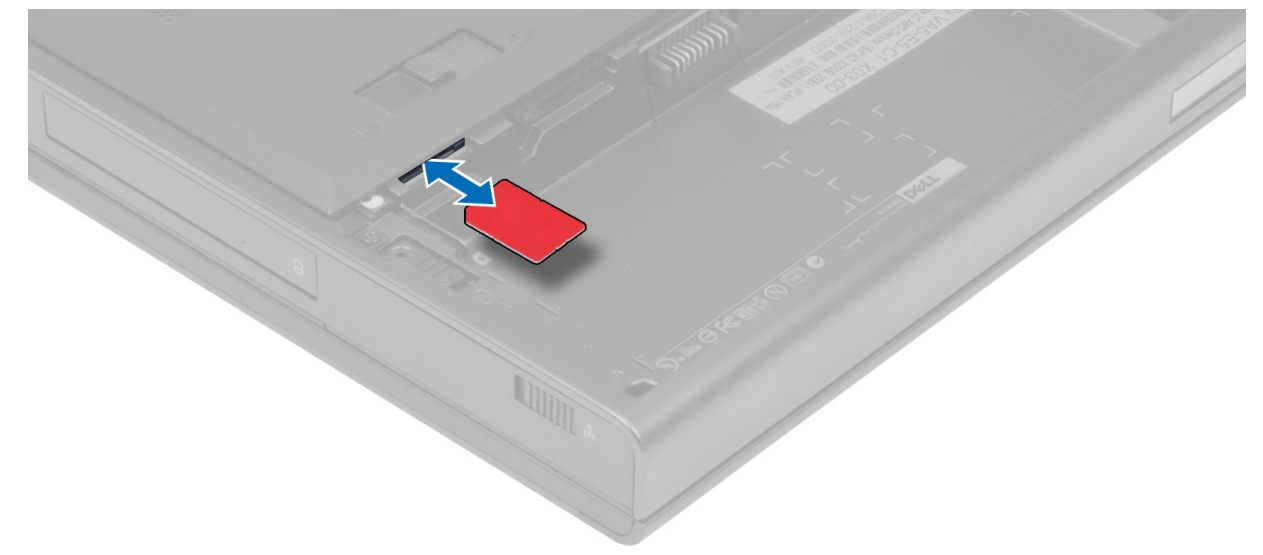

## De simkaart (Subscriber Identity Module) installeren

- 1. Duw de SIM-kaart in de sleuf.
- 2. Plaats de batterij.
- 3. Volg de procedures in nadat u werkzaamheden aan de binnenkant van uw computer hebt verricht.

## De onderplaat verwijderen

- 1. Volg de procedures in voordat u werkzaamheden in de computer verricht.
- 2. Verwijder de batterij.
- 3. Verwijder de schroeven waarmee de onderplaat is bevestigd aan de computer. Druk op de rubberen lipjes aan de achterkant van de computer om de onderplaat los te maken.

<span id="page-13-0"></span>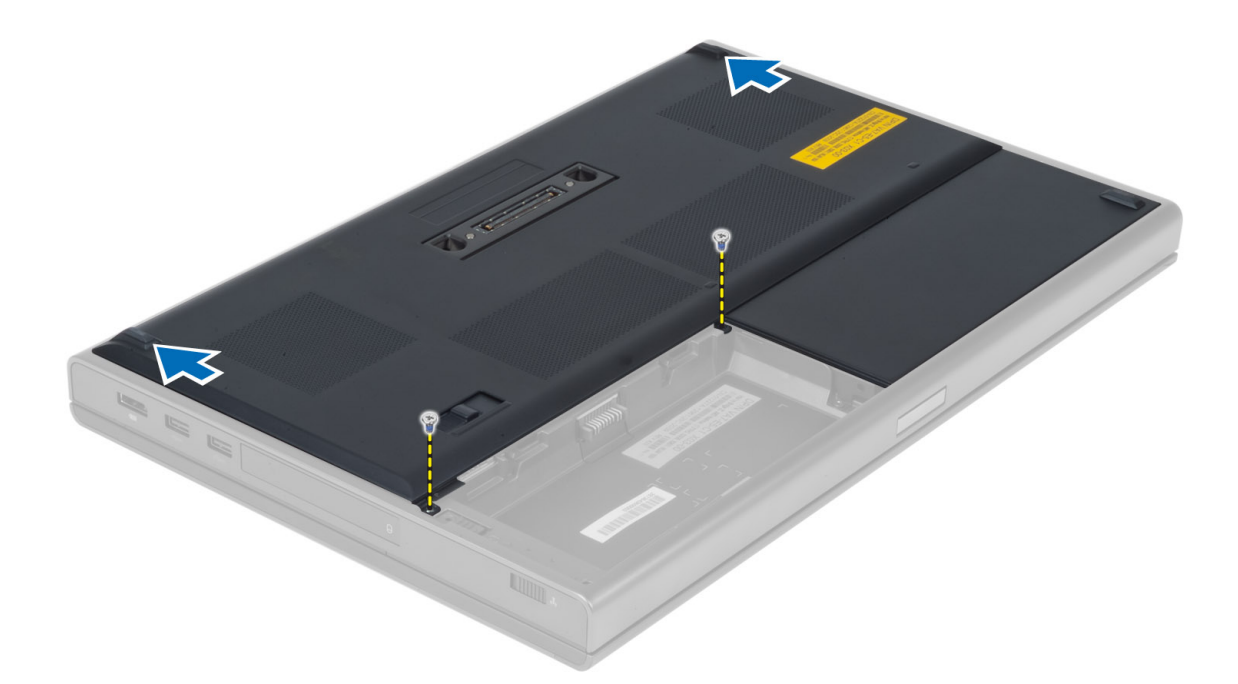

4. Til de onderplaat uit de computer.

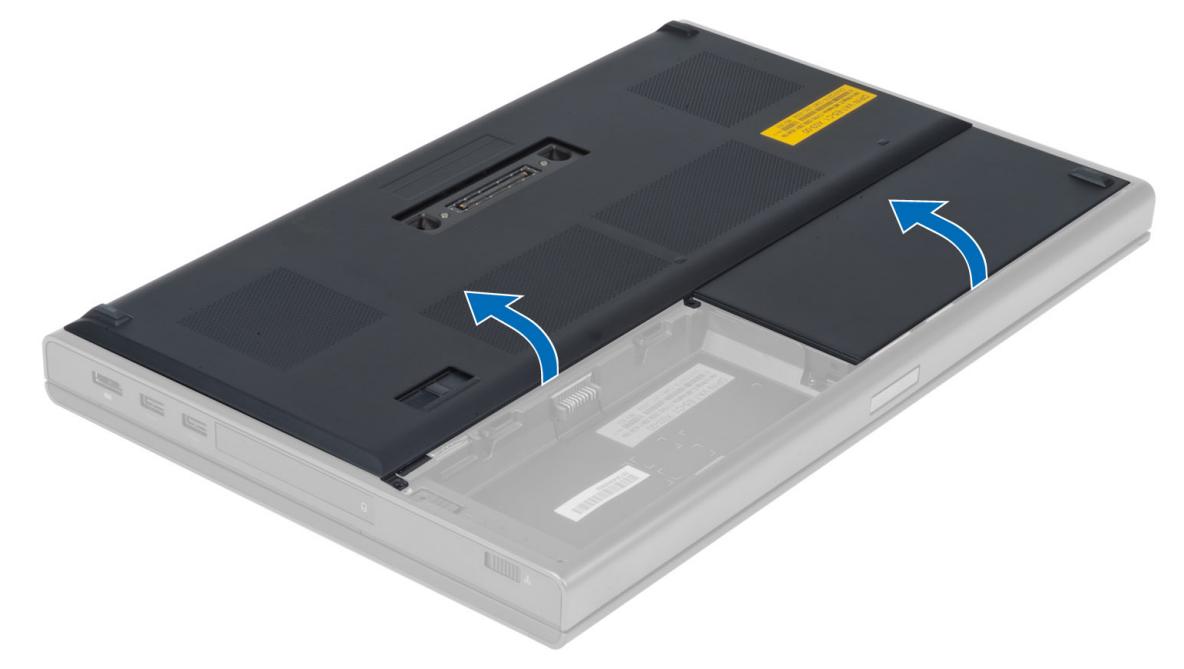

## De onderplaat plaatsen

- 1. Schuif de onderplaat naar binnen en plaats de onderplaat zodanig dat deze correct uitlijnt met de schroefgaten op de computer.
- 2. Draai de schroeven vast waarmee de onderplaat aan de computer wordt bevestigd.
- 3. Plaats de batterij.

<span id="page-14-0"></span>4. Volg de procedures in nadat u werkzaamheden aan de binnenkant van uw computer hebt verricht.

## De WLAN-kaart (Wireless Local Area Network) verwijderen

- 1. Volg de procedures in Voordat u werkzaamheden in de computer verricht.
- 2. Verwijder de volgende onderdelen:
	- a) batterij
	- b) onderzijde
- 3. Koppel de antennekabels los van de WLAN-kaart en verwijder ze uit de kabelgeleiders. Verwijder de schroef waarmee de WLAN-kaart is bevestigd aan de computer. Verwijder de WLAN-kaart uit de computer.

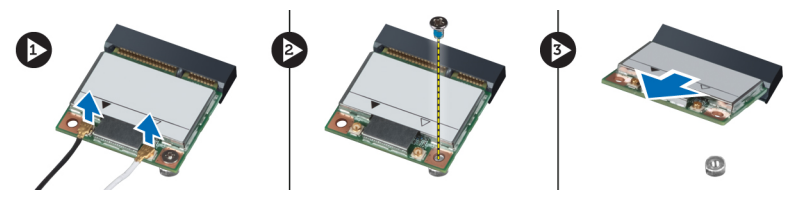

## De WLAN-kaart (Wireless Local Area Network) plaatsen

- 1. Plaats de WLAN-kaart in de sleuf in de computer.
- 2. Draai de schroef aan waarmee de WLAN-kaart aan de computer is bevestigd.
- 3. Leid de kabels door de kabelgeleiders en sluit ze aan op de WLAN-kaart.
- 4. Installeer de volgende onderdelen:
	- a) onderzijde
	- b) batterij
- 5. Volg de procedures in Nadat u werkzaamheden in de computer hebt verricht.

#### De WWAN-kaart (Wireless Wide Area Network) verwijderen

- 1. Volg de procedures in Voordat u werkzaamheden in de computer verricht.
- 2. Verwijder de volgende onderdelen:
	- a) batterij
	- b) onderzijde
- 3. Koppel de antennekabels los van de WWAN-kaart en verwijder ze uit de kabelgeleiders. Verwijder de schroef waarmee de WWAN-kaart is bevestigd aan de computer. Verwijder de WWAN-kaart uit de computer.

OPMERKING: De WWAN-kaart kan zich op een andere locatie bevinden dan in de afbeeldingen is aangegeven.

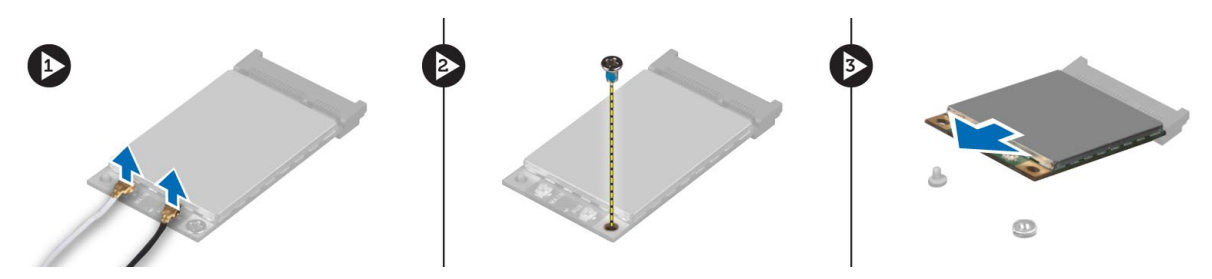

#### <span id="page-15-0"></span>De WWAN-kaart (Wireless Wide Area Network) plaatsen (optioneel)

- 1. Schuif de WWAN-kaart in de WWAN-kaartsleuf.
- 2. Draai de schroef aan waarmee de WWAN-kaart aan de computer is bevestigd.
- 3. Leid de kabels door de kabelgeleiders en sluit ze aan op de WWAN-kaart.
- 4. Installeer de volgende onderdelen:
	- a) onderzijde
	- b) batterij
- 5. Volg de procedures in Nadat u werkzaamheden in de computer hebt verricht.

#### Het optische station verwijderen

- 1. Volg de procedures in Voordat u werkzaamheden in de computer verricht.
- 2. Verwijder de volgende onderdelen:
	- a) batterij
	- b) onderzijde
- 3. Verwijder de schroef waarmee het optische station aan de computer is bevestigd.

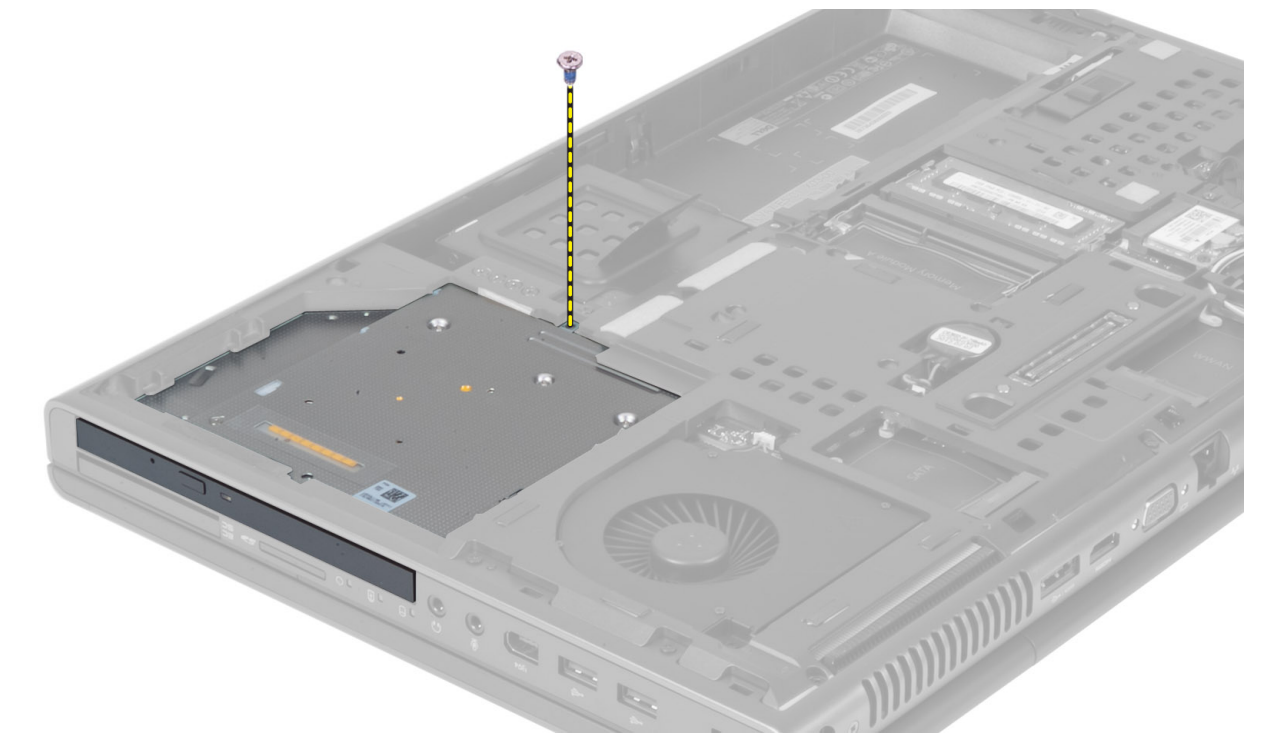

4. Wrik het optische station los en schuif het uit de computer.

<span id="page-16-0"></span>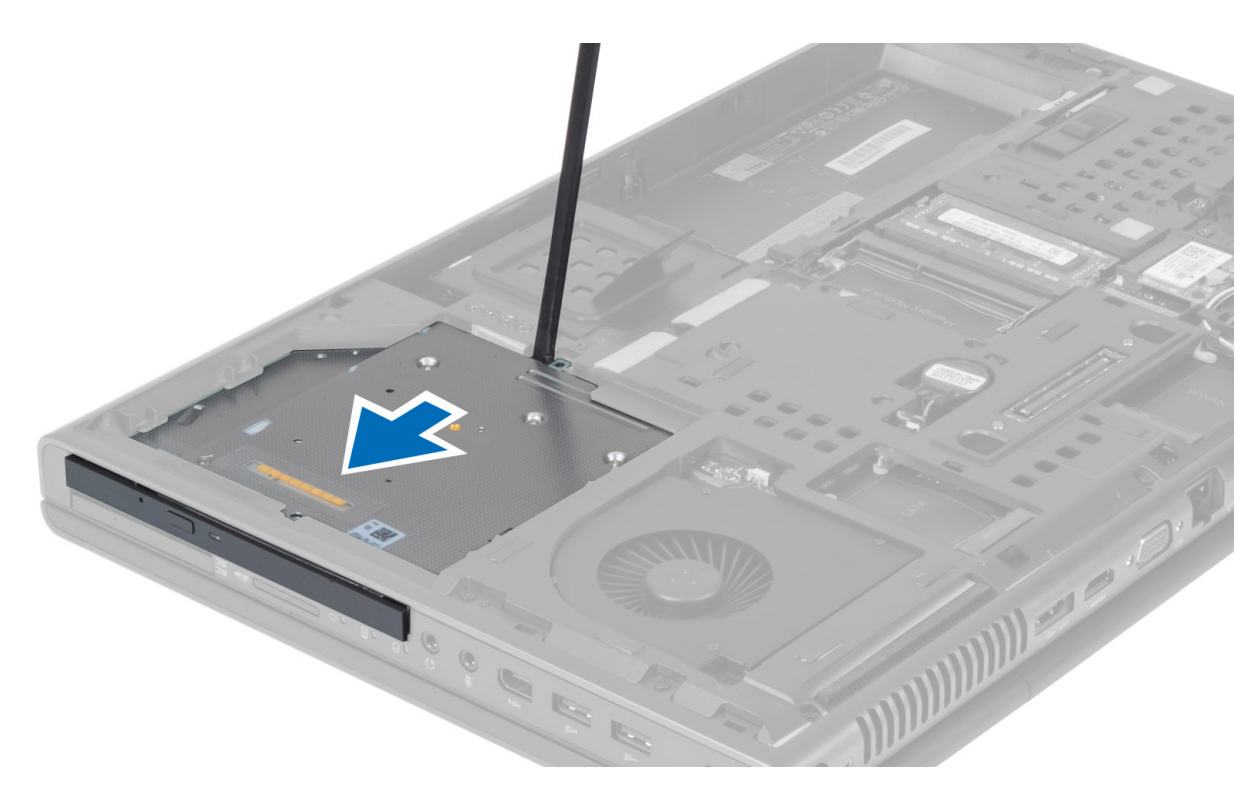

5. Verwijder de schroeven waarmee de vergrendelingsbeugel aan het optische station is bevestigd en verwijder de beugel.

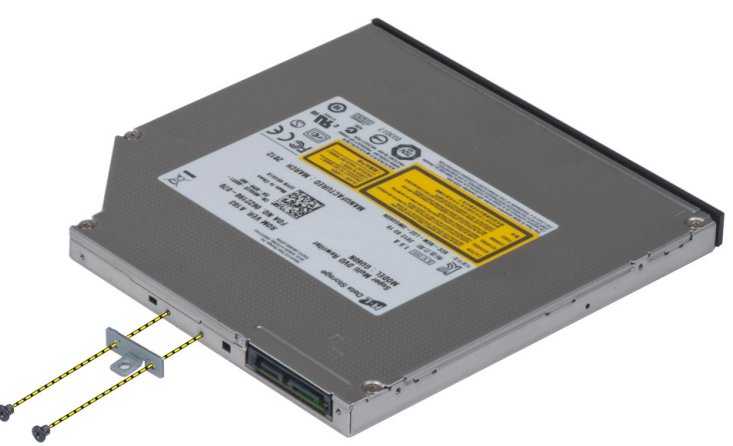

## Het optische station plaatsen

- 1. Draai de schroeven vast waarmee de vergrendelingsbeugel aan het optische station is bevestigd.
- 2. Schuif het optische station in de sleuf en draai de schroeven vast om het optische station in de computer te bevestigen.
- 3. Installeer de volgende onderdelen:
	- a) batterij
	- b) onderzijde
- 4. Volg de procedures in Nadat u werkzaamheden in de computer hebt verricht.

### <span id="page-17-0"></span>Het Primaire harde station verwijderen

- 1. Volg de procedures in Voordat u werkzaamheden in de computer verricht.
- 2. Verwijder de volgende onderdelen:
	- a) batterij
	- b) onderzijde
- 3. Verwijder de schroeven waarmee het primaire harde station in de computer is bevestigd. Schuif de primaire harde stationvergrendeling naar de ontgrendelde positie en trek de harde schijf uit de computer.

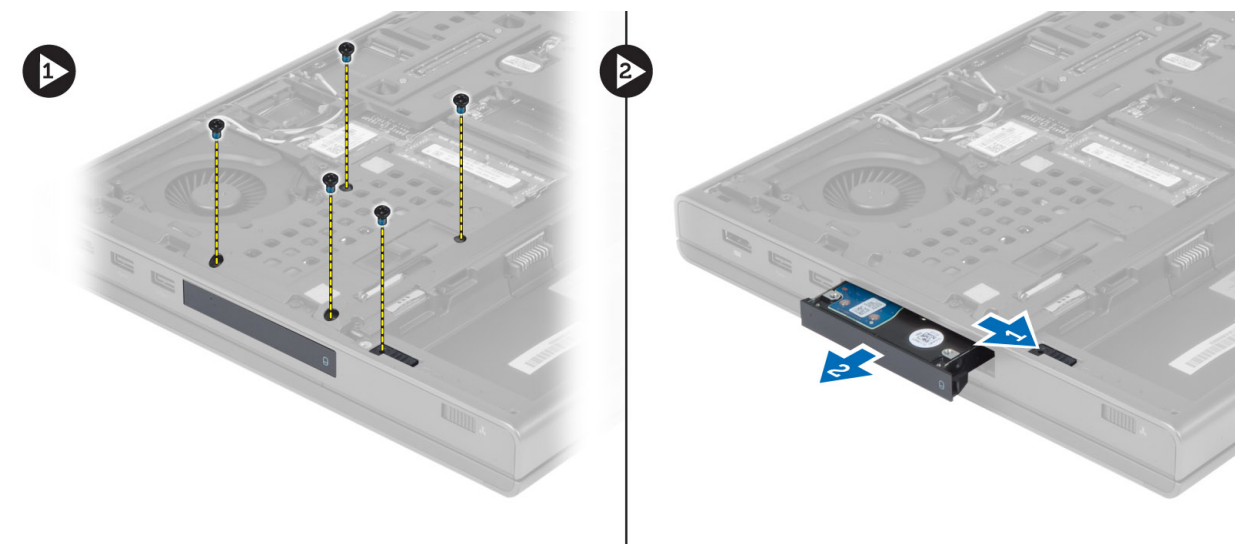

4. Buig de beugel van de harde schijf open en verwijder vervolgens de harde schijf uit de beugel.

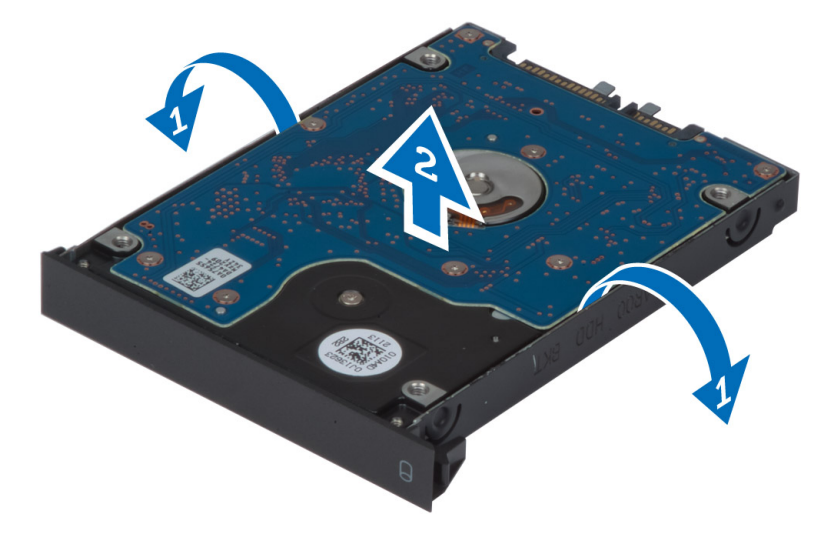

OPMERKING: Voor harde schijven van 7 mm is in de beugel een rubberen opvulstuk geplaatst. Dit is bedoeld om trillingen te voorkomen en harde schijven van 7 mm correct te installeren. Voor het plaatsen van harde schijven van 9 mm is het rubberen opvulstuk in de beugel niet nodig.

## <span id="page-18-0"></span>De Primaire harde schijf installeren

- 1. Maak het primaire harde station vast aan de primaire harde stationsbeugel.
- 2. Schuif het primaire harde station in de sleuf in de computer tot het station op zijn plaats klikt.
- 3. Draai de schroeven vast om het primaire harde station te bevestigen aan de computer.
- 4. Installeer de volgende onderdelen:
	- a) onderzijde
	- b) batterij
- 5. Volg de procedures in Nadat u werkzaamheden in de computer hebt verricht.

## De secundaire harde schijf verwijderen

- 1. Volg de procedures in Voordat u werkzaamheden in de computer verricht.
- 2. Verwijder de volgende onderdelen:
	- a) batterij
	- b) onderzijde
- 3. Verwijder de schroef waarmee de secundaire harde schijf is bevestigd.
- 4. Trek het lipje omhoog en verwijder de secundaire harde schijf uit de computer.

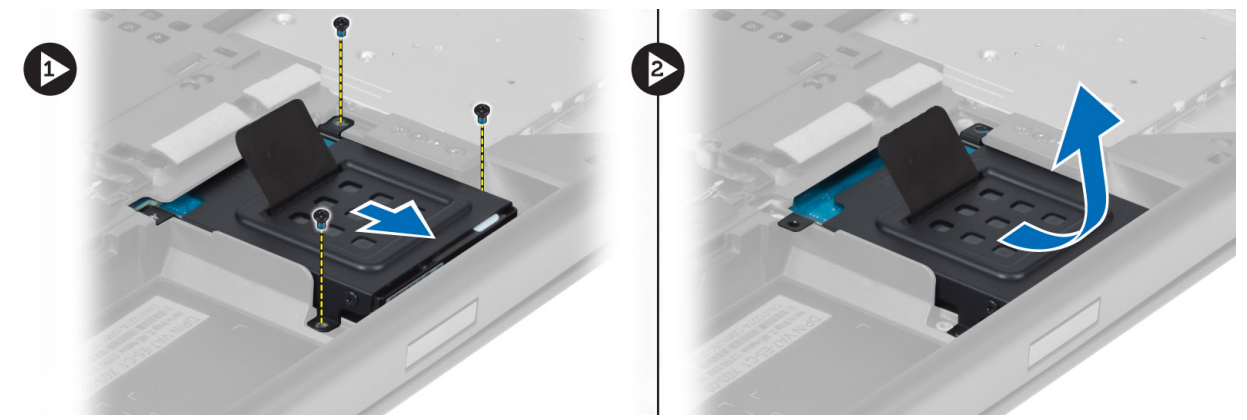

- 5. Verwijder de schroef waarmee de secundaire harde schijf aan de beugel is bevestigd.
- 6. Verwijder de secundaire harde schijf uit de beugel.

<span id="page-19-0"></span>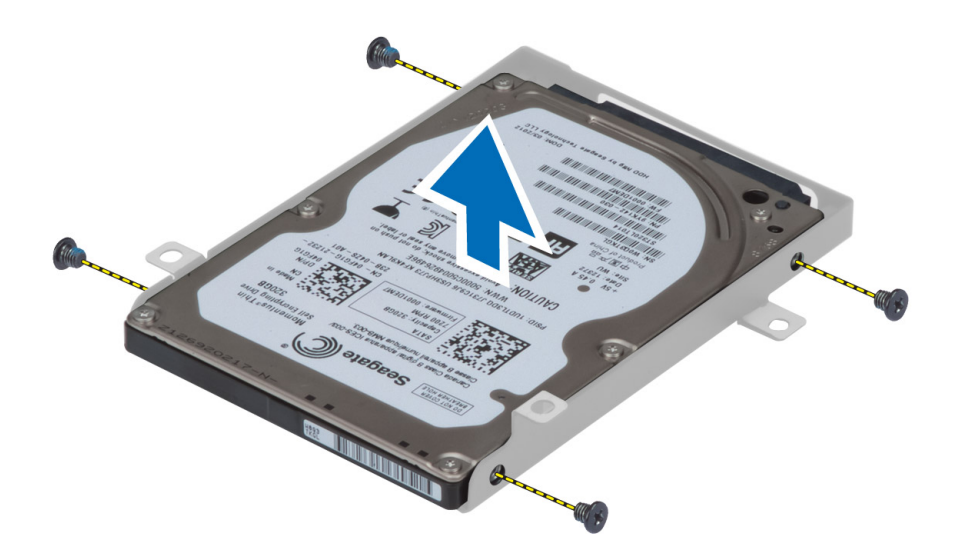

## De secundaire harde schijf installeren

- 1. Plaats de secundaire harde schijf in de stationsbeugel.
- 2. Draai de schroeven vast waarmee de beugel aan de secundaire harde schijf wordt bevestigd.
- 3. Plaats de secundaire harde schijf in de computer.
- 4. Draai de schroeven vast waarmee de secundaire harde schijf in de computer wordt bevestigd.
- 5. Installeer de volgende onderdelen:
	- a) onderzijde
	- b) batterij
- 6. Volg de procedures in Nadat u werkzaamheden in de computer hebt verricht.

## De knoopcelbatterij verwijderen

- 1. Volg de procedures in Voordat u werkzaamheden in de computer verricht.
- 2. Verwijder de volgende onderdelen:
	- a) batterij
	- b) onderzijde
- 3. Koppel de kabel van de knoopcelbatterij los. Wrik de knoopcelbatterij omhoog en verwijder hem uit de computer.

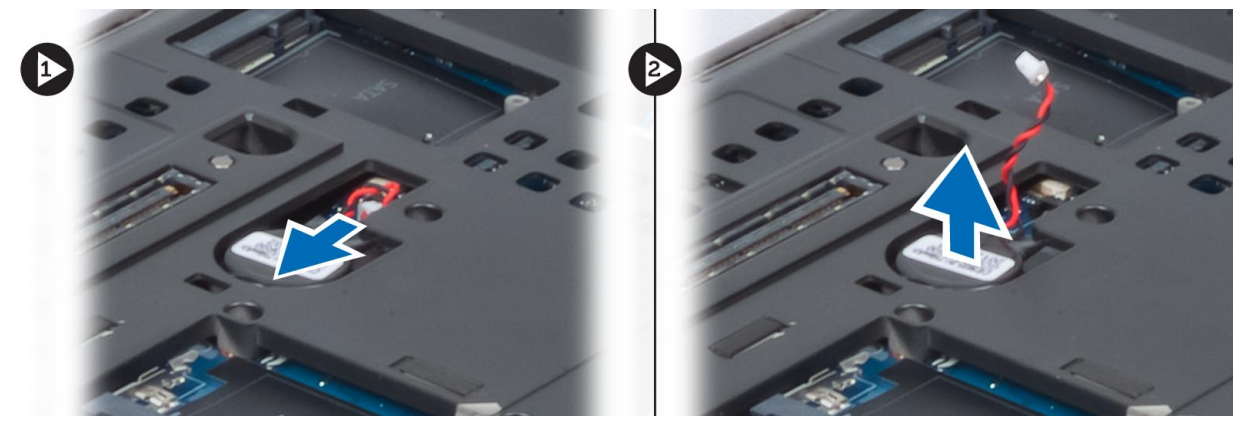

## <span id="page-20-0"></span>De knoopcelbatterij plaatsen

- 1. Plaats de knoopcelbatterij in de daarvoor bestemde sleuf in de computer.
- 2. Sluit de kabel van de knoopcelbatterij aan.
- 3. Installeer de volgende onderdelen:
	- a) onderzijde
	- b) batterij
- 4. Volg de procedures in Nadat u werkzaamheden in de computer hebt verricht.

#### De processorventilator verwijderen

- 1. Volg de procedures in voordat u werkzaamheden in de computer verricht.
- 2. Verwijder de:
	- a) batterij
	- b) onderzijde
- 3. Verwijder de schroeven waarmee de processorventilator is bevestigd aan de computer. Verwijder de processorventilator uit de computer.

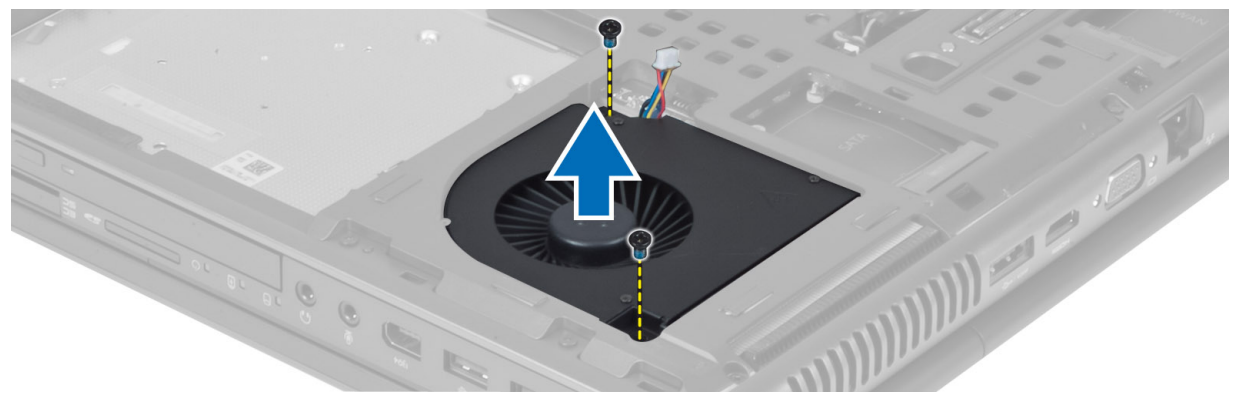

4. Koppel de kabel van de processorventilator los.

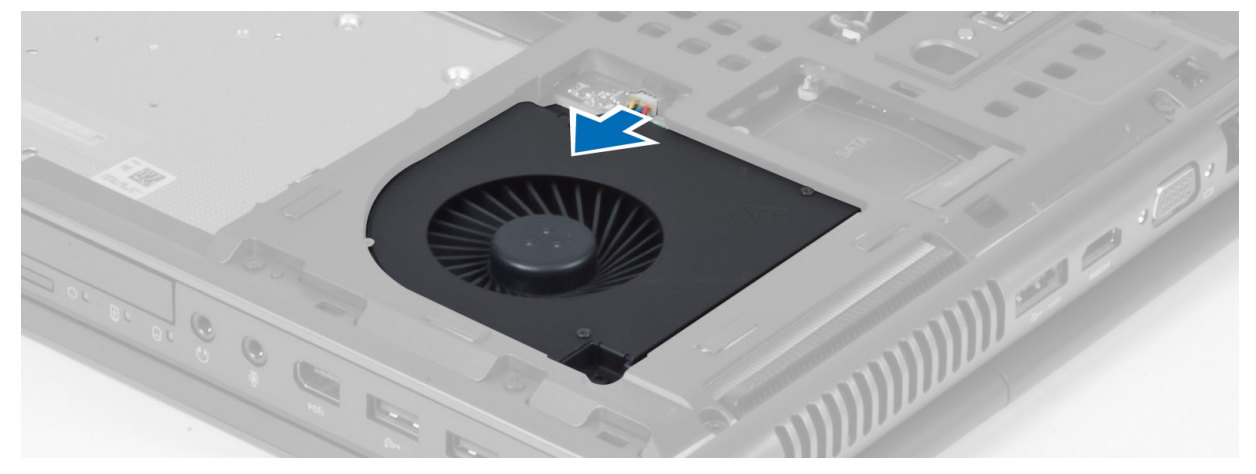

## <span id="page-21-0"></span>De processorventilator installeren

- 1. Sluit de processorventilatorkabel aan.
- 2. Plaats de processorventilator in de sleuf in de computer.
- 3. Draai de schroeven aan waarmee de processorventilator op de computer is bevestigd.
- 4. Installeer de:
	- a) onderzijde
	- b) batterij
- 5. Volg de procedures in *nadat u werkzaamheden aan de binnenkant van uw computer hebt verricht*.

## De ventilator van de videokaart verwijderen

- 1. Volg de procedures in voordat u werkzaamheden in de computer verricht.
- 2. Verwijder de:
	- a) batterij
	- b) onderzijde
- 3. Verwijder de schroeven waarmee de ventilator van de videokaart is bevestigd aan de computer. Verwijder de ventilator van de videokaart uit de computer. Koppel de kabel van de videokaartventilator los.

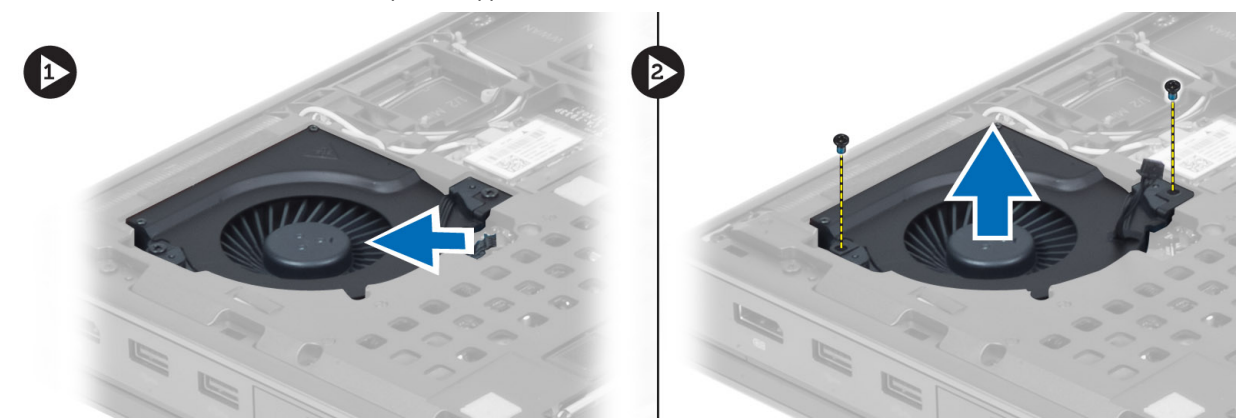

#### De ventilator van de videokaart plaatsen

- 1. Sluit de kabel van de videokaartventilator aan.
- 2. Plaats de ventilator van de videokaart in de sleuf en draai de schroeven vast om de ventilator te bevestigen aan de computer.
- 3. Installeer de:
	- a) onderzijde
	- b) batterij
- 4. Volg de procedures in Nadat u aan de computer hebt gewerkt.

## De rand van het toetsenbord verwijderen

- 1. Volg de procedures in voordat u werkzaamheden in de computer verricht.
- 2. Verwijder de batterij.
- 3. Wrik de rand van het toetsenbord omhoog; begin aan de bovenkant.

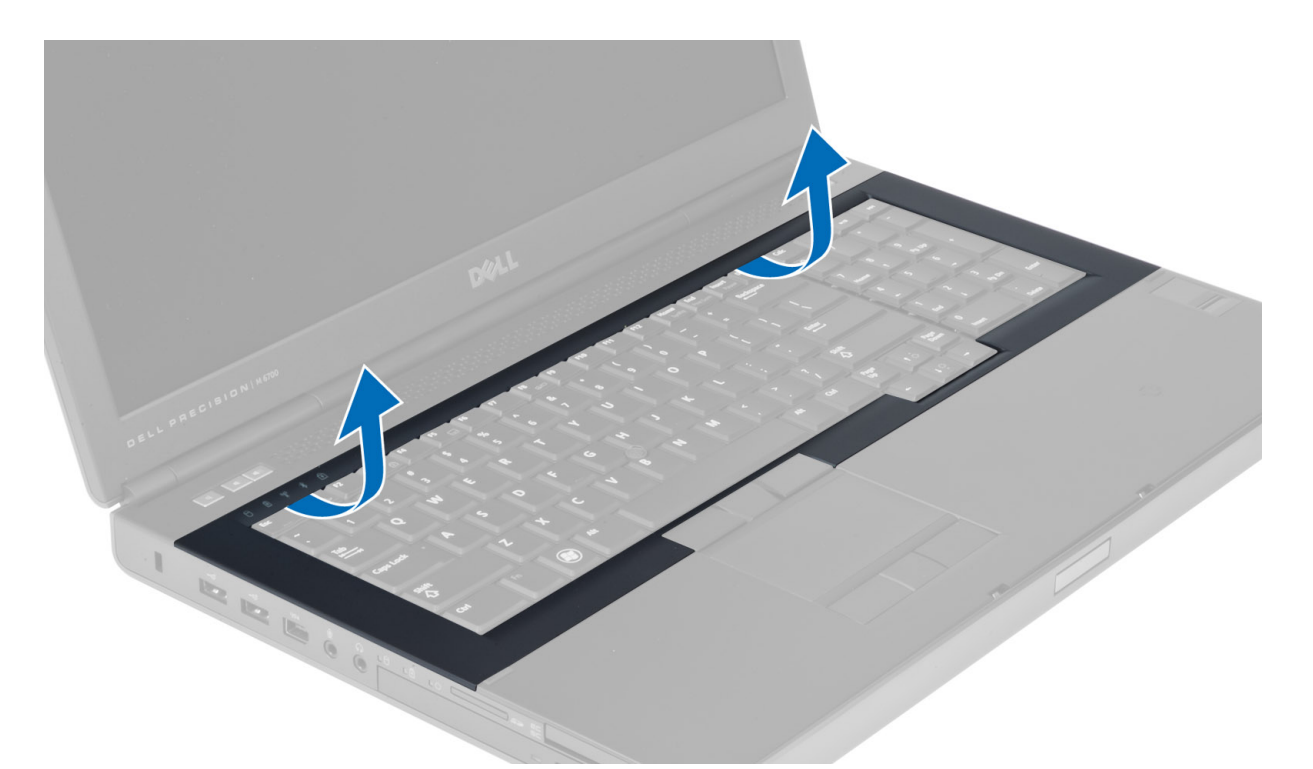

4. Wrik de bovenkant van de rand van het toetsenbord omhoog; begin aan de bovenkant.

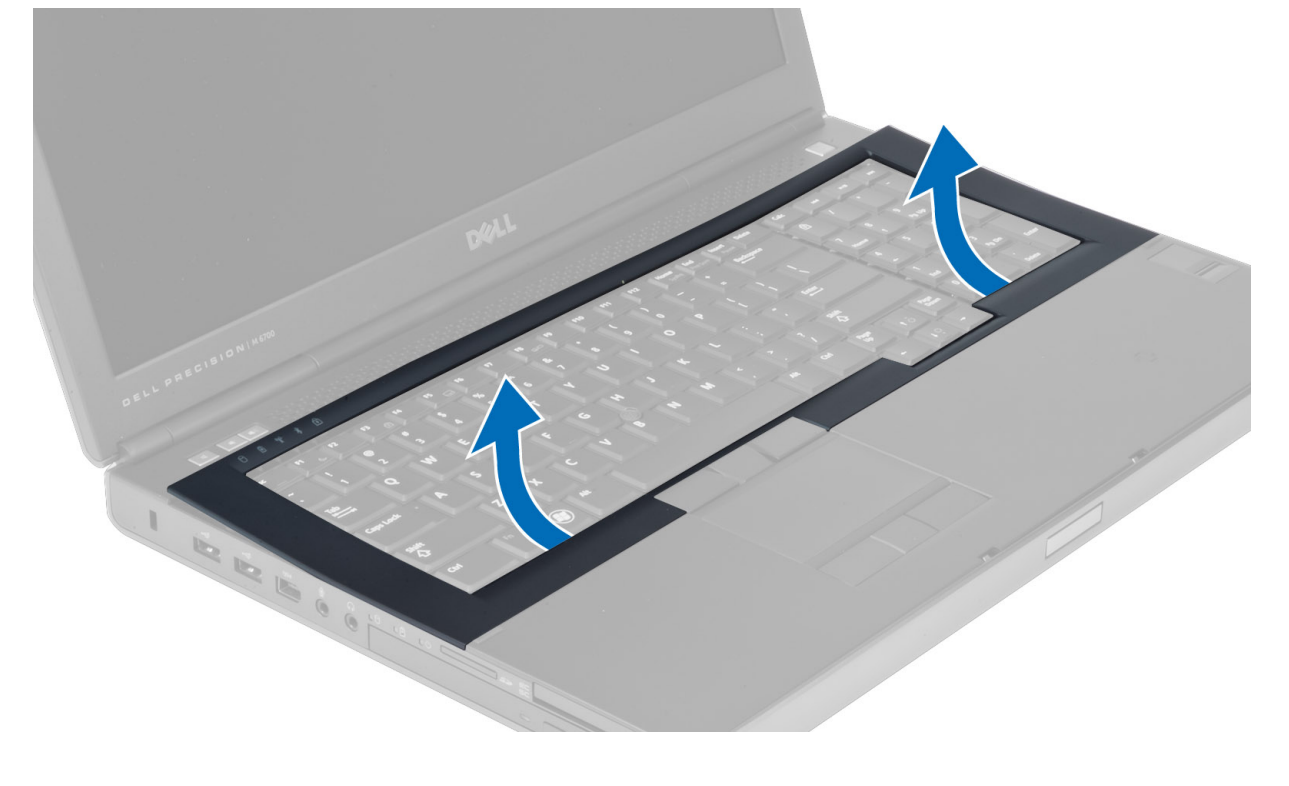

## <span id="page-23-0"></span>De toetsenbordrand plaatsen

1. Plaats de toetsenbordrand vanaf de voorkant en lijn de toetsenbordrand uit met de oorspronkelijke positie op de computer. Zorg dat het harde lipje in de linkerhoek op zijn plaats klikt.

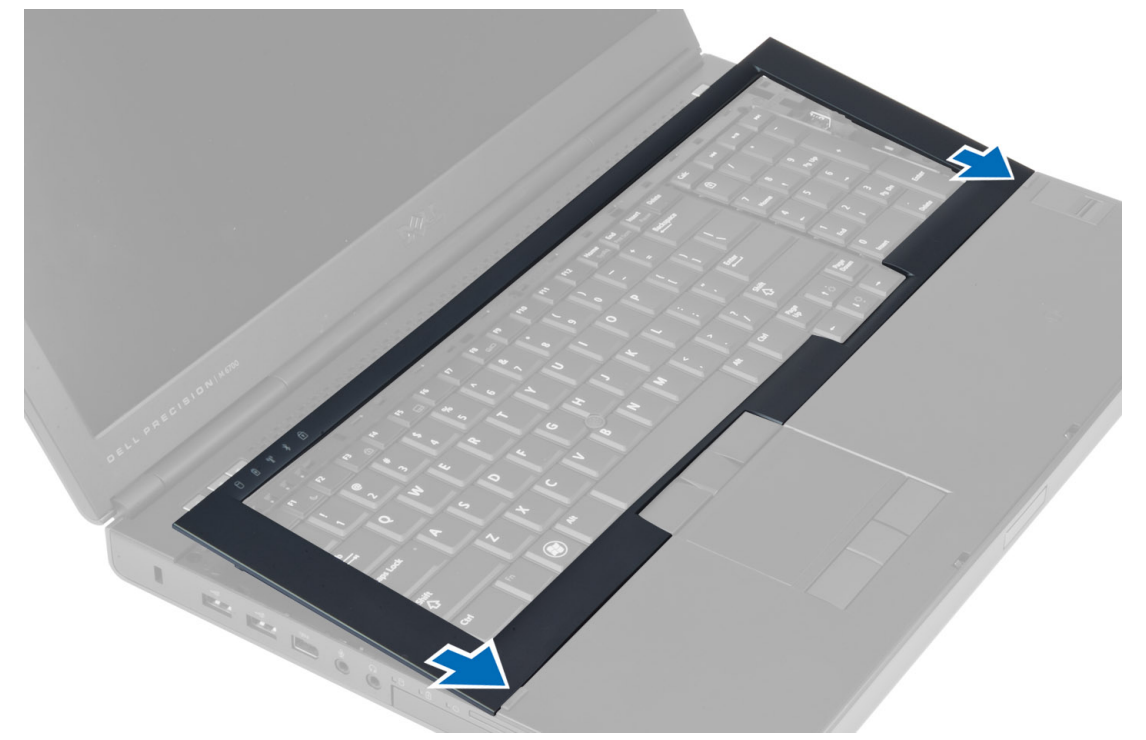

- 2. Druk op de zijkanten van de toetsenbordrand totdat deze vastklikt.
- 3. Plaats de batterij.
- 4. Volg de procedures in nadat u werkzaamheden aan de binnenkant van uw computer hebt verricht.

## Het toetsenbord verwijderen

- 1. Volg de procedures in voordat u werkzaamheden in de computer verricht.
- 2. Verwijder de:
	- a) batterij
	- b) rand van het toetsenbord
- 3. Verwijder de schroeven waarmee het toetsenbord aan de computer is bevestigd.

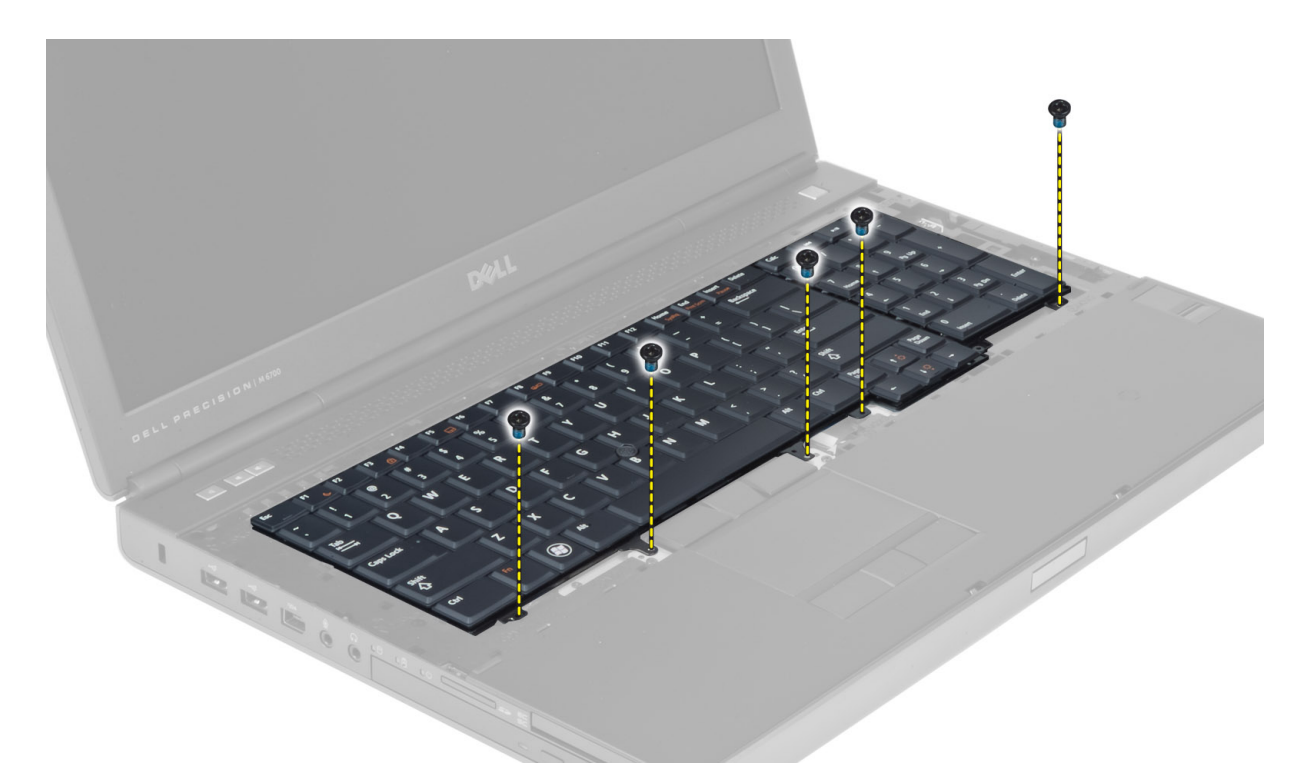

4. Verwijder het toetsenbord uit de computer en begin onder aan het toetsenbord, en draai het daarna om.

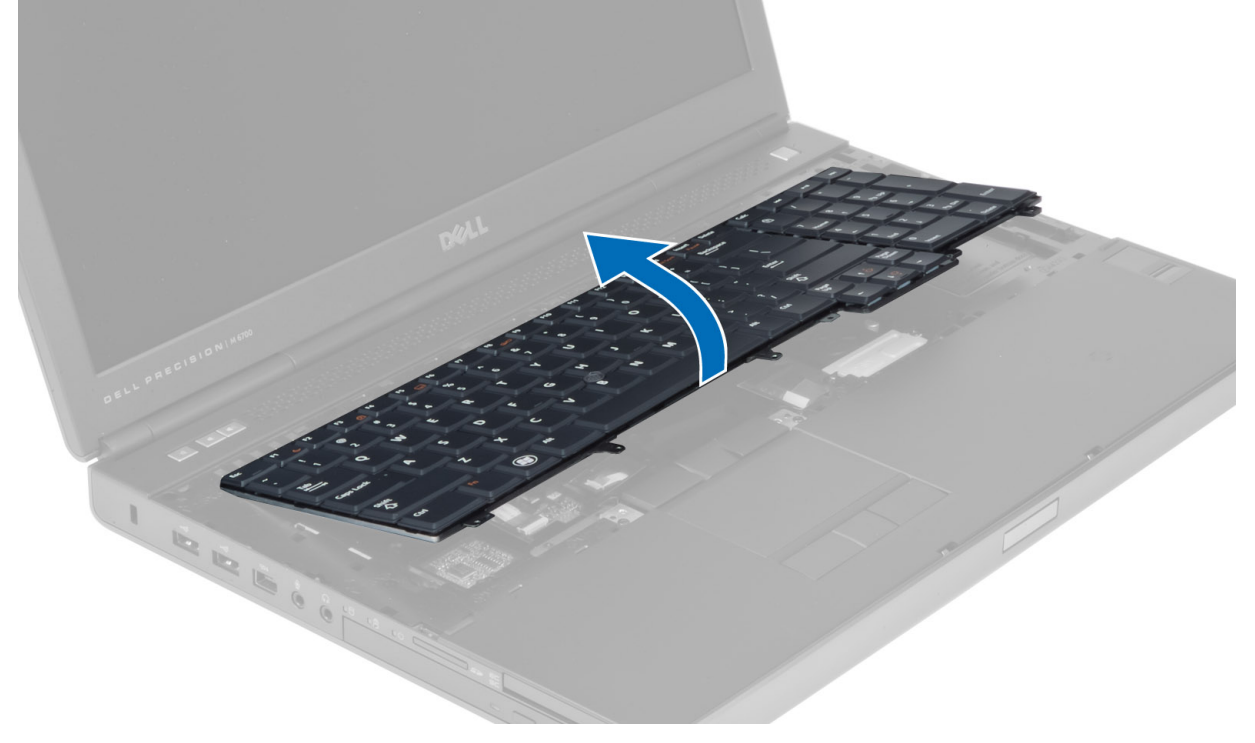

5. Koppel de toetsenbordgegevenskabel los van het moederbord en verwijder het toetsenbord.

<span id="page-25-0"></span>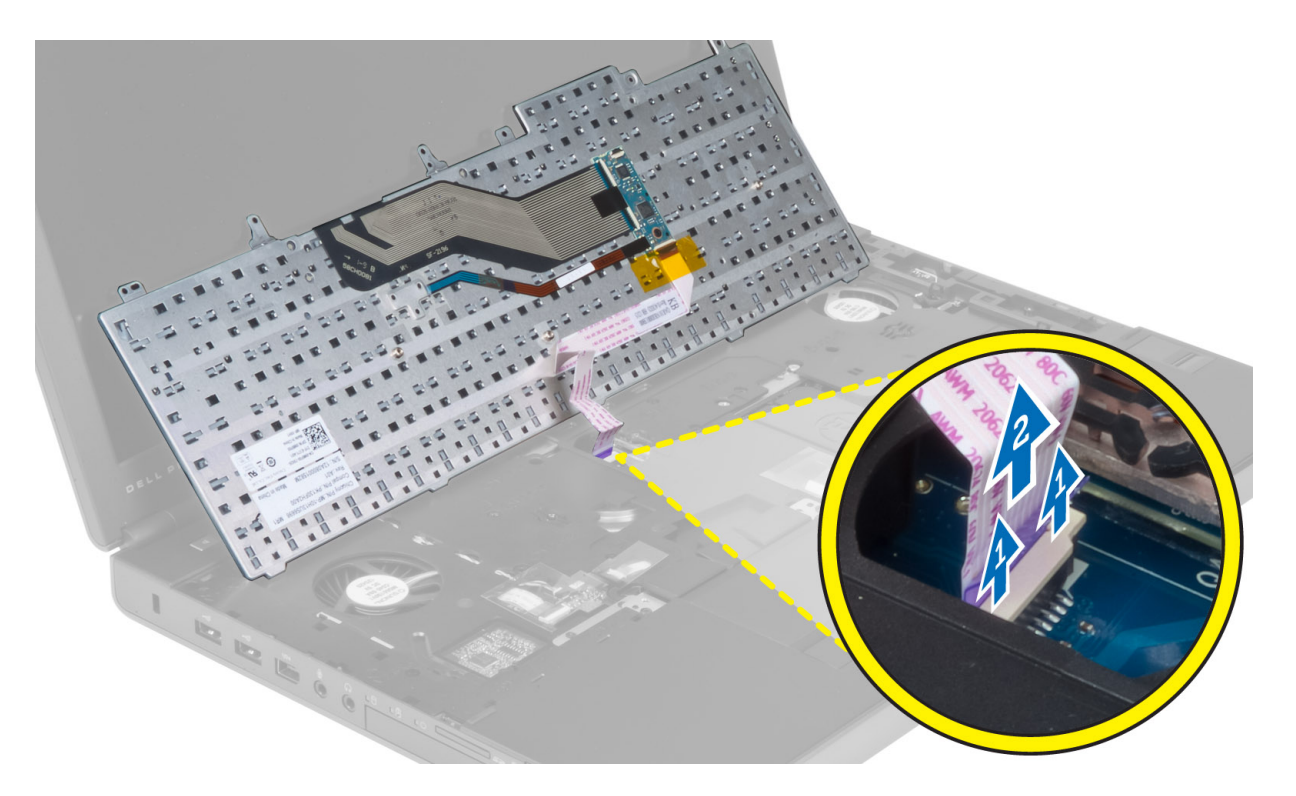

#### Het toetsenbord plaatsen

- 1. Sluit de gegevenskabel van het toetsenbord aan op het moederbord.
	- OPMERKING: Zorg dat u de toetsenbordgegevenskabel in een perfecte uitlijning vouwt.
- 2. Druk het toetsenbord in het compartiment.
- 3. Draai de schroeven vast om het toetsenbord te bevestigen aan de computer.
- 4. Druk op de dwarsdoorsnede van de volgende toetsen om het toetsenbord te bevestigen op de computer:
	- a) toetsen <R>, <T>, <F> en <G>
	- b) op de toets <9>
	- c) NUMLOCK-toets <9>

<span id="page-26-0"></span>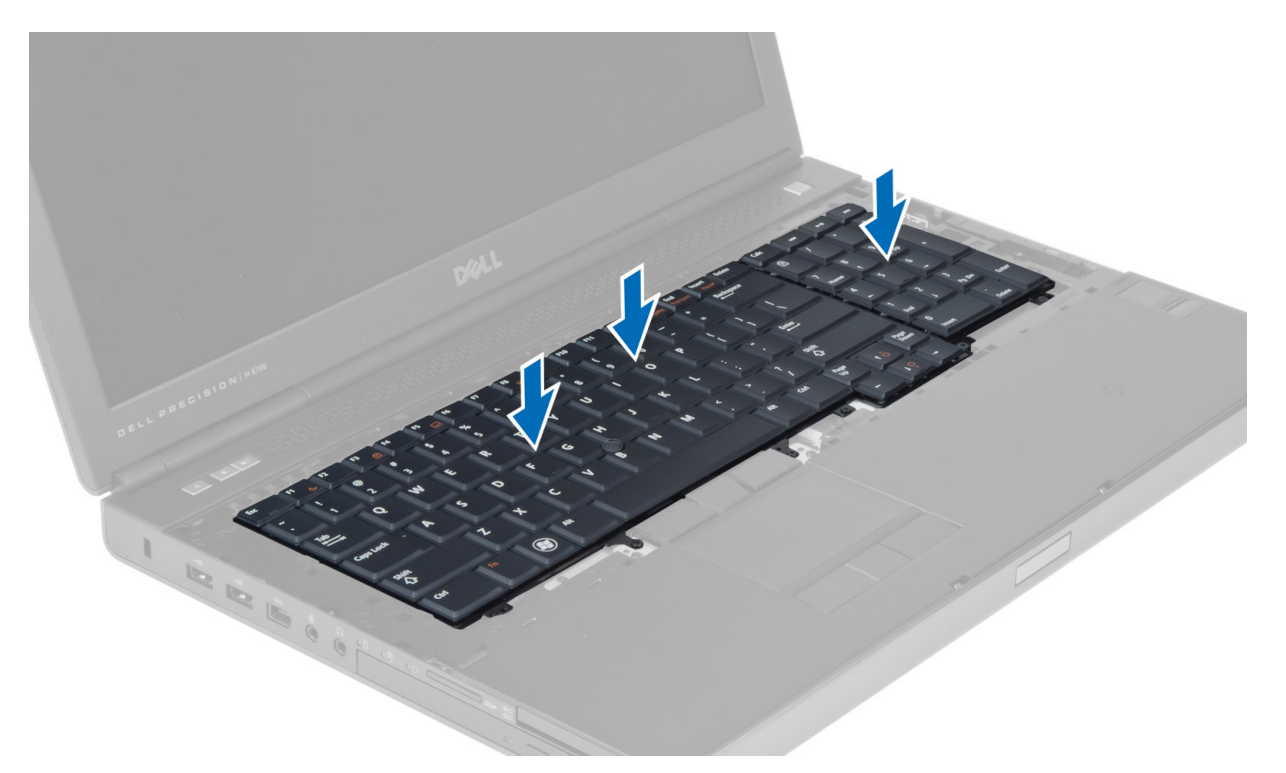

#### 5. Installeer de:

- a) rand van het toetsenbord
- b) batterij
- 6. Volg de procedures in nadat u werkzaamheden aan de binnenkant van uw computer hebt verricht.

## Het primaire geheugen verwijderen

- 1. Volg de procedures in voordat u werkzaamheden in de computer verricht.
- 2. Verwijder de:
	- a) batterij
	- b) onderzijde
- 3. Wrik de bevestigingsklemmen van het primaire geheugen los totdat het geheugen omhoog komt. Til het primaire geheugen omhoog en verwijder het uit de computer.

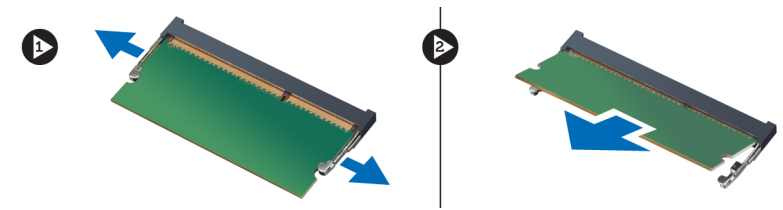

#### Het primaire geheugen installeren

- 1. Plaats het primaire geheugen in de geheugensleuf.
- 2. Druk op de klemmen om het primaire geheugen op het moederbord te bevestigen.
- 3. Installeer de:
- <span id="page-27-0"></span>a) onderzijde
- b) batterij
- 4. Volg de procedures in nadat u werkzaamheden aan de binnenkant van uw computer hebt verricht.

#### Het secundaire geheugen verwijderen

- 1. Volg de procedures in Voordat u werkzaamheden in de computer verricht.
- 2. Verwijder de volgende onderdelen:
	- a) batterij
	- b) rand van het toetsenbord
	- c) toetsenbord
- 3. Verwijder de schroeven waarmee de geheugenbescherming aan de computer is bevestigd en verwijder de geheugenbescherming.

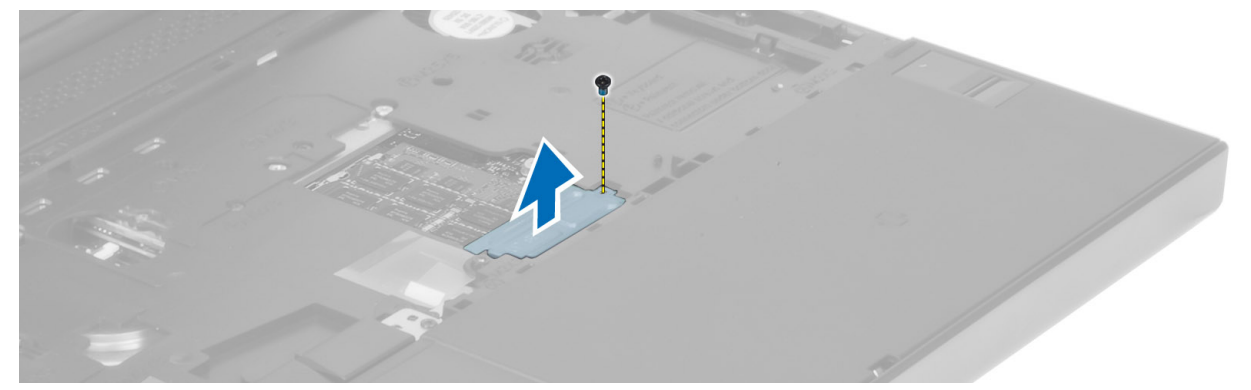

4. Wrik de bevestigingsgrendels van de geheugenmodule los totdat de module omhoog komt. Til de geheugenmodule op en verwijder hem uit de computer.

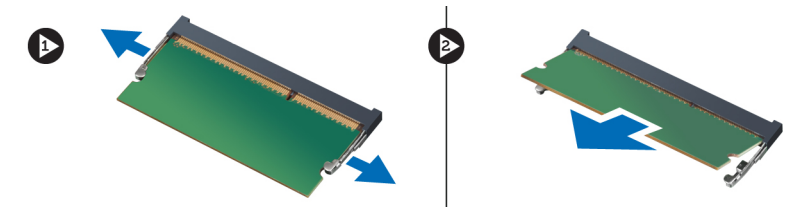

#### Het secundaire geheugen installeren

- 1. Plaats het secundaire geheugen in de geheugensleuf.
- 2. Druk op de klemmen om de geheugenmodule op het moederbord te bevestigen.
- 3. Plaats de geheugenbescherming in de oorspronkelijke positie in de computer en draai de schroeven vast.
- 4. Installeer de volgende onderdelen:
	- a) toetsenbord
	- b) rand van het toetsenbord
	- c) batterij
- 5. Volg de procedures in Nadat u werkzaamheden in de computer hebt verricht.

#### <span id="page-28-0"></span>De Bluetooth-module verwijderen

- 1. Volg de procedures in voordat u werkzaamheden in de computer verricht.
- 2. Verwijder de:
	- a) batterij
	- b) onderzijde
- 3. Koppel de Bluetooth-kabel los en derouteer de Bluetooth-kabel. Schuif de Bluetooth-deur naar boven om de Bluetooth-module te verwijderen.

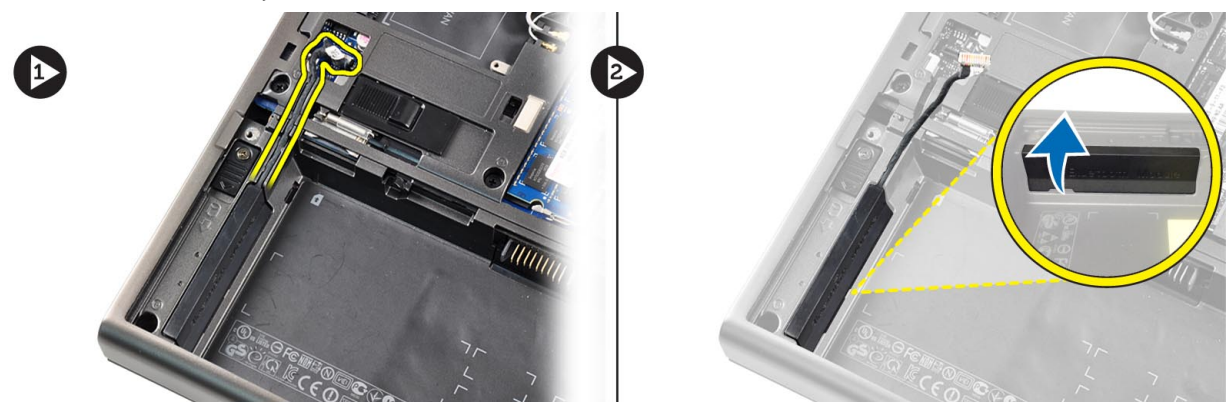

4. Verwijder de Bluetooth-module uit de computer. Verwijder de schroef waarmee de Bluetooth-module op zijn plaats is bevestigd.

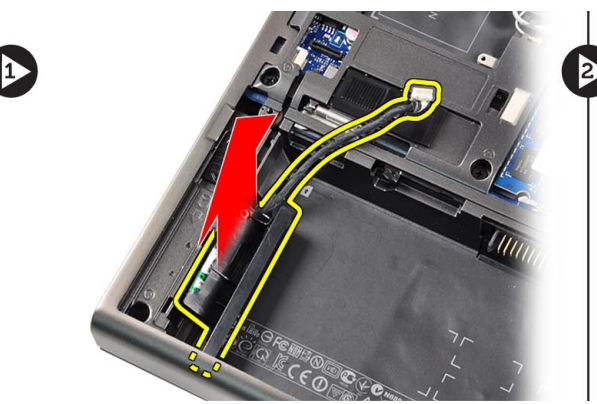

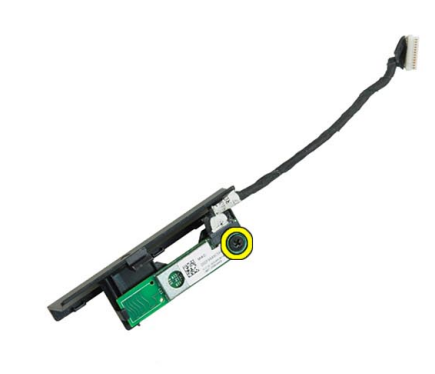

5. Verwijder de Bluetooth-module. Koppel de Bluetooth-kabel los van de module en verwijder de Bluetooth-kabel.

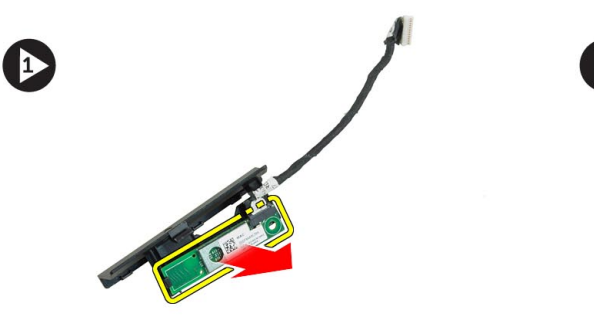

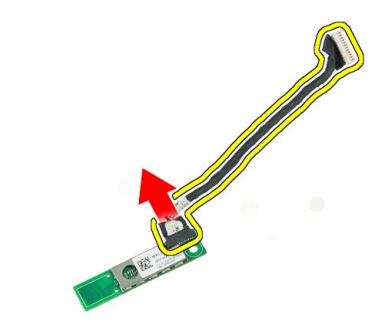

 $\bullet$ 

## <span id="page-29-0"></span>De Bluetooth-module plaatsen

- 1. Sluit de Bluetooth-kabel aan op de Bluetooth-module.
- 2. Draai de schroef vast om de Bluetooth-module op zijn plaats te bevestigen.
- 3. Plaats de Bluetooth-module in de sleuf en druk de Bluetooth-deur naar beneden.
- 4. Plaats de Bluetooth-kabel in de geleiders en sluit deze aan.
- 5. Installeer de:
	- a) onderzijde
	- b) batterij
- 6. Volg de procedures in nadat u werkzaamheden aan de binnenkant van uw computer hebt verricht.

#### Het montagekader van het beeldscherm verwijderen

- 1. Volg de procedures in Nadat u werkzaamheden in de computer hebt verricht.
- 2. Verwijder de batterij.
- 3. Wrik de onderkant van het montagekader van het beeldscherm los.

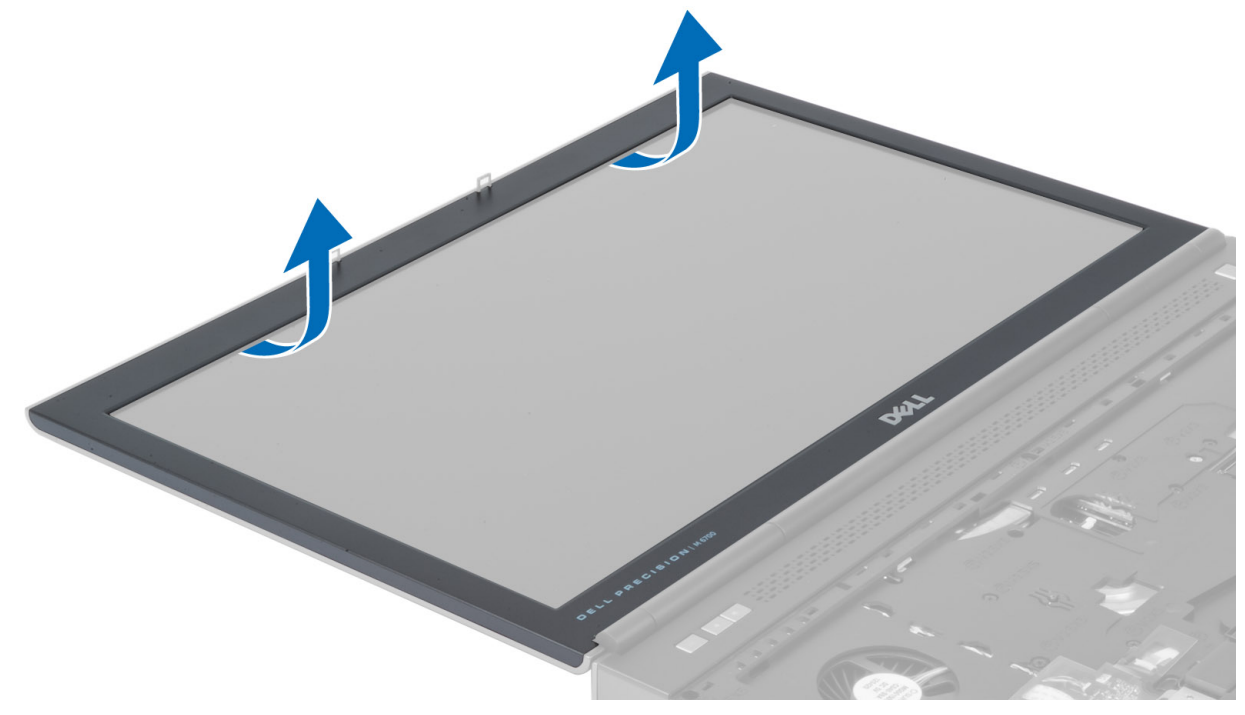

4. Wrik daarna de zijkanten en de bovenkant van het montagekader los en verwijder het montagekader uit de computer.

<span id="page-30-0"></span>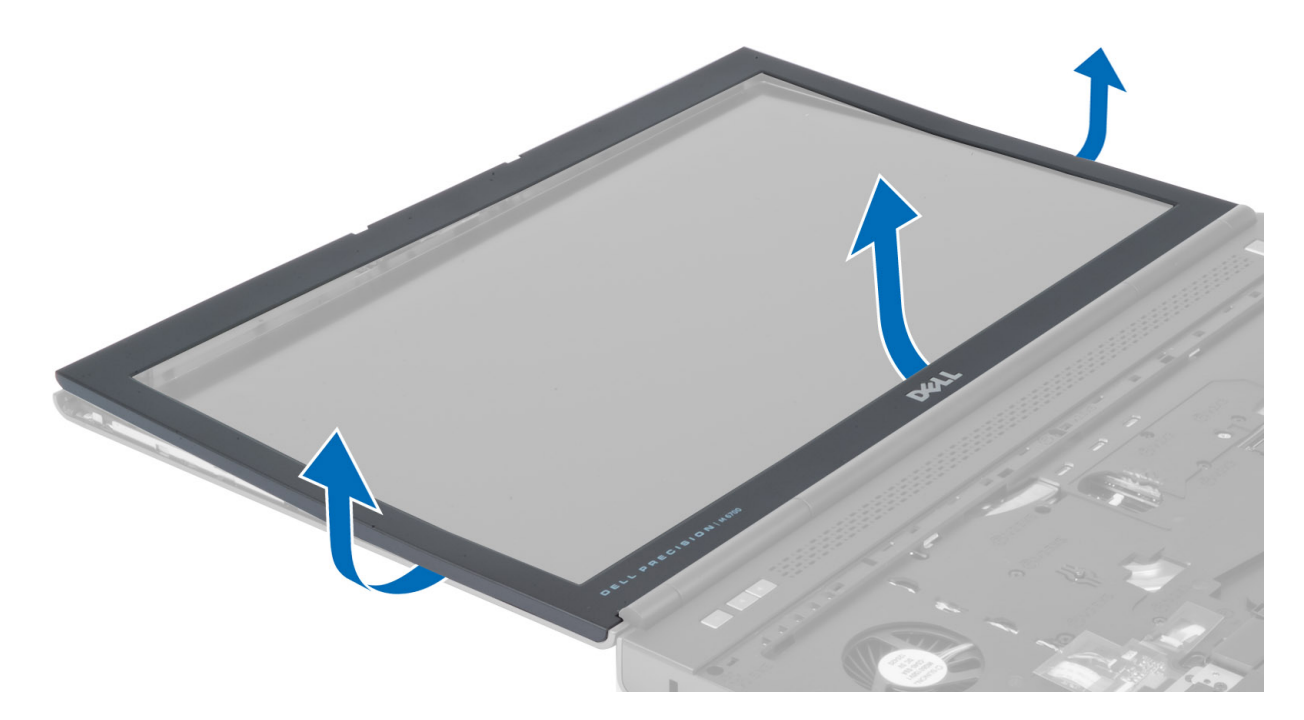

#### Het montagekader van het beeldscherm plaatsen

1. Plaats het montagekader van het beeldscherm vanaf de onderkant en druk op het montagekader van het beeldscherm.

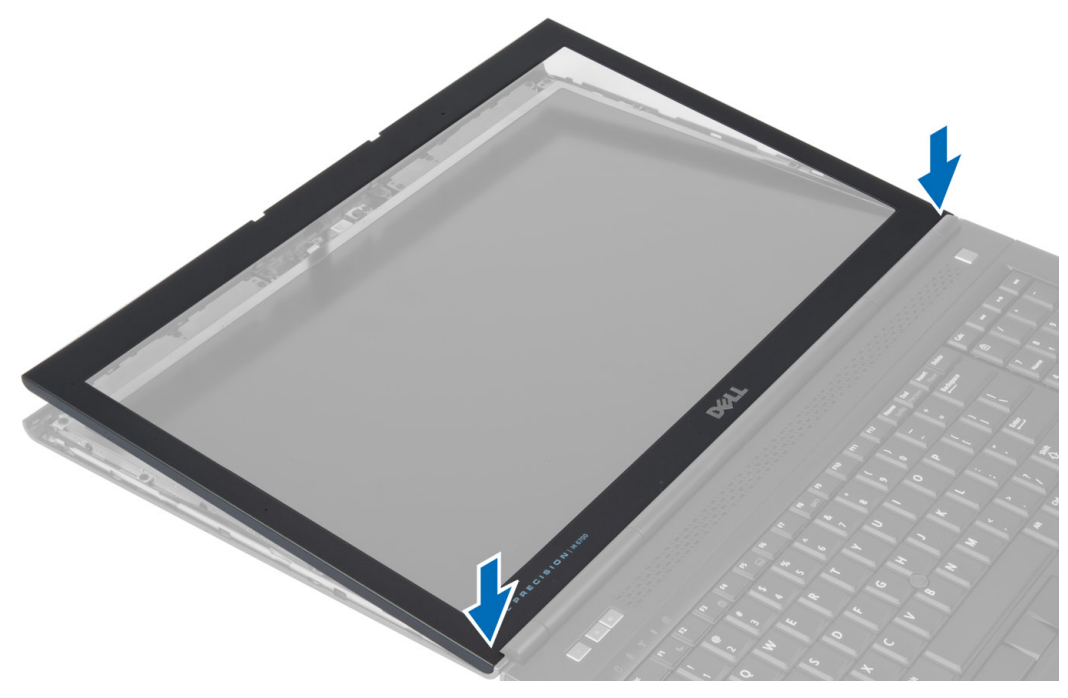

- 2. Druk rondom op het hele montagekader van het beeldscherm totdat het vastklikt op het beeldscherm.
- 3. Plaats de batterij.

<span id="page-31-0"></span>4. Volg de procedures in Nadat u aan de computer hebt gewerkt.

#### De camera verwijderen

- 1. Volg de procedures in voordat u werkzaamheden in de computer verricht.
- 2. Verwijder de:
	- a) batterij
	- b) beeldschermkader
- 3. Koppel de camerakabel los. Verwijder de schroef waarmee de cameramodule is bevestigd aan de computer. Verwijder de cameramodule uit de computer.

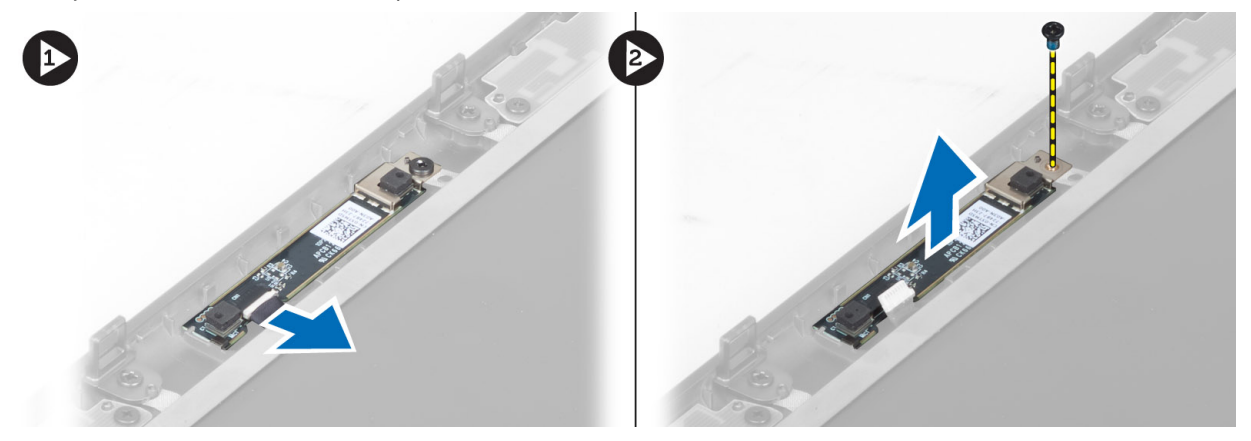

#### De camera installeren

- 1. Plaats de cameramodule in de sleuf op de computer.
- 2. Draai de schroef vast waarmee de cameramodule op de computer wordt bevestigd.
- 3. Sluit de camerakabel aan.
- 4. Installeer de:
	- a) beeldschermkader
	- b) batterij
- 5. Volg de procedures in nadat u werkzaamheden aan de binnenkant van uw computer hebt verricht.

#### Het beeldschermpaneel verwijderen

- 1. Volg de procedures in voordat u werkzaamheden in de computer verricht.
- 2. Verwijder de:
	- a) batterij
	- b) beeldschermkader
- 3. Verwijder de schroef waarmee het beeldschermpaneel is bevestigd aan het beeldscherm. Draai het beeldschermpaneel om.

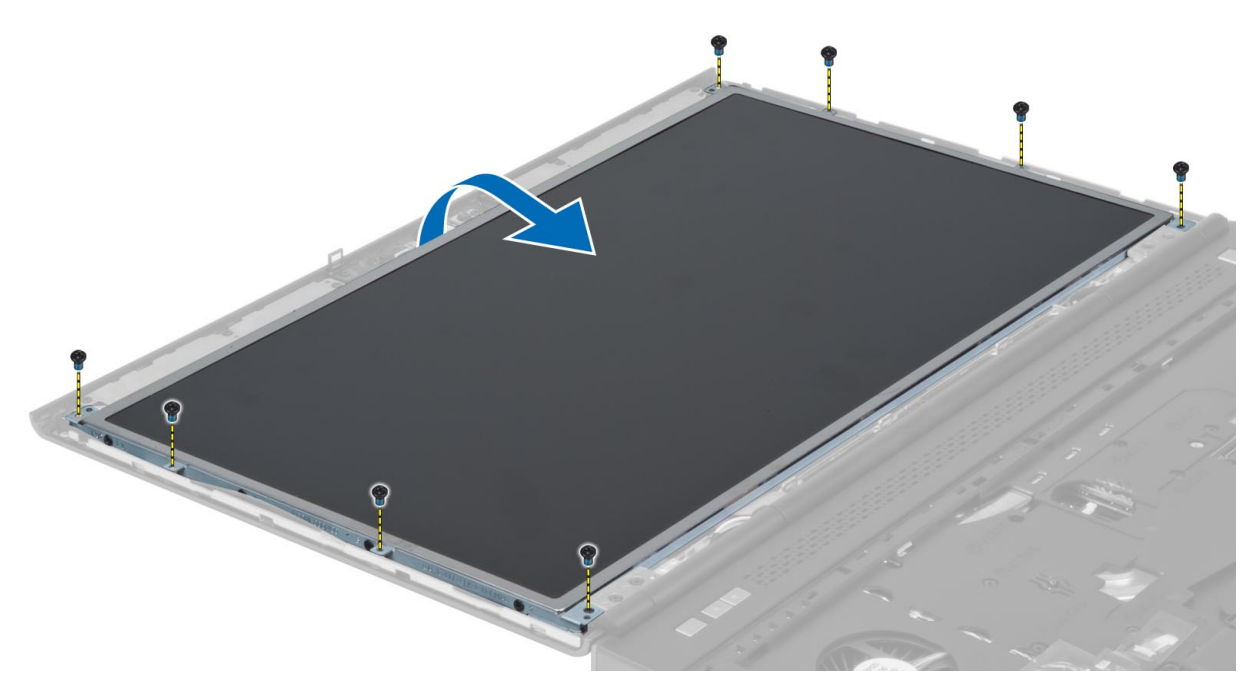

4. Pel de tape weg waarmee de LVDS-kabel is bevestigd aan het beeldschermpaneel.

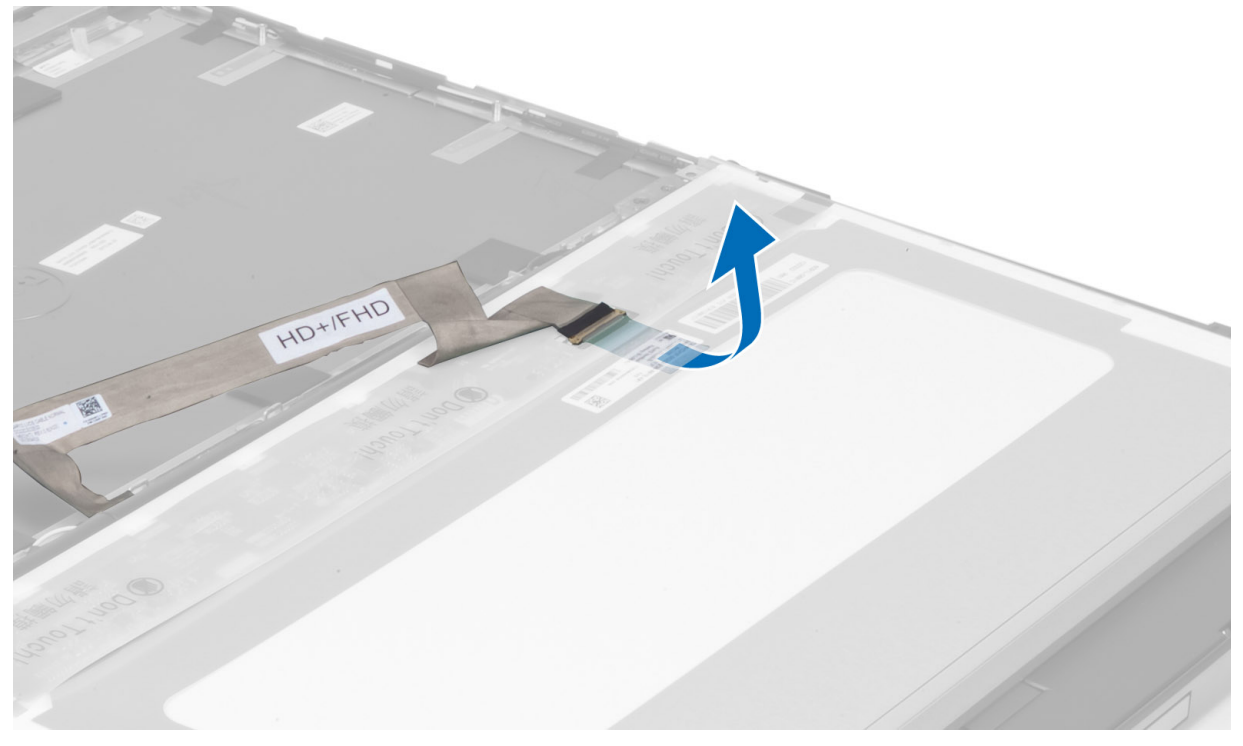

5. Koppel de LVDS-kabel los.

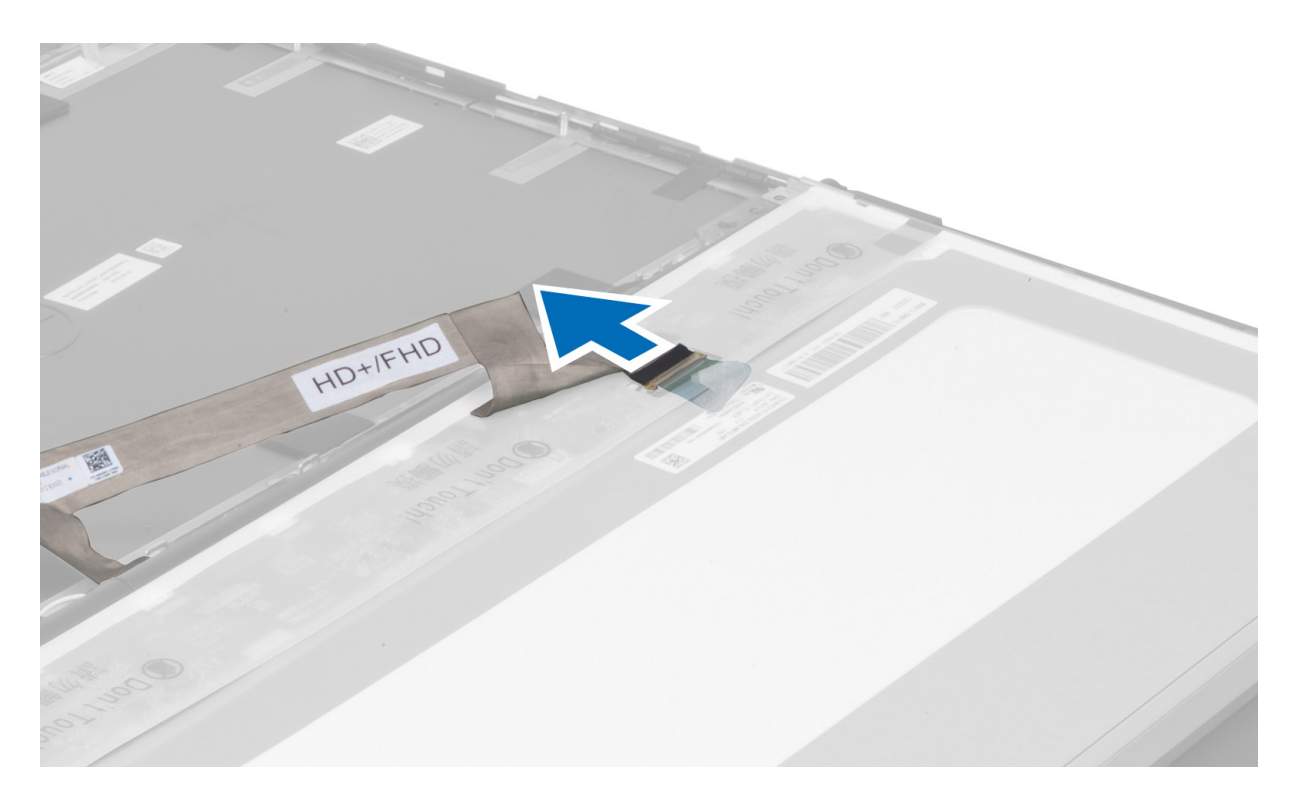

6. Verwijder de schroeven waarmee de brackets van het beeldscherm zijn bevestigd aan het beeldschermpaneel. Verwijder de beeldschermbrackets.

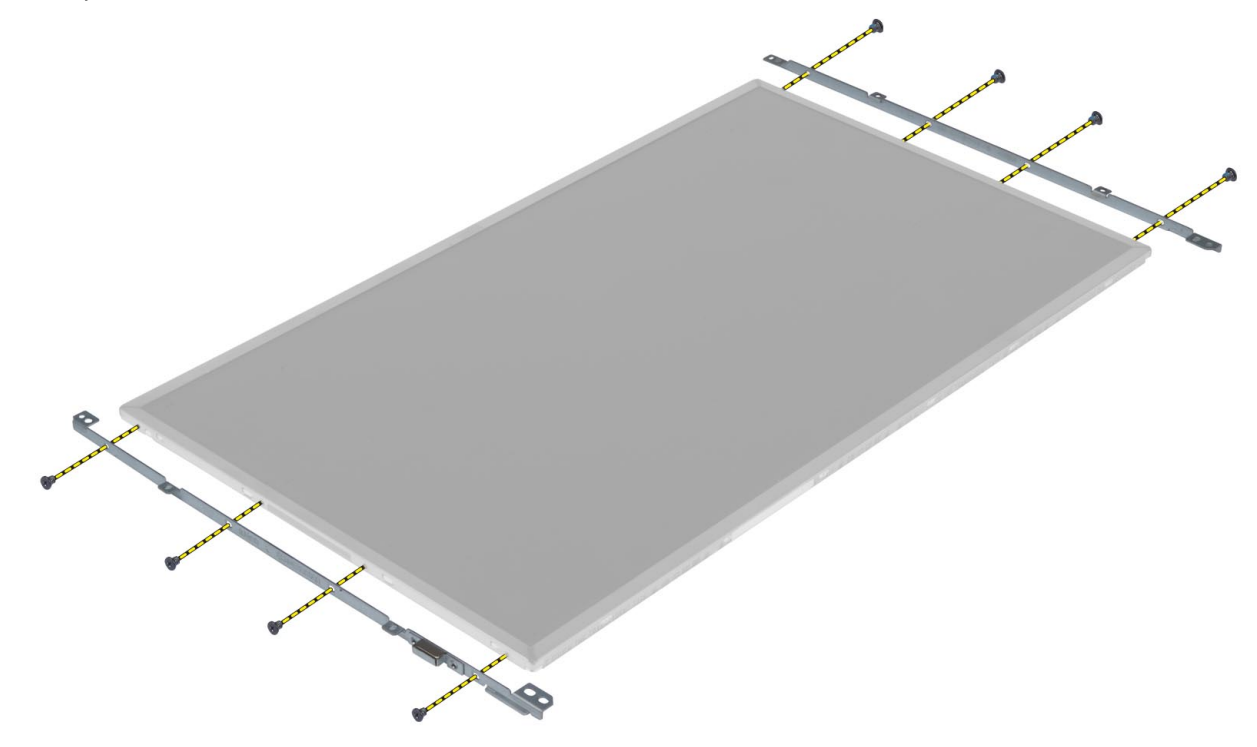

#### <span id="page-34-0"></span>Het beeldschermpaneel installeren

- 1. Lijn de beeldschermbrackets uit met het beeldschermpaneel.
- 2. Draai de schroeven vast waarmee de beeldschermbeugels zijn bevestigd aan het beeldschermpaneel.
- 3. Sluit de LVDS-kabel aan en bevestig de tape.
- 4. Lijn het beeldschermpaneel uit met de oorspronkelijke positie op de computer.
- 5. Draai de schroeven vast waarmee het beeldschermpaneel op het beeldscherm wordt bevestigd.
- 6. Installeer de:
	- a) beeldschermkader
	- b) batterij
- 7. Volg de procedures in nadat u werkzaamheden aan de binnenkant van uw computer hebt verricht.

## De polssteun verwijderen

- 1. Volg de procedures in voordat u werkzaamheden in de computer verricht.
- 2. Verwijder de:
	- a) batterij
	- b) onderzijde
	- c) rand van het toetsenbord
	- d) toetsenbord
	- e) optisch station
	- f) primaire vaste schijf
	- g) secundaire vaste schijf
- 3. Pel de tape af waarmee de smartcardkabel is bevestigd aan de computer.

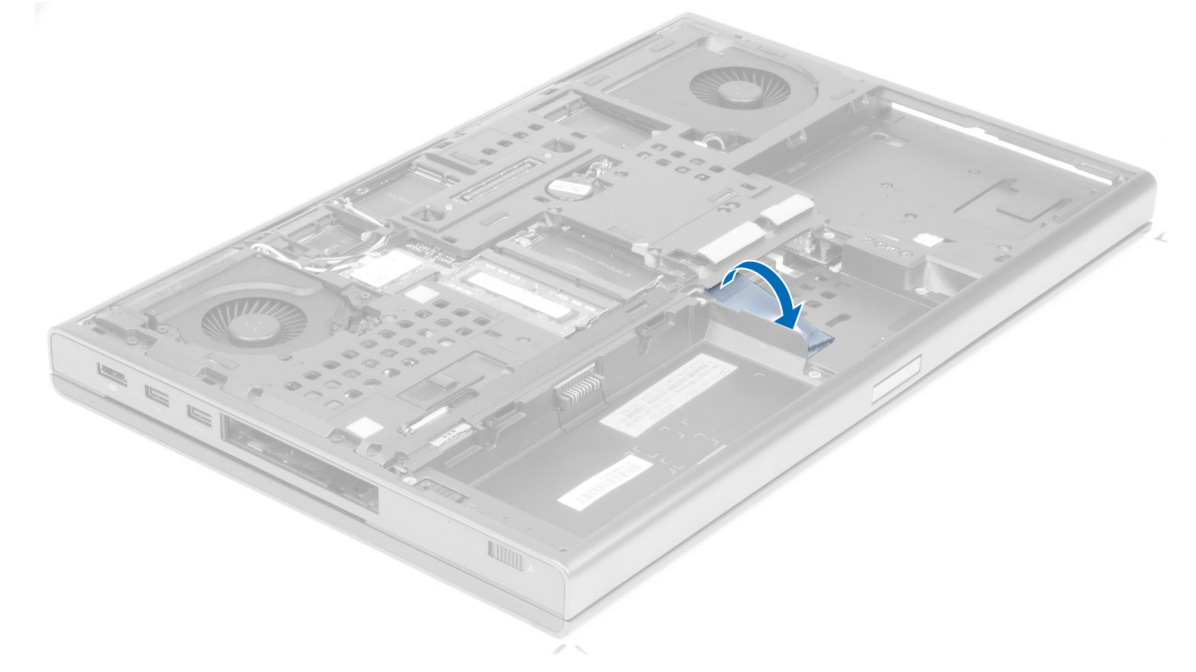

4. Verwijder de kabel van de smartcard uit de computer.

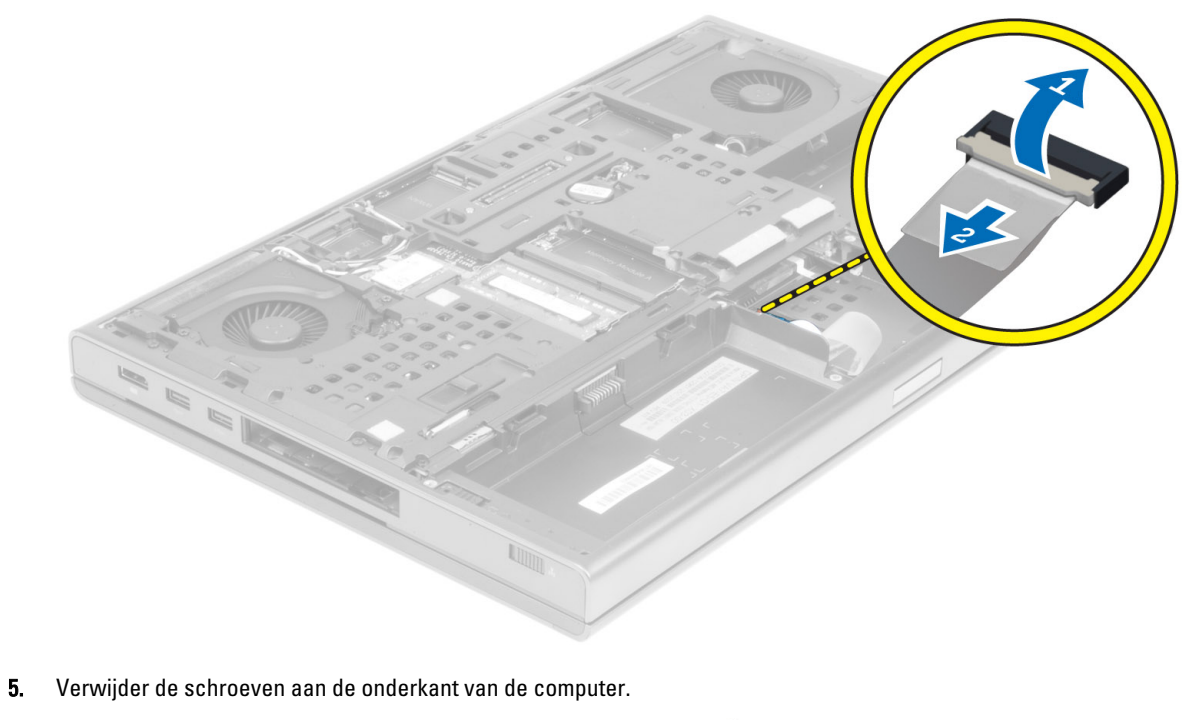

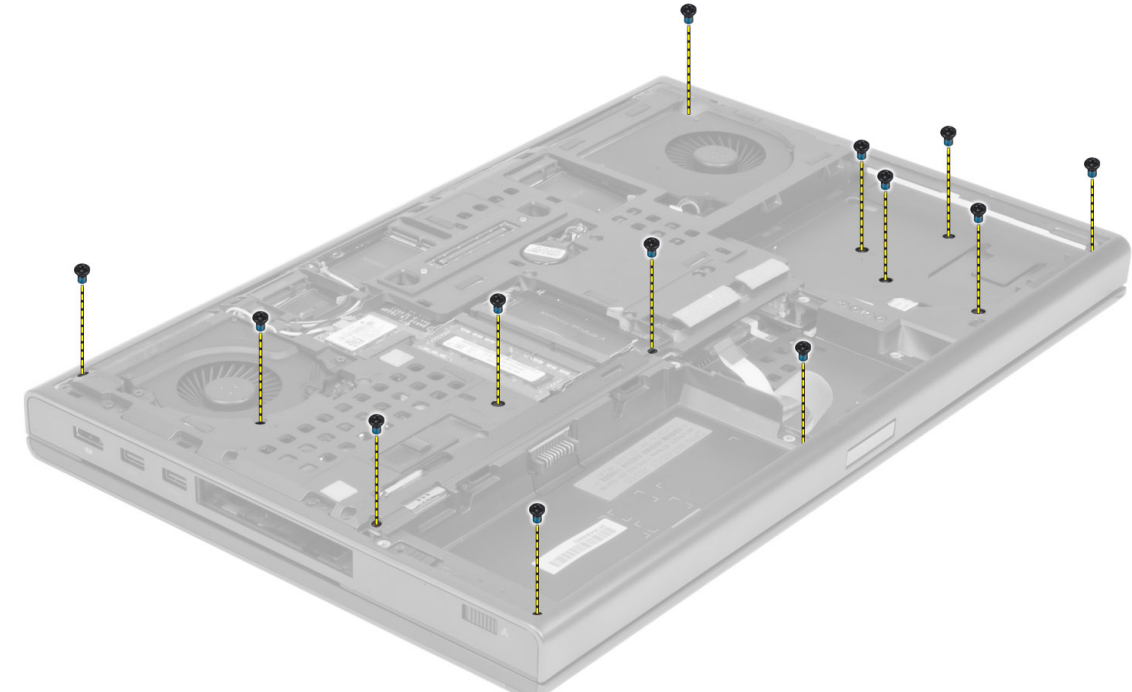

6. Pel de tape weg waarmee de mediakaartkabel en de luidsprekerkabel zijn bevestigd aan de polssteun.
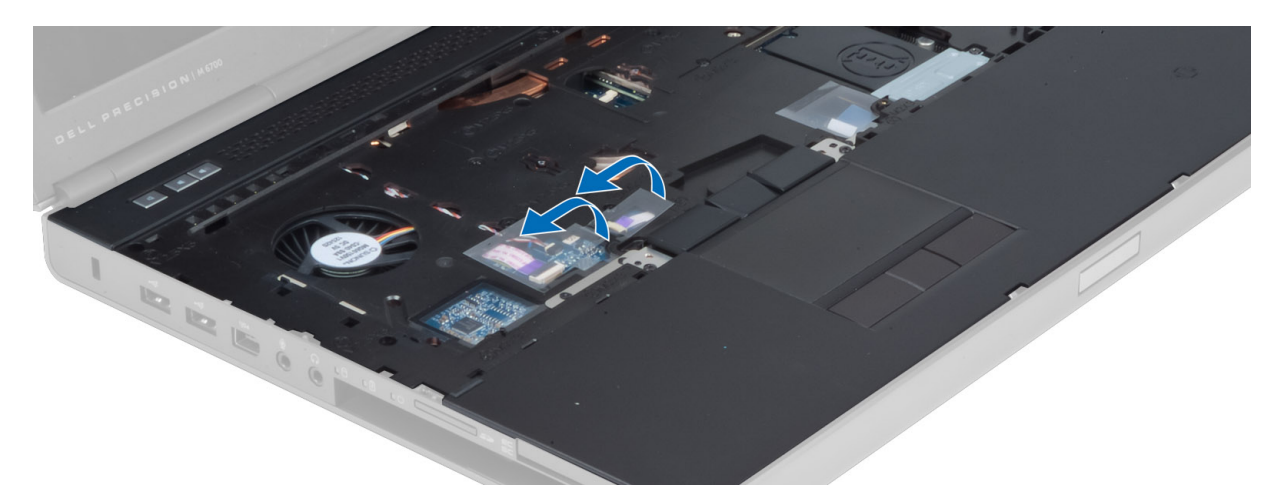

7. Koppel de mediakaartkabel en de luidsprekerkabel los van het moederbord.

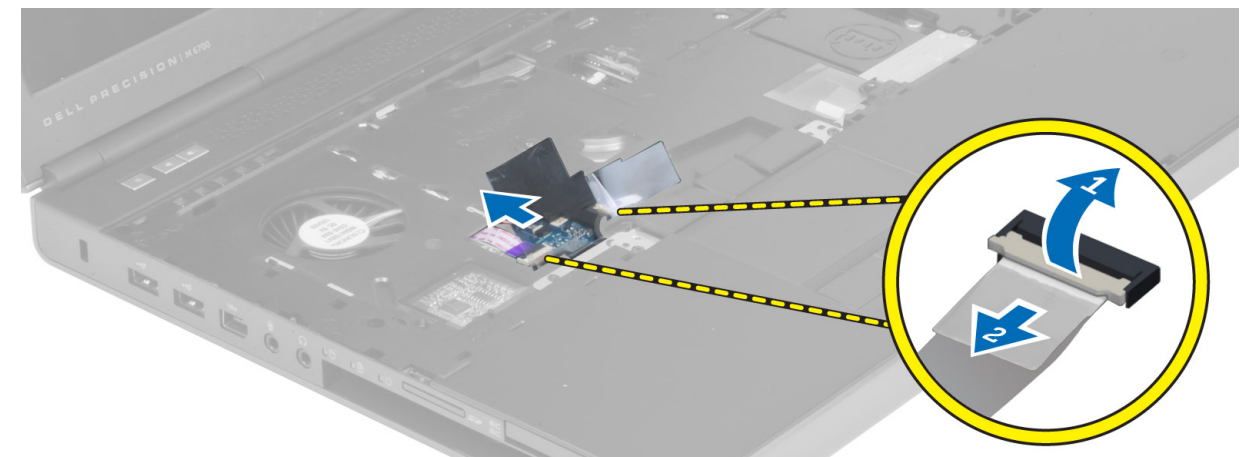

8. Pel de tape weg waarmee de touchpadkabel is bevestigd aan de polssteun.

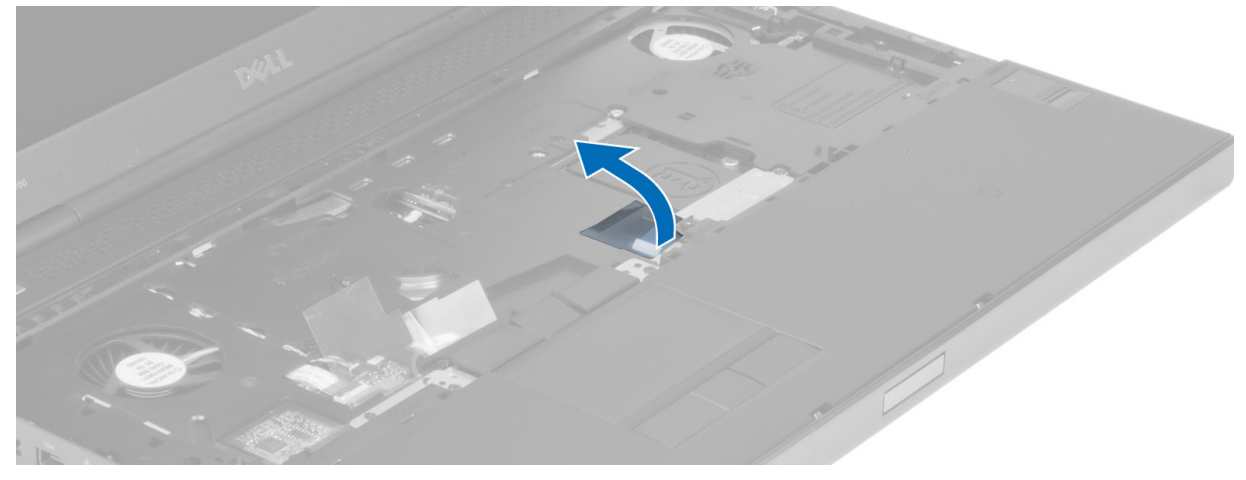

9. Koppel de touchpadkabel los van het moederbord.

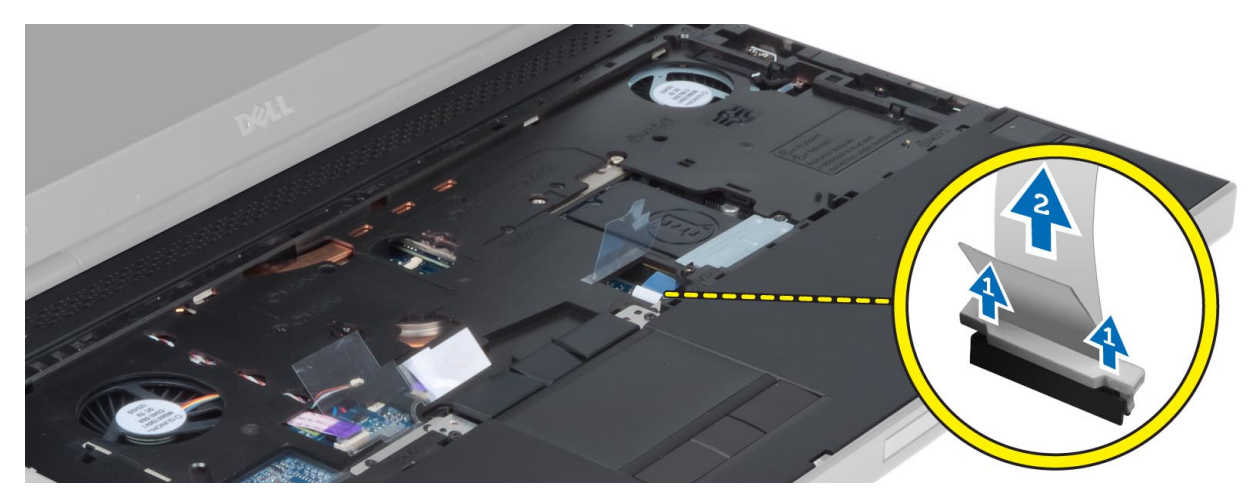

10. Koppel de kabel van de aan/uit-knop los van het moederbord.

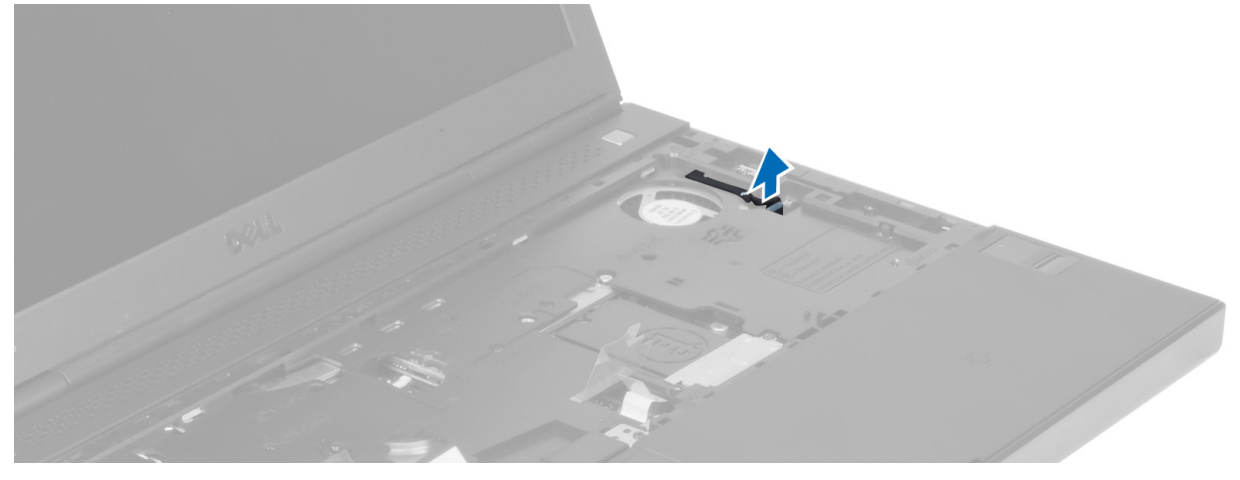

11. Koppel de kabel van de Bluetooth-module los van het moederbord.

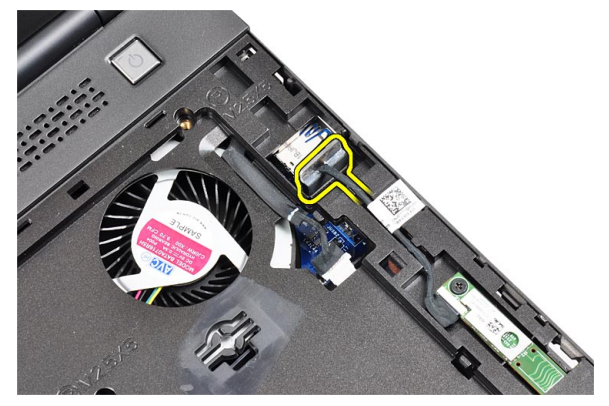

12. Verwijder de schroeven waarmee de polssteun aan de computer vastzit.

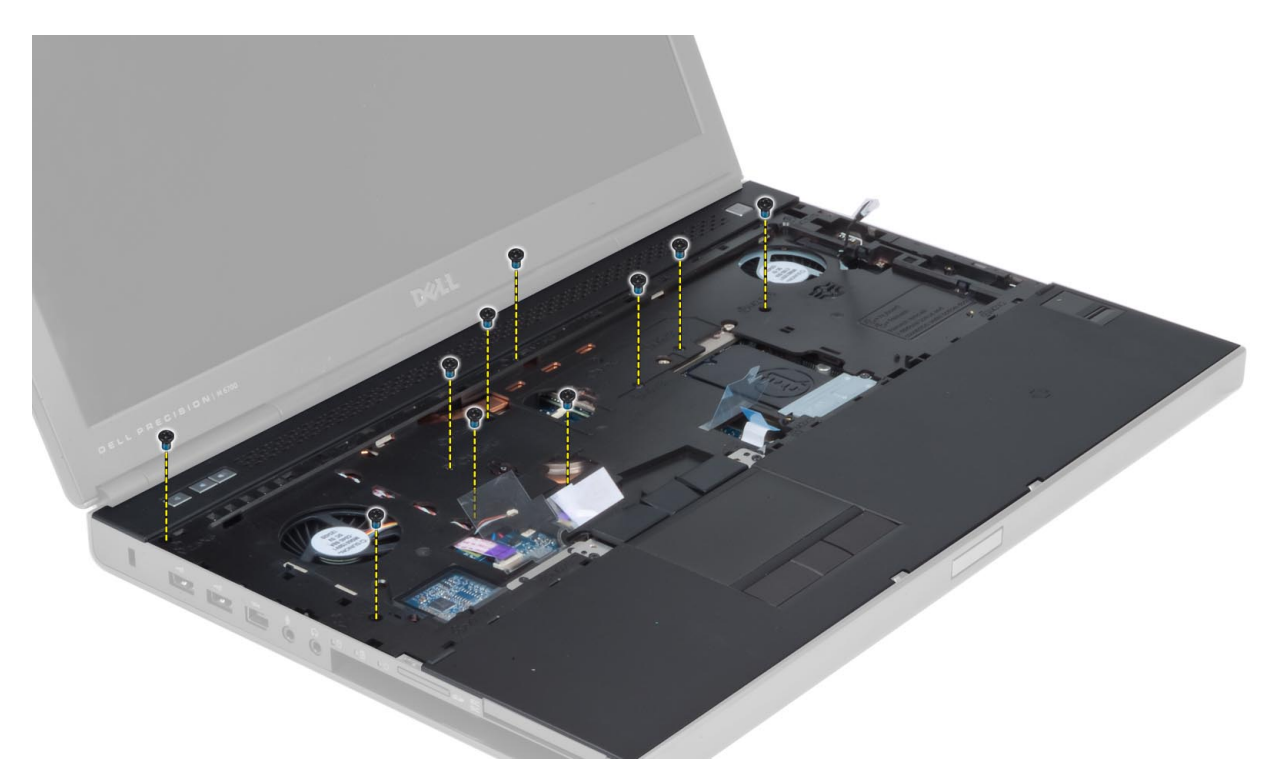

13. Til de linkerrand van de polssteun omhoog. Maak de lipjes op de rechterrand van de polssteun los en verwijder de polssteun uit de computer.

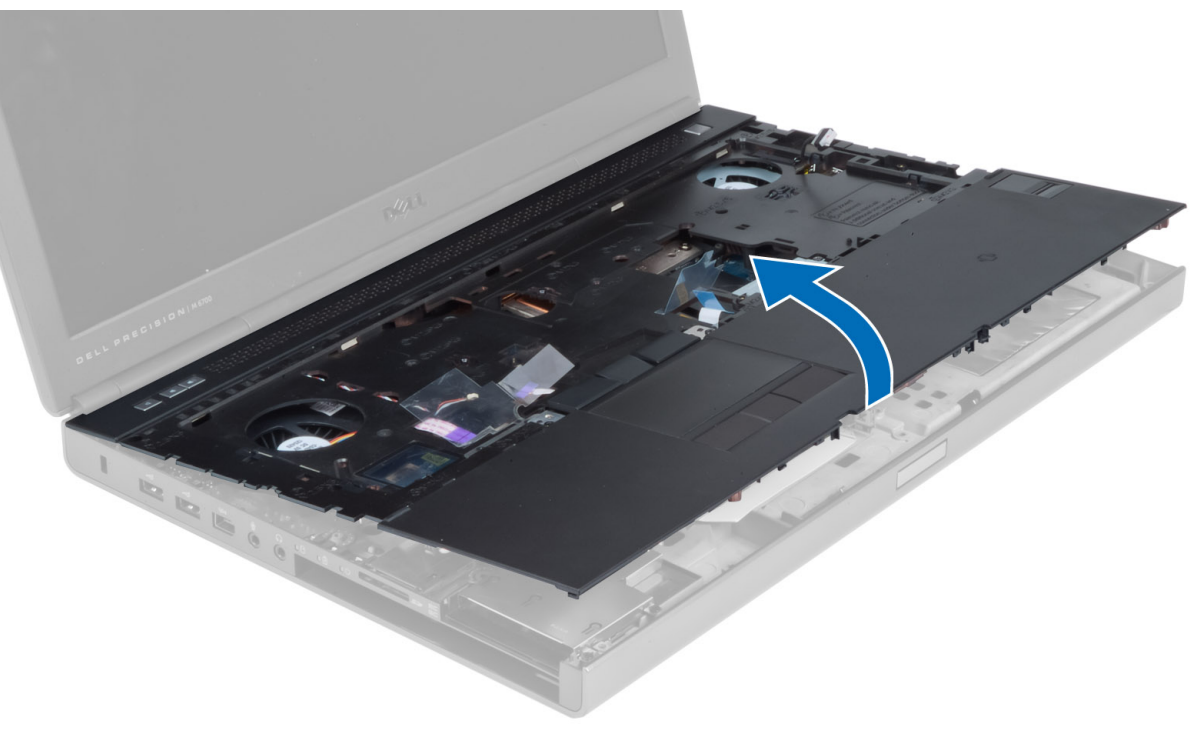

### De polssteun plaatsen

1. Lijn de polssteun uit op de oorspronkelijke positie op de computer en druk op de aangegeven posities totdat de polssteun op zijn plaats klikt.

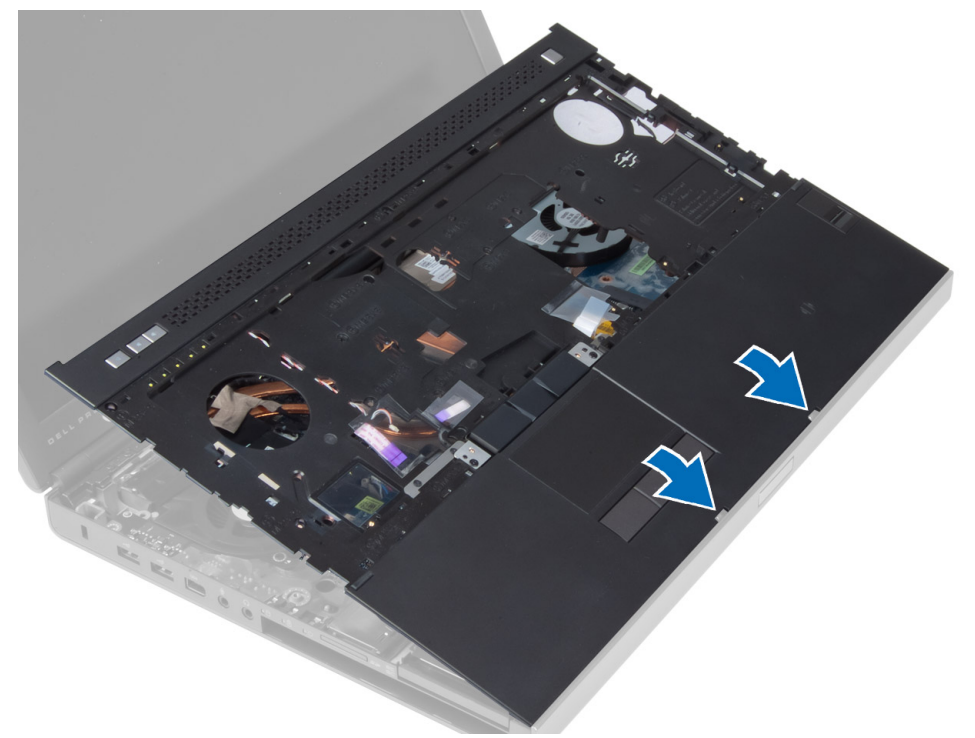

- 2. Draai de schroef vast waarmee de polssteun wordt bevestigd aan de computer.
- 3. Sluit de volgende kabels aan:
	- a) Bluetooth-module
	- b) aan-uitknop
	- c) touchpad
	- d) mediakaart
	- e) luidspreker
- 4. Bevestig de tape waarmee de mediakaartkabel, de luidsprekerkabel en de touchpadkabel worden bevestigd aan de polssteun.
- 5. Draai de schroeven aan de onderkant van de computer aan.
- 6. Sluit de smartcardkabel aan en bevestig de tape waarmee de smartcardkabel wordt bevestigd aan de computer.
- 7. Installeer de:
	- a) secundaire vaste schijf
	- b) primaire vaste schijf
	- c) optisch station
	- d) toetsenbord
	- e) rand van het toetsenbord
	- f) onderzijde
	- g) batterij
- 8. Volg de procedures in nadat u werkzaamheden aan de binnenkant van uw computer hebt verricht.

### De ExpressCard-module verwijderen

- 1. Volg de procedures in *voordat u werkzaamheden in de computer verricht*.
- 2. Verwijder de:
	- a) ExpressCard
	- b) batterij
	- c) onderzijde
	- d) rand van het toetsenbord
	- e) toetsenbord
	- f) optisch station
	- g) primaire en secundaire harde schijf
	- h) polssteun
- 3. Maak de volgende kabels los:
	- a) ExpressCard-kabel van het moederbord
	- b) de USH-kaartkabel van de USH-kaart (alleen M4700)

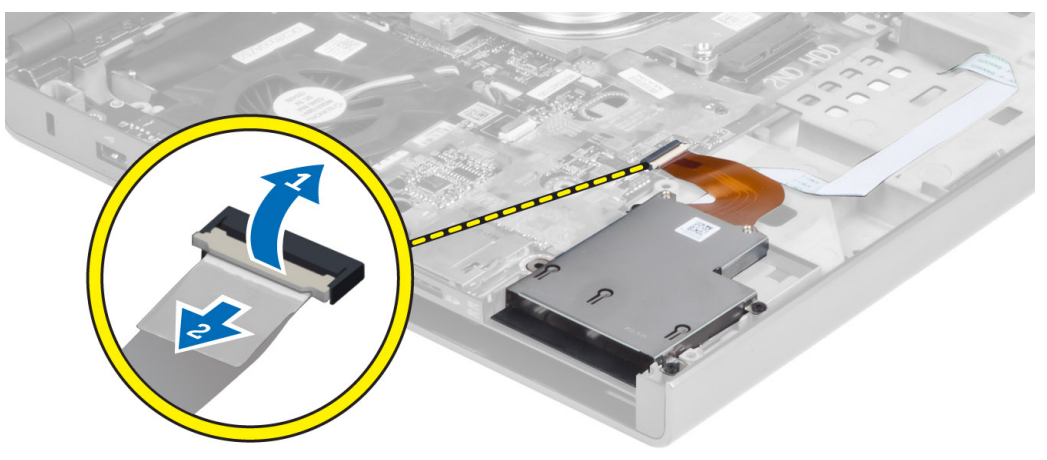

4. Verwijder de schroeven waarmee de ExpressCard-module is bevestigd aan de computer en verwijder de ExpressCard-module.

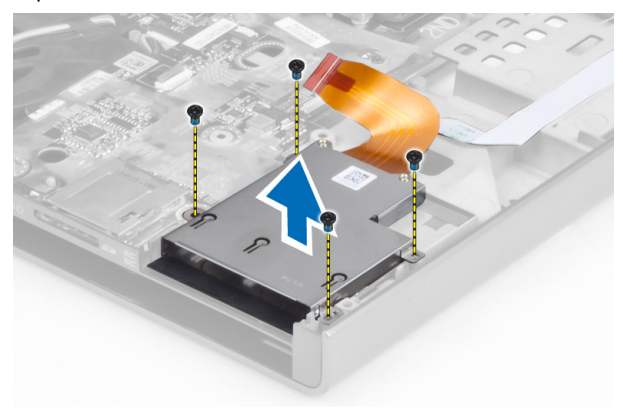

### De ExpressCard-module installeren

- 1. Plaats de ExpressCard-module in het compartiment.
- 2. Draai de schroeven vast om de ExpressCard-module te bevestigen aan de computer.
- 3. Sluit het volgende aan:
	- a) ExpressCard-kabel op het moederbord
	- b) de USH-kaartkabel op de USH-kaart (alleen voor M4700)
- 4. Installeer de:
	- a) polssteun
	- b) primaire en secundaire harde schijf
	- c) optisch station
	- d) toetsenbord
	- e) rand van het toetsenbord
	- f) onderzijde
	- g) batterij
	- h) ExpressCard
- 5. Volg de procedures in nadat u werkzaamheden aan de binnenkant van uw computer hebt verricht.

#### De warmteafleider verwijderen

- 1. Volg de procedures in voordat u werkzaamheden in de computer verricht.
- 2. Verwijder de:
	- a) batterij
	- b) onderzijde
	- c) rand van het toetsenbord
	- d) toetsenbord
	- e) optisch station
	- f) primaire en secundaire harde schijf
	- g) polssteun
	- h) processorventilator
- 3. Koppel de camerakabel los en draai de geborgde schroeven los waarmee de warmteafleider is bevestigd aan de computer.

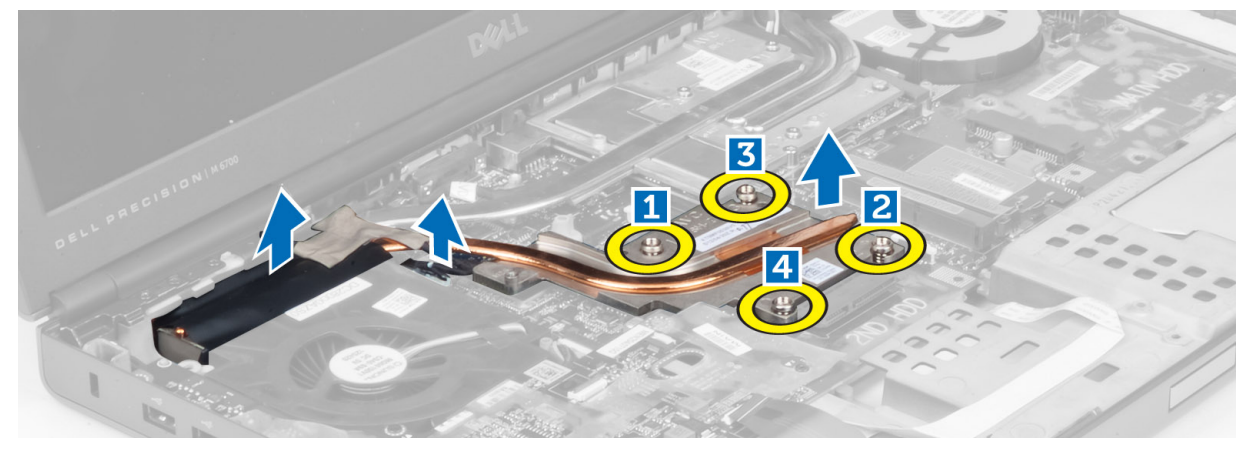

4. Verwijder de warmteafleider uit de computer.

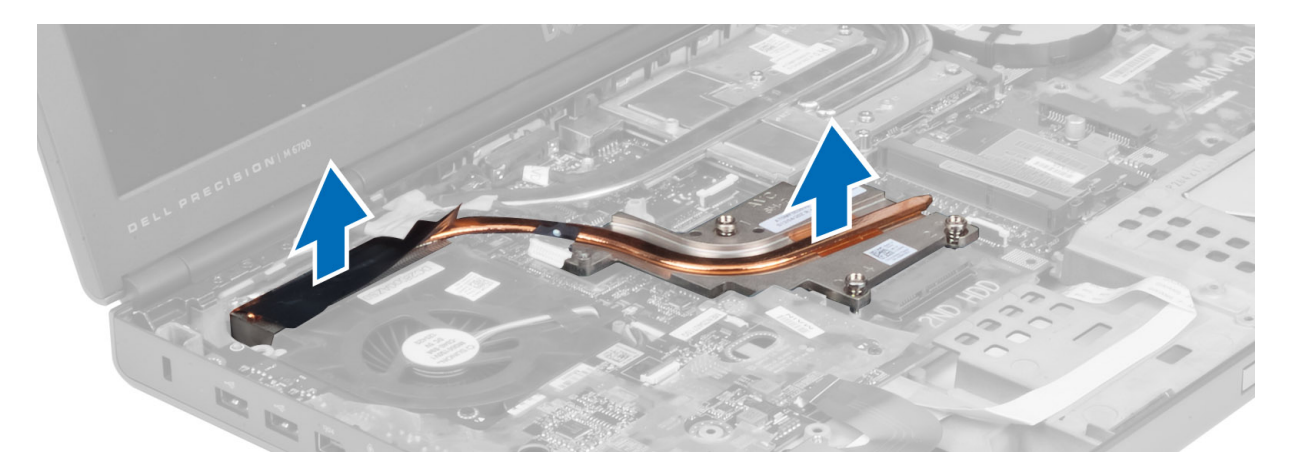

#### De warmteafleider plaatsen

- 1. Plaats de warmteafleider in de daarvoor bestemde sleuf.
- 2. Draai de geborgde schroeven vast om de warmteafleider aan de computer te bevestigen.
- 3. Sluit de camerakabel aan op het moederbord.
- 4. Installeer de:
	- a) processorventilator
	- b) polssteun
	- c) primaire en secundaire harde schijf
	- d) optisch station
	- e) toetsenbord
	- f) rand van het toetsenbord
	- g) onderzijde
	- h) batterij
- 5. Volg de procedures in nadat u werkzaamheden aan de binnenkant van uw computer hebt verricht.

## De processor verwijderen

- 1. Volg de procedures in Voordat u werkzaamheden in de computer verricht.
- 2. Verwijder de volgende onderdelen:
	- a) batterij
	- b) onderzijde
	- c) rand van het toetsenbord
	- d) toetsenbord
	- e) optisch station
	- f) primaire en secundaire harde schijf
	- g) polssteun
	- h) processorventilator
	- i) de warmteafleider
- 3. Draai de borgkoppeling van de processor tegen de klok in. Verwijder de processor uit de computer.

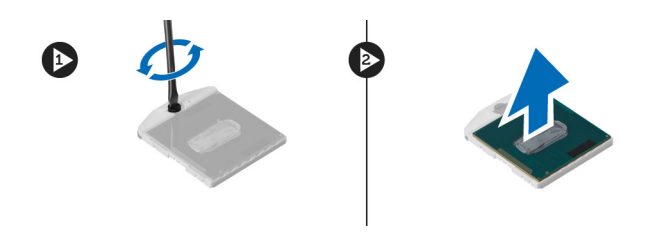

### De processor installeren

- 1. Lijn de inkepingen op de processor en de socket uit en plaats de processor in de socket.
- 2. Draai de sluitnok van de processor rechtsom.
- 3. Installeer de volgende onderdelen:
	- a) de warmteafleider
	- b) processorventilator
	- c) polssteun
	- d) primaire en secundaire harde schijf
	- e) optisch station
	- f) toetsenbord
	- g) rand van het toetsenbord
	- h) onderzijde
	- i) batterij
- 4. Volg de procedures in Nadat u werkzaamheden in de computer hebt verricht.

### De warmteafleider van de videokaart verwijderen

- 1. Volg de procedures in voordat u werkzaamheden in de computer verricht.
- 2. Verwijder de:
	- a) batterij
	- b) deur aan de onderkant
	- c) rand van het toetsenbord
	- d) toetsenbord
	- e) optisch station
	- f) primaire en secundaire harde schijf
	- g) polssteun
	- h) ventilator van de videokaart
	- i) warmteafleider
- 3. Draai de schroeven los waarmee de warmteafleider van de videokaart is bevestigd aan de computer.

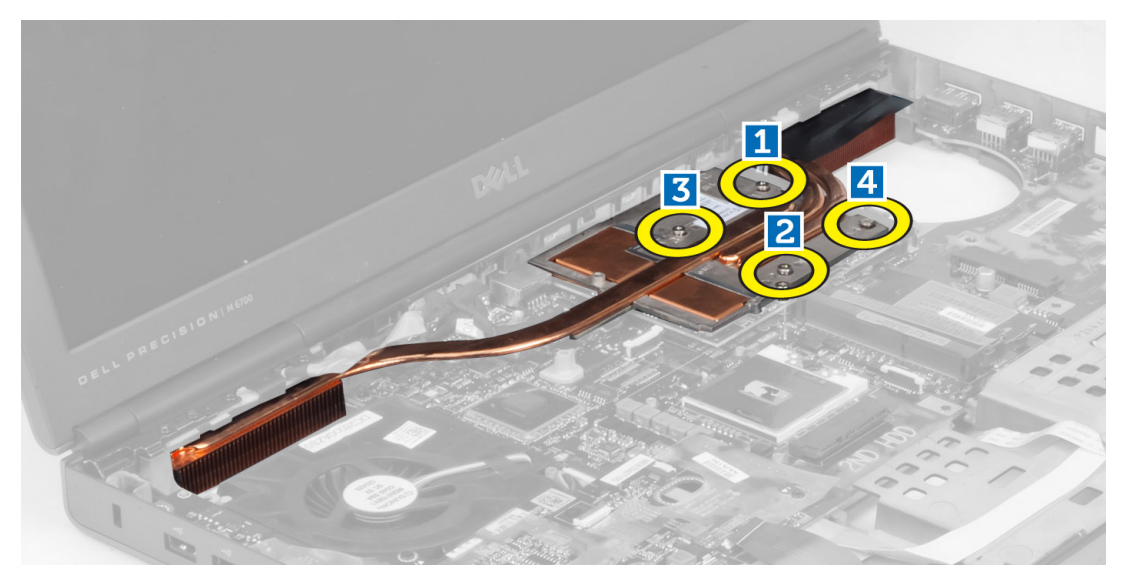

4. Verwijder de warmteafleider van de videokaart uit de computer.

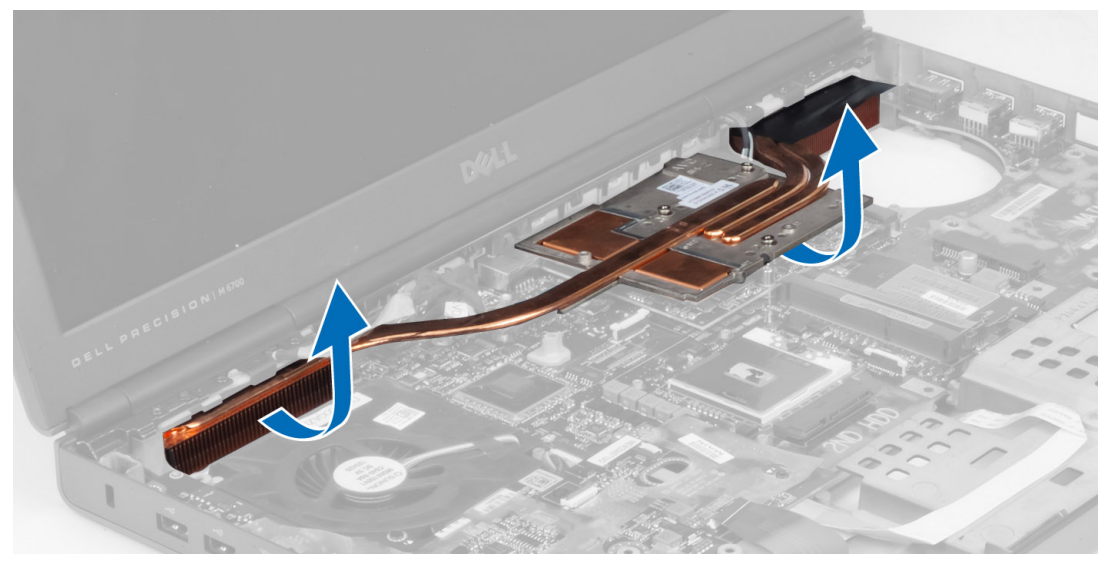

# De warmteafleider van de videokaart installeren

- 1. Plaats de warmteafleider op zijn oorspronkelijke positie in de computer.
- 2. Draai de geborgde schroeven aan om de warmteafleider te bevestigen.
- 3. Installeer de:
	- a) warmteafleider
	- b) ventilator van de videokaart
	- c) polssteun
	- d) primaire en secundaire harde schijf
	- e) optisch station
	- f) toetsenbord
	- g) rand van het toetsenbord
	- h) onderzijde
- i) batterij
- 4. Volg de procedures in nadat u werkzaamheden aan de binnenkant van uw computer hebt verricht.

## De videokaart verwijderen

- 1. Volg de procedures in Voordat u werkzaamheden in de computer verricht.
- 2. Verwijder de volgende onderdelen:
	- a) batterij
	- b) onderzijde
	- c) rand van het toetsenbord
	- d) toetsenbord
	- e) optisch station
	- f) primaire en secundaire harde schijf
	- g) polssteun
	- h) ventilator van videokaart
	- i) warmteafleider van videokaart
	- j) warmteafleider
- 3. Verwijder de schroeven waarmee de videokaart in de computer is vastgezet. Verwijder de videokaart uit de computer.

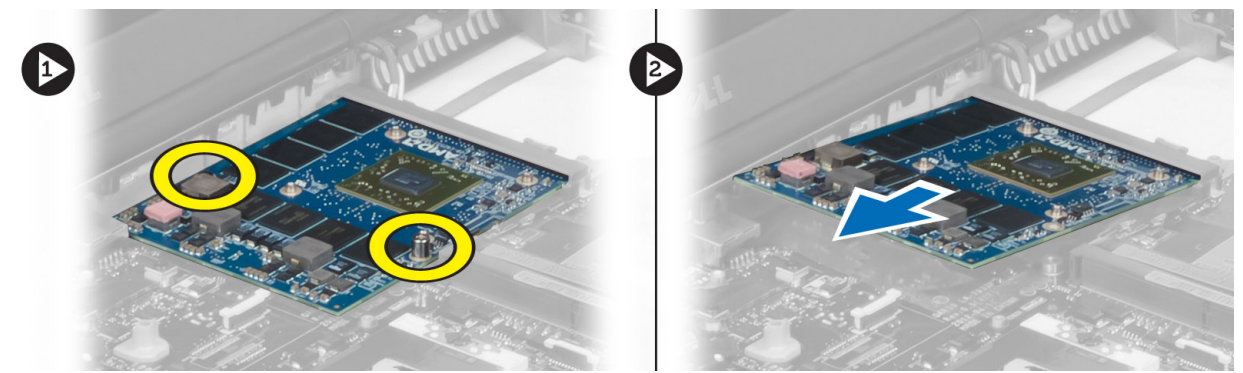

#### De videokaart plaatsen

- 1. Plaats de videokaart in de sleuf in de computer.
- 2. Draai de schroeven om de kaart in de computer vast te zetten.
- 3. Installeer de volgende onderdelen:
	- a) warmteafleider
	- b) warmteafleider van videokaart
	- c) ventilator van videokaart
	- d) polssteun
	- e) primaire en secundaire harde schijf
	- f) optisch station
	- g) toetsenbord
	- h) rand van het toetsenbord
	- i) onderzijde
	- j) batterij
- 4. Volg de procedures in Nadat u werkzaamheden in de computer hebt verricht.

## De I/O-kaart (Input/Output) verwijderen

- 1. Volg de procedures in Voordat u werkzaamheden in de computer verricht.
- 2. Verwijder de volgende onderdelen:
	- a) SD-kaart
	- b) batterij
	- c) onderzijde
	- d) rand van het toetsenbord
	- e) toetsenbord
	- f) optisch station
	- g) primaire en secundaire harde schijf
	- h) polssteun
- 3. Koppel de connector van de ExpressCard-module los van de I/O-kaart.

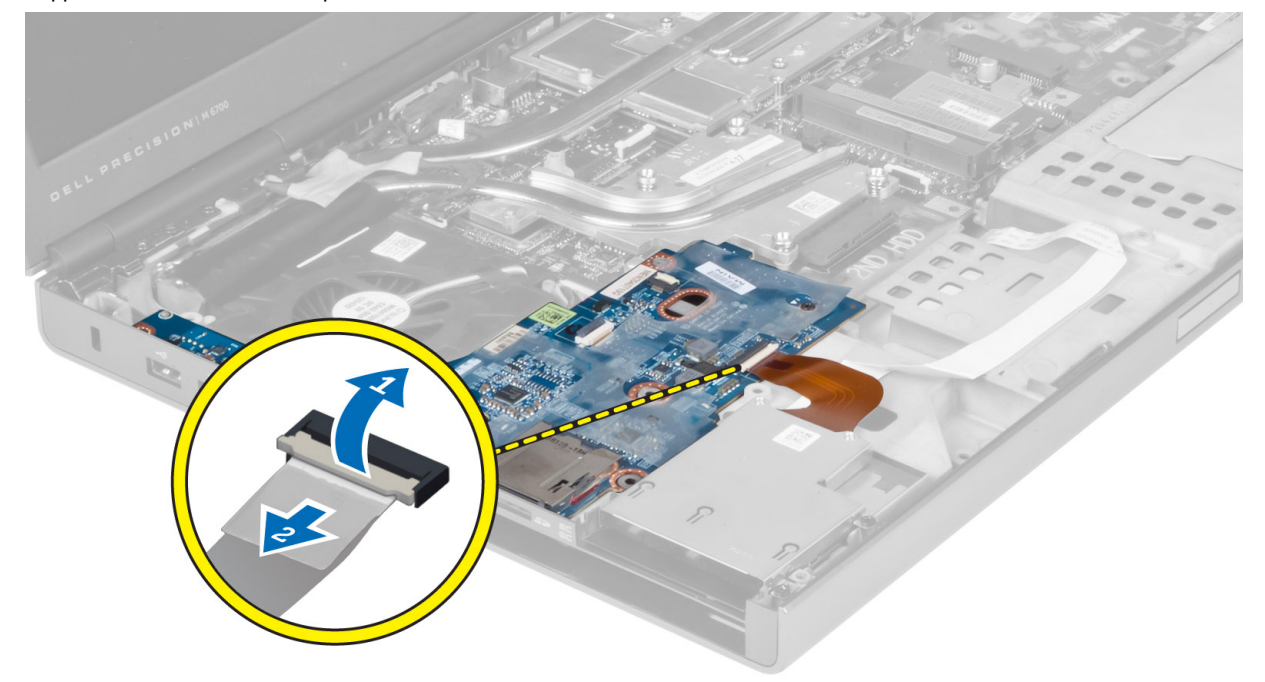

4. Verwijder de schroef waarmee de I/O-kaart in de computer vastzit. Til de rechterrand van de I/O-kaart omhoog om de kaart uit connector te trekken en verwijder de kaart uit de computer.

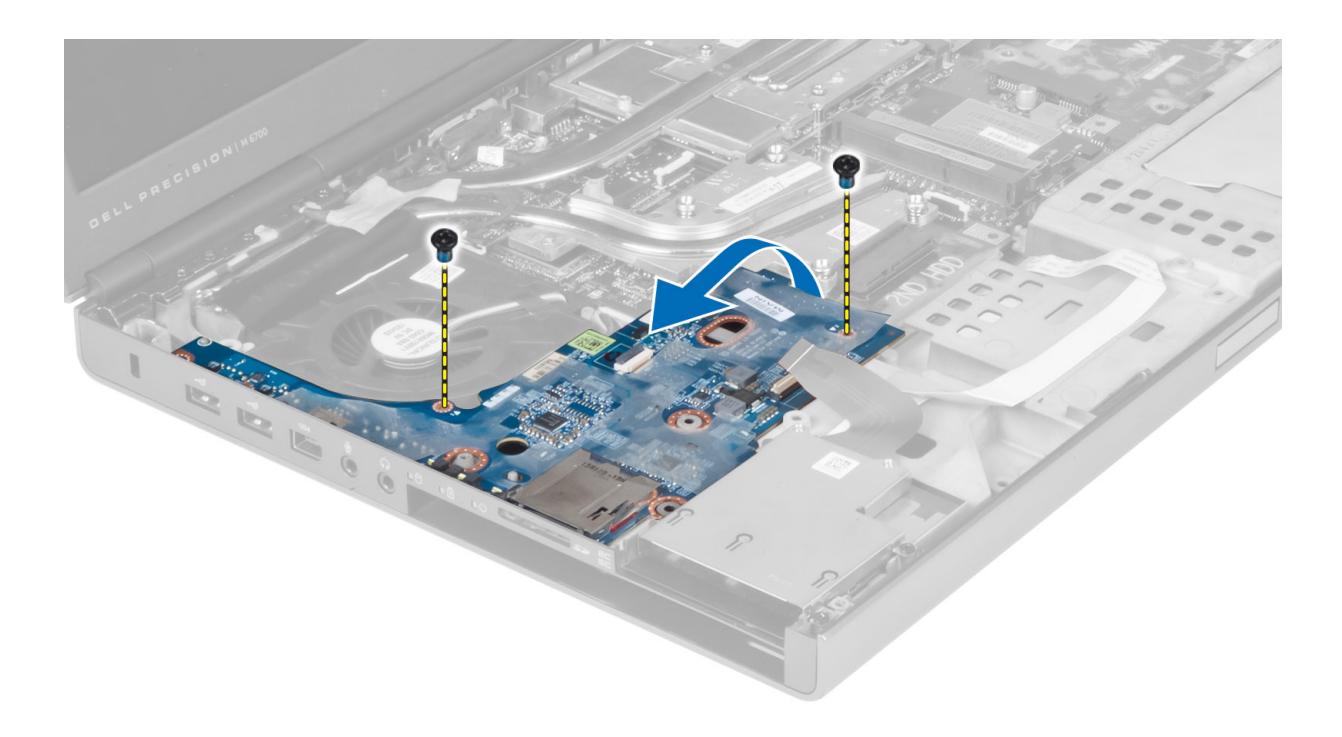

#### De I/O-kaart plaatsen

- 1. Sluit de I/O-kaartconnector aan en schuif de I/O-kaart in de juiste sleuf in de computer.
- 2. Draai de schroef vast waarmee de I/O-kaart aan de computer vastzit.
- 3. Sluit de connector van de ExpressCard-module aan op de I/O-kaart.
- 4. Installeer de volgende onderdelen:
	- a) polssteun
	- b) primaire en secundaire harde schijf
	- c) optisch station
	- d) toetsenbord
	- e) rand van het toetsenbord
	- f) onderzijde
	- g) batterij
	- h) SD-kaart
- 5. Volg de procedures in Nadat u werkzaamheden in de computer hebt verricht.

### Het beeldscherm verwijderen

- 1. Volg de procedures in Voordat u werkzaamheden in de computer verricht.
- 2. Verwijder de volgende onderdelen:
	- a) batterij
	- b) onderzijde
	- c) rand van het toetsenbord
	- d) toetsenbord
	- e) optisch station
	- f) primaire en secundaire harde schijf
	- g) polssteun

3. Koppel de antennekabels los van de kaarten voor draadloze verbindingen en duw deze door de geleideopening.

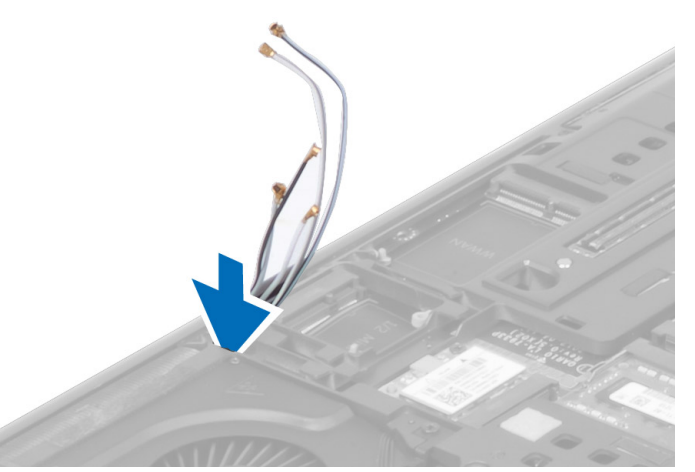

4. Draai de computer om en trek de antennekabels door de geleideopening.

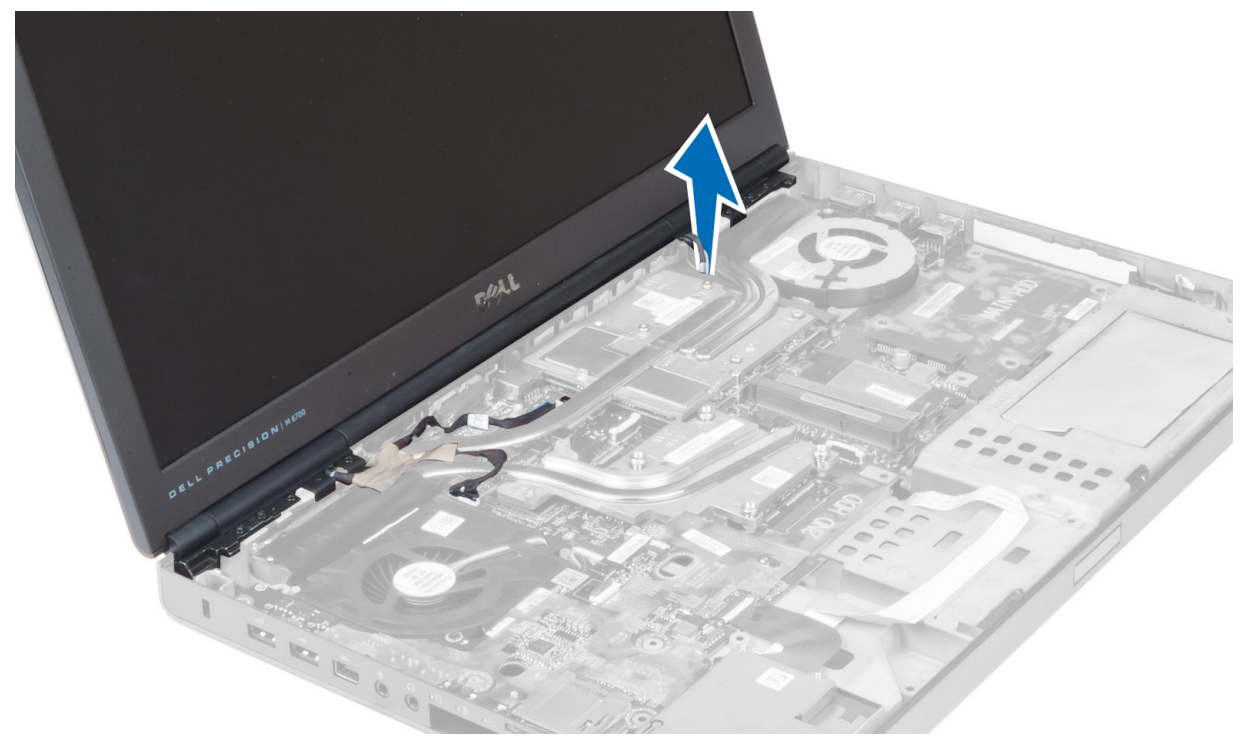

5. Draai de computer om en verwijder de schroeven aan de onderzijde en de achterzijde van de computer.

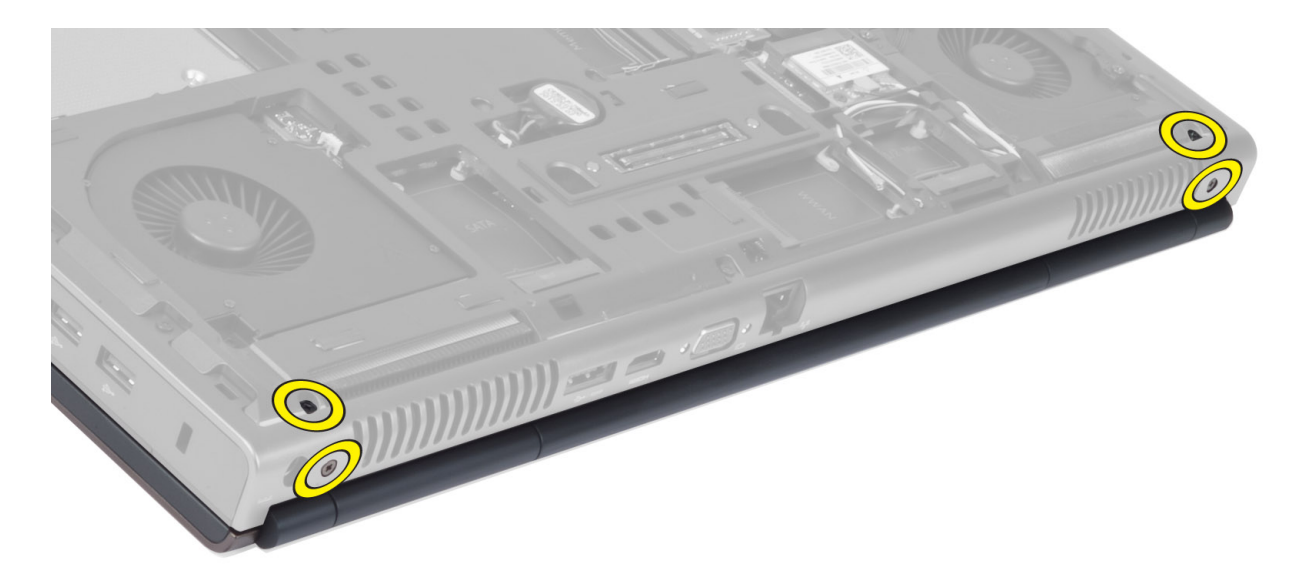

6. Verwijder de schroeven waarmee de LVDS-kabelbeugel (Low-Voltage Differential Signalling) is vastgezet. Verwijder de LVDS-kabelbeugel en koppel de LVDS-kabel en de camerakabel los van het moederbord.

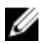

OPMERKING: De LVDS-kabel is in M4700 beschikbaar zonder de beugel. De LVDS-kabelbeugel is alleen beschikbaar in M6700.

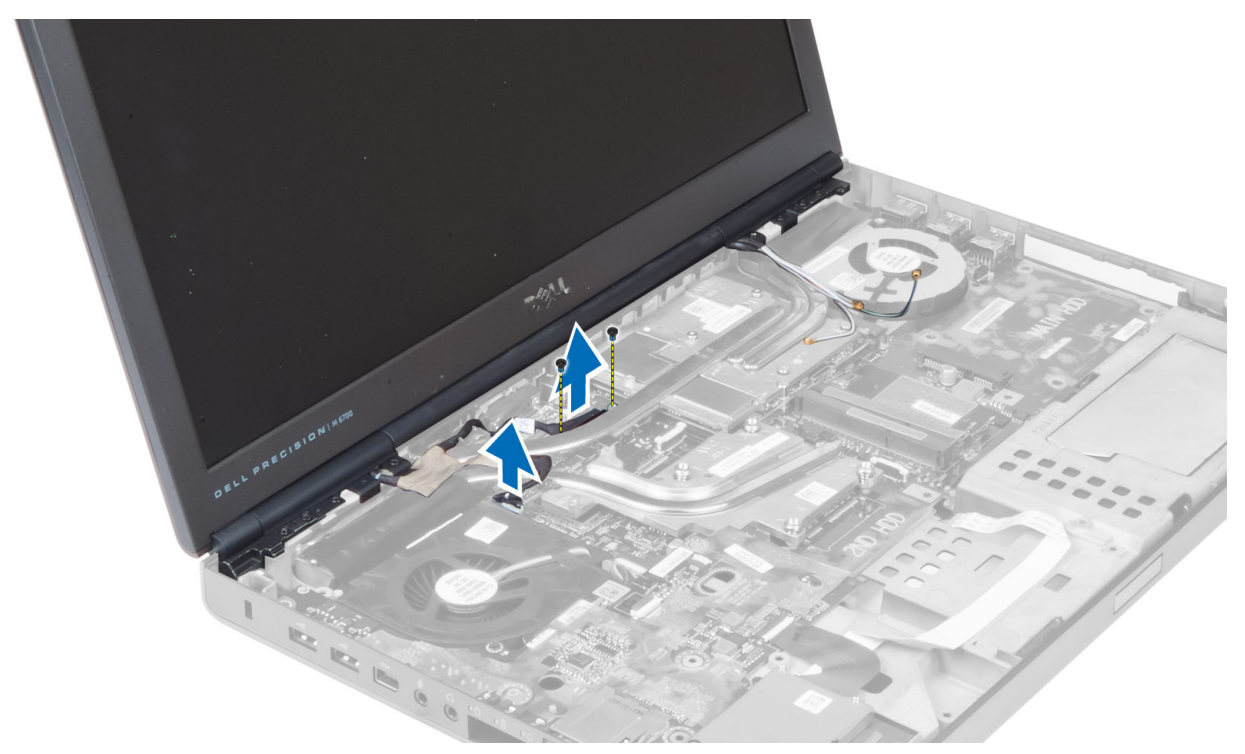

7. Verwijder de schroeven waarmee het beeldscherm in de computer is vastgezet. Verwijder het beeldscherm uit de computer.

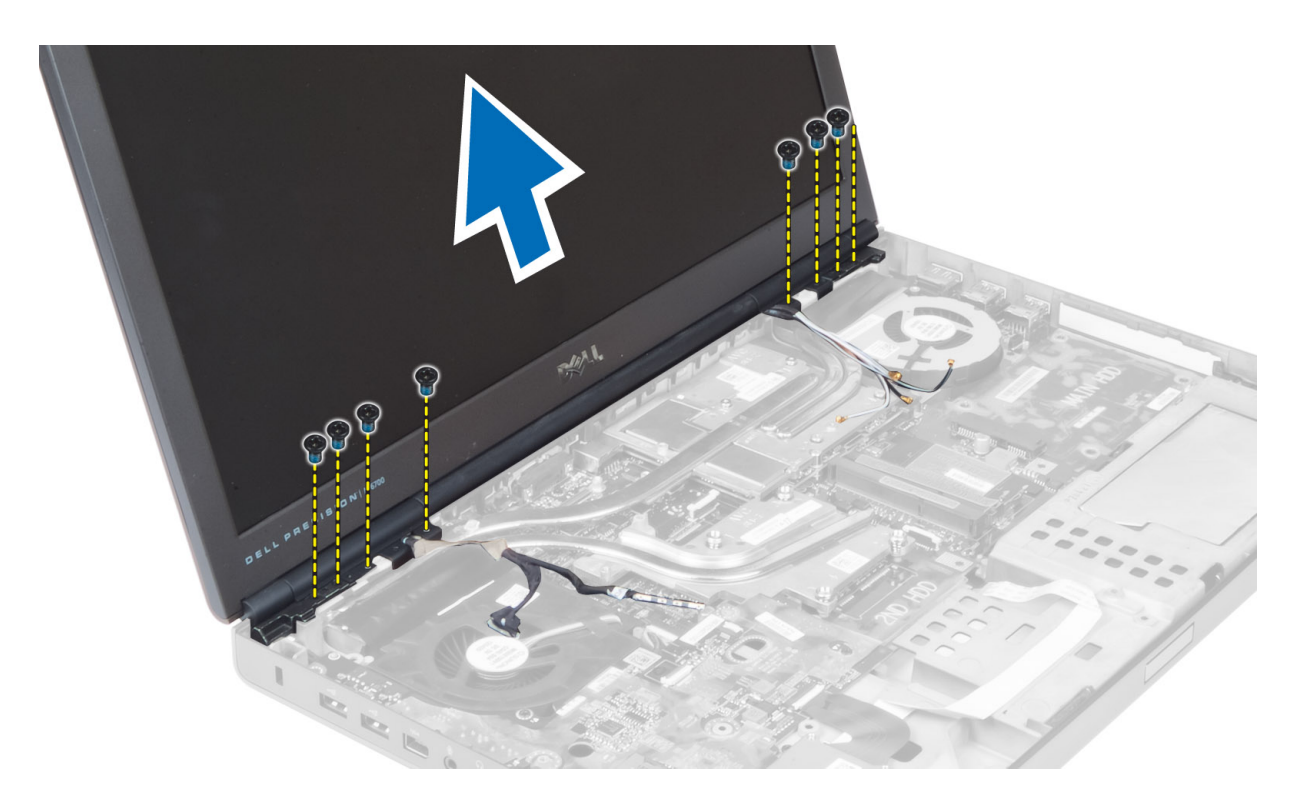

#### Het beeldscherm plaatsen

- 1. Draai de schroeven vast om het beeldscherm te bevestigen.
- 2. Sluit de camera- en de LVDS-kabels aan op de juiste connectors op het moederbord.
- 3. Plaats de LVDS-kabelbeugel in de computer en draai de schroeven vast waarmee de beugel in de computer wordt vastgezet.

OPMERKING: De LVDS-kabel is in M4700 beschikbaar zonder de beugel. De LVDS-kabelbeugel is alleen Ø beschikbaar in M6700.

- 4. Geleid de kabels door de geleidingskanalen.
- 5. Voer de kabels van de draadloze antenne door de geleideopening in het chassis.
- 6. Draai de schroeven aan de onderkant en de achterkant van de computer aan.
- 7. Leid de antennekabels door de kabelgeleiders en sluit ze aan op de bijbehorende connectors.
- 8. Installeer de volgende onderdelen:
	- a) polssteun
	- b) primaire en secundaire harde schijf
	- c) optisch station
	- d) toetsenbord
	- e) rand van het toetsenbord
	- f) onderzijde
	- g) batterij
- 9. Volg de procedures in Nadat u werkzaamheden in de computer hebt verricht.

### De beeldschermscharnieren en scharniertorens verwijderen

- 1. Volg de procedures in *nadat u werkzaamheden aan de binnenkant van uw computer hebt verricht.*
- 2. Verwijder de:
	- a) batterij
	- b) onderzijde
	- c) rand van het toetsenbord
	- d) toetsenbord
	- e) optisch station
	- f) primaire en secundaire harde schijf
	- g) polssteun
	- h) beeldscherm
	- i) beeldschermkader
- 3. Verwijder de schroef waarmee de linker beeldschermscharnier is bevestigd aan de computer.
- 4. Verwijder de linker beeldschermscharnier en de linker scharniertoren uit de computer.
- 5. Herhaal stappen 3 en 4 om de rechter beeldschermscharnier en de rechter scharniertoren te verwijderen.

#### De beeldschermscharnieren en beeldschermscharniertorens installeren

- 1. Sluif de rechter beeldschermscharniertoren en de rechter scharnier in hun positie op de computer.
- 2. Draai de schroeven vast om de rechter beeldschermscharnier en de rechter scharnier te bevestigen aan de computer.
- 3. Herhaal stappen 1 en 2 om de linker scharniertoren en de linker beeldschermscharnier te bevestigen aan de computer.
- 4. Installeer de:
	- a) beeldschermkader
	- b) beeldscherm
	- c) polssteun
	- d) primaire en secundaire harde schijf
	- e) optisch station
	- f) toetsenbord
	- g) rand van het toetsenbord
	- h) onderzijde
	- i) batterij
- 5. Volg de procedures in Nadat u aan de computer hebt gewerkt.

### De scharnierkap verwijderen

- 1. Volg de procedures in Voordat u werkzaamheden in de computer verricht.
- 2. Verwijder de volgende onderdelen:
	- a) batterij
	- b) onderzijde
	- c) rand van het toetsenbord
	- d) toetsenbord
	- e) optisch station
	- f) primaire en secundaire harde schijf
- g) polssteun
- h) beeldscherm
- 3. Verwijder de schroeven waarmee de scharnierkap aan de computer is vastgezet. Verwijder de scharnierkap van de computer.

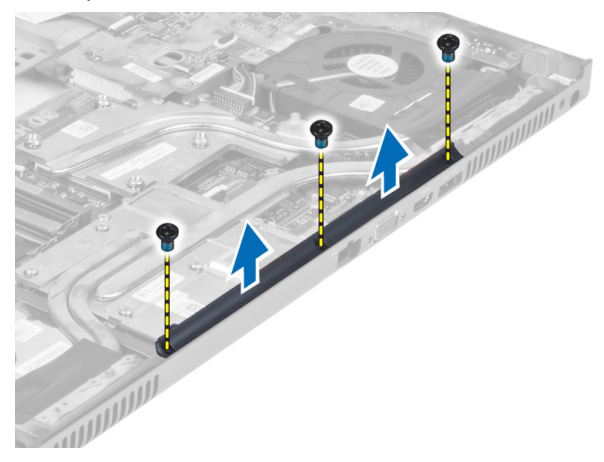

### De scharnierkap plaatsen

- 1. Plaats de scharnierkap in de juiste positie op de computer.
- 2. Draai de schroeven vast waarmee de scharnierkap aan de computer vastzit.
- 3. Installeer de volgende onderdelen:
	- a) beeldscherm
	- b) polssteun
	- c) primaire en secundaire harde schijf
	- d) optisch station
	- e) toetsenbord
	- f) rand van het toetsenbord
	- g) onderzijde
	- h) batterij
- 4. Volg de procedures in Nadat u werkzaamheden in de computer hebt verricht.

### Het moederbord verwijderen

- 1. Volg de procedures in voordat u werkzaamheden in de computer verricht.
- 2. Verwijder de:
	- a) SD-kaart
	- b) ExpressCard
	- c) batterij
	- d) onderzijde
	- e) rand van het toetsenbord
	- f) toetsenbord
	- g) optisch station
	- h) primaire en secundaire harde schijf
	- i) primair geheugen
	- j) secundair geheugen
	- k) ventilator van de videokaart
- l) polssteun
- m) warmteafleider
- n) processor
- o) warmteafleider van de videokaart
- p) videokaart
- q) I/O-kaart
- r) beeldscherm
- 3. Koppel de kabel van de processorventilator en de kabel van de knoopcelbatterij los van het moederbord.

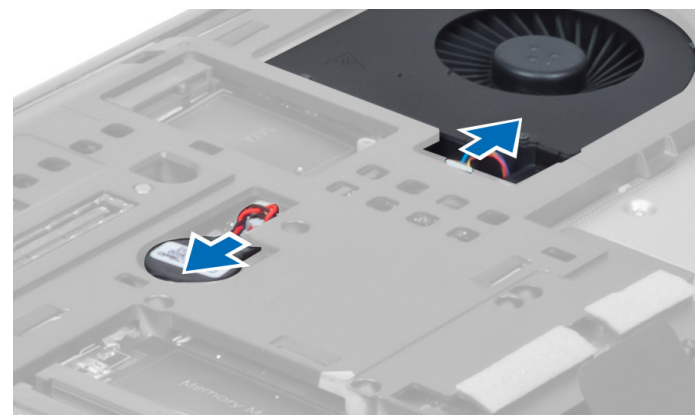

4. Verwijder de schroeven waarmee de LVDS-kabelbeugel (low-voltage differential signaling) is bevestigd aan de computer en verwijder de LVDS-kabelbeugel uit de computer.

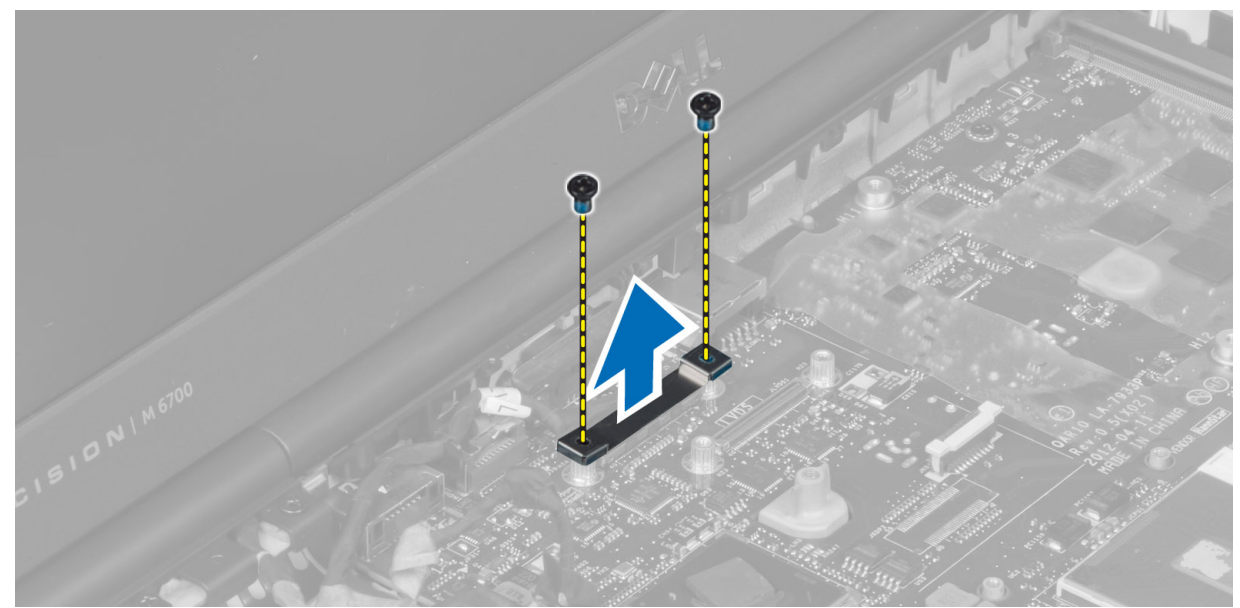

5. Koppel de LVDS-, camera- en stroomaansluitingskabels los uit het moederbord.

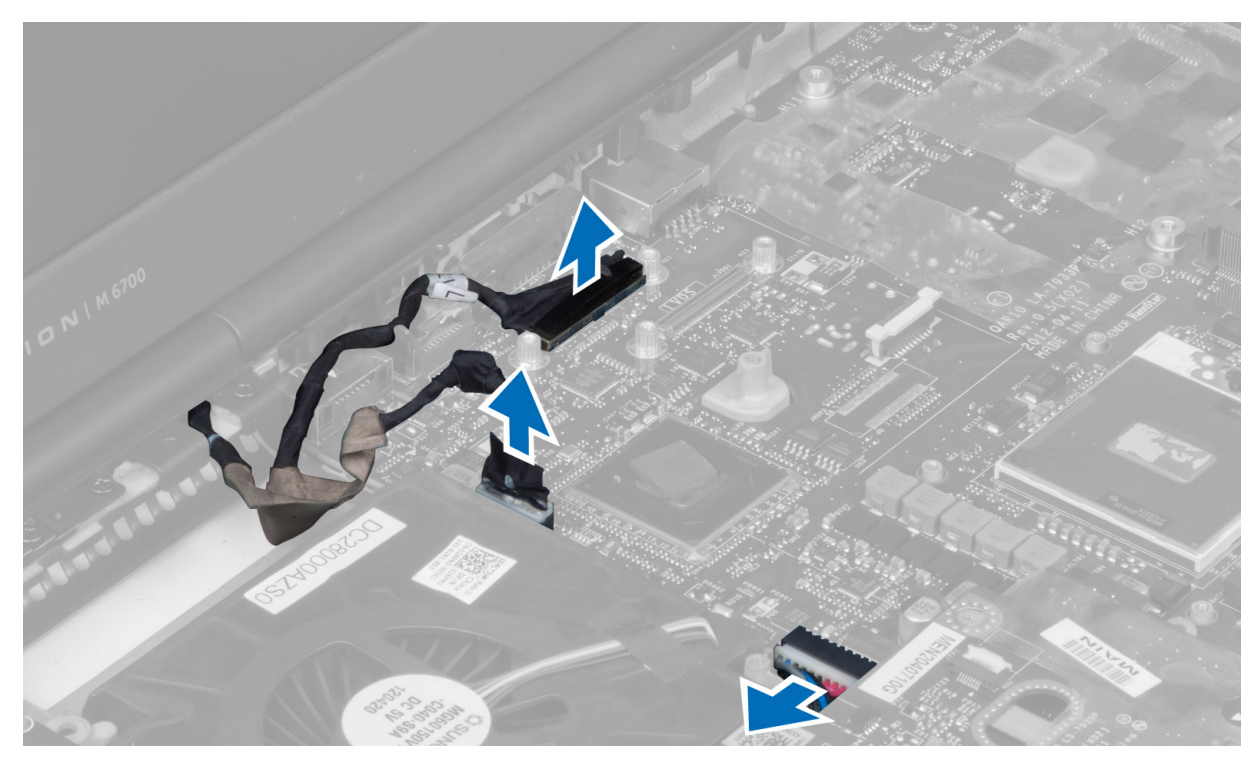

6. Koppel de kabel van de schakelaarkaart los van het moederbord.

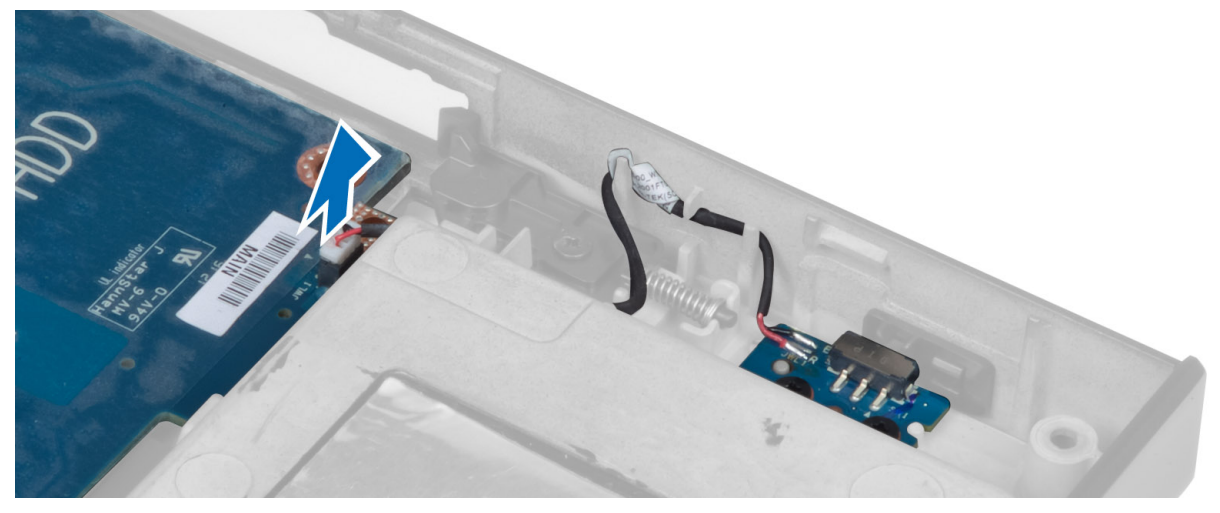

- 7. Verwijder eventuele minikaarten (indien beschikbaar).
- 8. Verwijder de schroeven waarmee het moederbord is bevestigd aan de computer en til de onderkant van het moederbord omhoog onder een hoek van 20 graden.

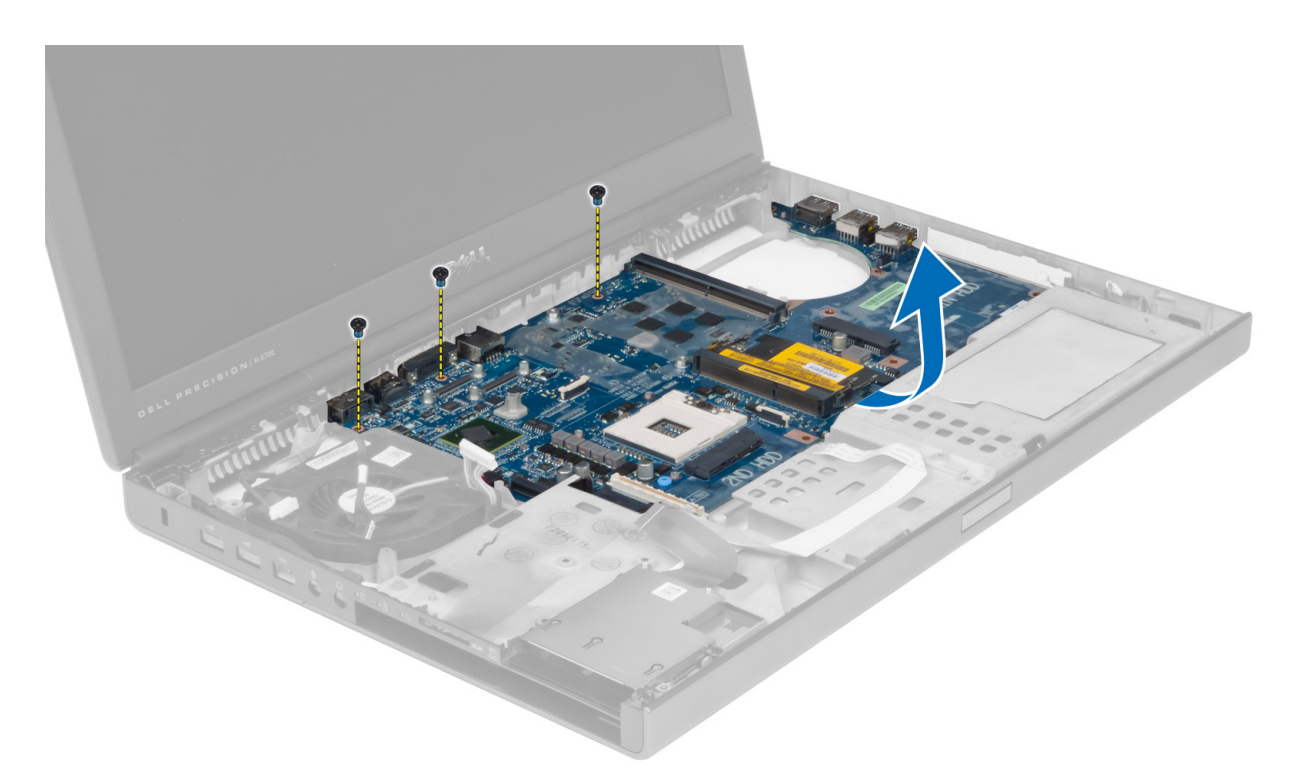

9. Verwijder het moederbord uit de computer.

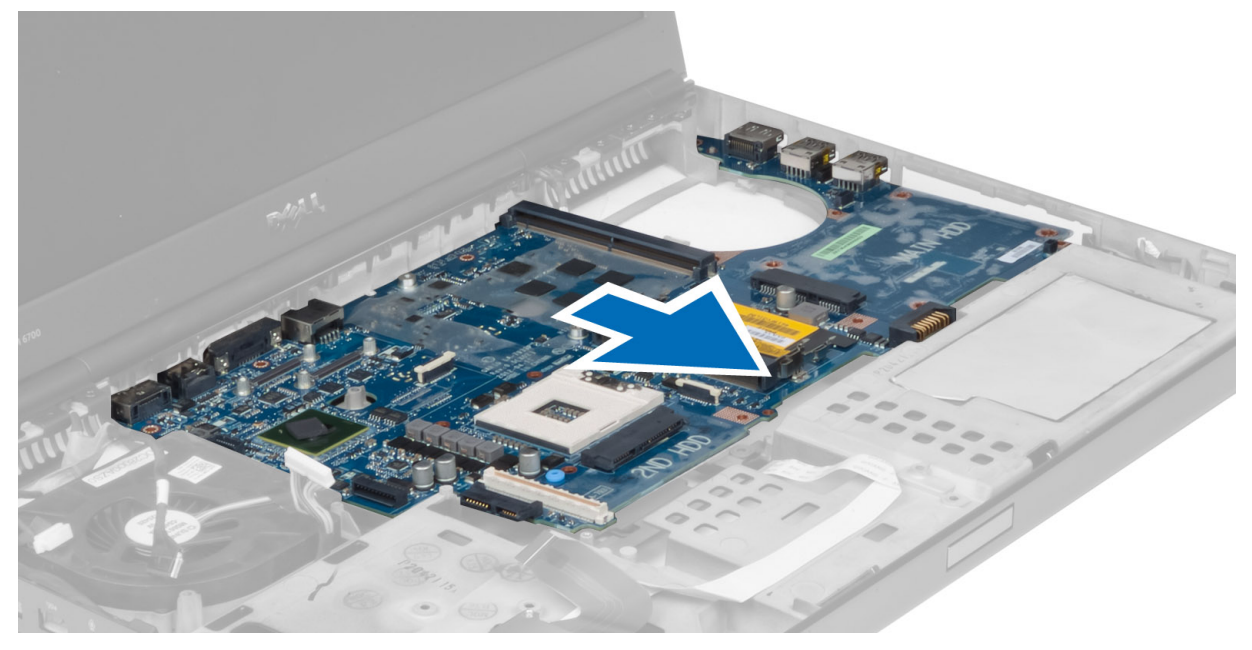

## Het moederbord installeren

- 1. Lijn het moederbord uit met de oorspronkelijke positie op de computer.
- 2. Draai de schroeven vast om het moederbord te bevestigen aan de computer.
- 3. Sluit de volgende kabels aan:
- a) schakelkaart
- b) connector voor netvoeding
- c) LVDS
- d) camera
- e) knoopcelbatterij
- f) processorventilator
- 4. Installeer alle mini-kaarten (indien beschikbaar).
- 5. Plaats de LVDS-kabelbeugel in de oorspronkelijke positie op de computer en draai de schroeven aan om de LVDSkabelbeugel te bevestigen op de computer.
- 6. Installeer de:
	- a) I/O-kaart
	- b) videokaart
	- c) warmteafleider van de videokaart
	- d) processor
	- e) warmteafleider
	- f) polssteun
	- g) ventilator van de videokaart
	- h) secundair geheugen
	- i) primair geheugen
	- j) primaire en secundaire harde schijf
	- k) optisch station
	- l) toetsenbord
	- m) rand van het toetsenbord
	- n) onderzijde
	- o) batterij
	- p) ExpressCard
	- q) SD-kaart
- 7. Volg de procedures in nadat u werkzaamheden aan de binnenkant van uw computer hebt verricht.

#### De voedingsconnectorpoort verwijderen

- 1. Volg de procedures in voordat u werkzaamheden in de computer verricht.
- 2. Verwijder de:
	- a) batterij
	- b) onderzijde
	- c) rand van het toetsenbord
	- d) toetsenbord
	- e) optisch station
	- f) primaire en secundaire harde schijf
	- g) polssteun
	- h) I/O-kaart
	- i) beeldscherm
- 3. Koppel de voedingsconnectorkabel los van het moederbord en verwijder de voedingsconnectorpoort uit de computer.

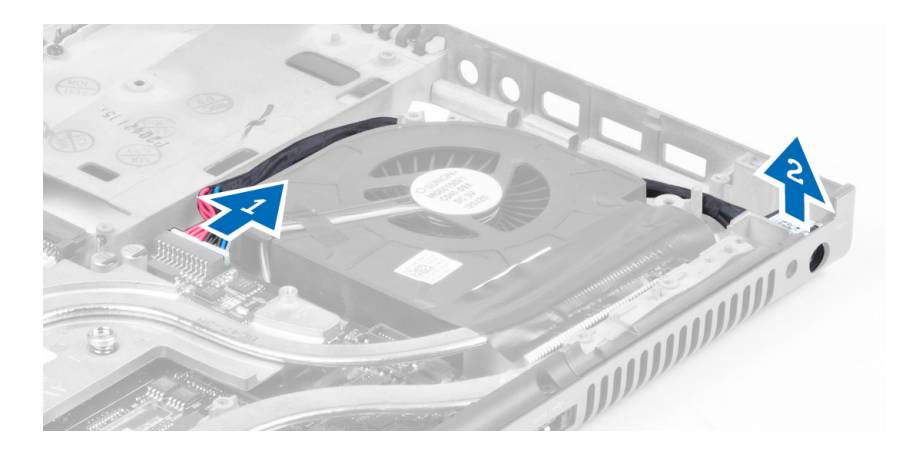

#### De stroomaansluitingspoort plaatsen

- 1. Plaats de stroomaansluitingspoort in de sleuf en sluit de stroomaansluitingskabel aan op het moederbord.
- 2. Installeer de:
	- a) beeldscherm
	- b) I/O-kaart
	- c) polssteun
	- d) primaire en secundaire harde schijf
	- e) optisch station
	- f) toetsenbord
	- g) rand van het toetsenbord
	- h) onderzijde
	- i) batterij
- 3. Volg de procedures in nadat u werkzaamheden aan de binnenkant van uw computer hebt verricht.

#### De kaart van de schakelkaart verwijderen

- 1. Volg de procedures in Voordat u werkzaamheden in de computer verricht.
- 2. Verwijder de volgende onderdelen:
	- a) batterij
	- b) onderzijde
	- c) rand van het toetsenbord
	- d) toetsenbord
	- e) optisch station
	- f) primaire en secundaire harde schijf
	- g) polssteun
- 3. Koppel de kabel van de schakelkaart los van het moederbord en verwijder de kaart uit de vergrendelingen. Verwijder de schroeven waarmee de schakelkaart aan de computer is bevestigd en verwijder de kaart uit de computer.

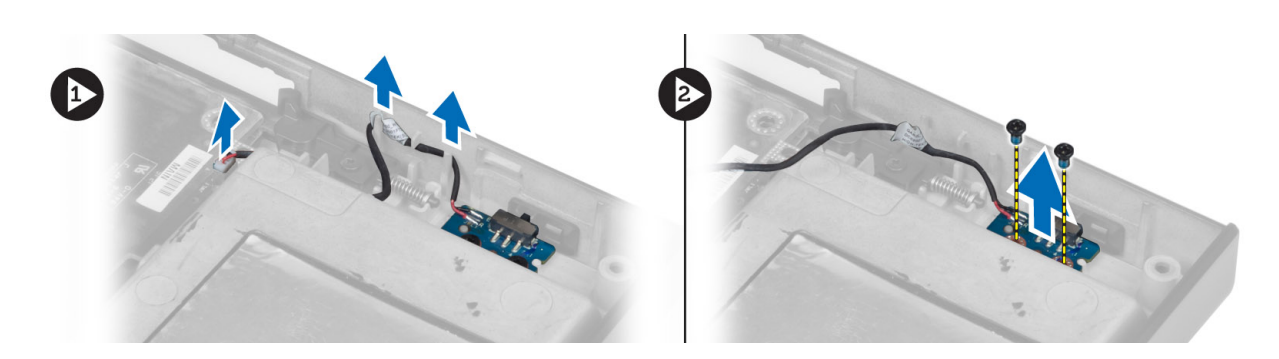

# De schakelkaart installeren

- 1. Lijn de schakelkaart uit met de oorspronkelijke positie op de computer.
- 2. Draai de schroeven vast om de schakelkaart te bevestigen aan de computer.
- 3. Sluit de kabel van de schakelkaart aan op het moederbord en zet de kabel vast in het geleidingskanaal.
- 4. Installeer de volgende onderdelen:
	- a) polssteun
	- b) primaire en secundaire harde schijf
	- c) optisch station
	- d) toetsenbord
	- e) rand van het toetsenbord
	- f) onderzijde
	- g) batterij
- 5. Volg de procedures in Nadat u in de computer hebt gewerkt.

# Installatie van het systeem

Met systeeminstallatie kunt u de hardware van uw computer beheren en de opties voor het BIOS‐niveau opgeven. Vanaf de systeeminstallatie kunt u:

- de NVRAM-instellingen wijzigingen na het toevoegen of verwijderen van hardware
- de configuratie van de systeemhardware bekijken
- geïntegreerde apparaten in- of uitschakelen
- grenswaarden voor performance en stroombeheer instellen
- de computerbeveiliging beheren

## Bootsequence (Opstartvolgorde)

Met Opstartvolgorde kunt u het opstartapparaat dat in de systeeminstallatie gespecificeerd staat, omzeilen en rechtstreeks vanaf een specifiek apparaat opstarten (bijvoorbeeld: optische schijf of vaste schijf). Tijdens de Power-on Self Test (POST), wanneer het logo van Dell verschijnt, kunt u:

- de systeeminstallatie openen door op <F2> te drukken
- het eenmalige opstartmenu openen door op <F12> te drukken

In het eenmalige opstartmenu staat het apparaat waar het systeem vanaf kan opstarten en de optie voor diagnostiek. De opties van het opstartmenu zijn:

- Verwijderbare schijf (mits beschikbaar)
- STXXXX schijf

OPMERKING: XXX staat voor het nummer van de SATA-schijf.

- Optische schijf
- Diagnostiek

OPMERKING: Na het selecteren van Diagnostiek wordt het scherm ePSA-diagnostiek geopend.

In het scherm voor de opstartvolgorde wordt ook de optie weergegeven voor het openen van het scherm systeeminstallatie.

#### Navigatietoetsen

De volgende tabel geeft de navigatietoetsen weer voor het installeren van het systeem.

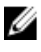

OPMERKING: Voor de meeste opties voor het installeren van het systeem geldt dat de door u aangebrachte wijzigingen wel worden opgeslagen, maar pas worden geëffectueerd nadat het systeem opnieuw is opgestart.

#### Tabel 1. Navigatietoetsen

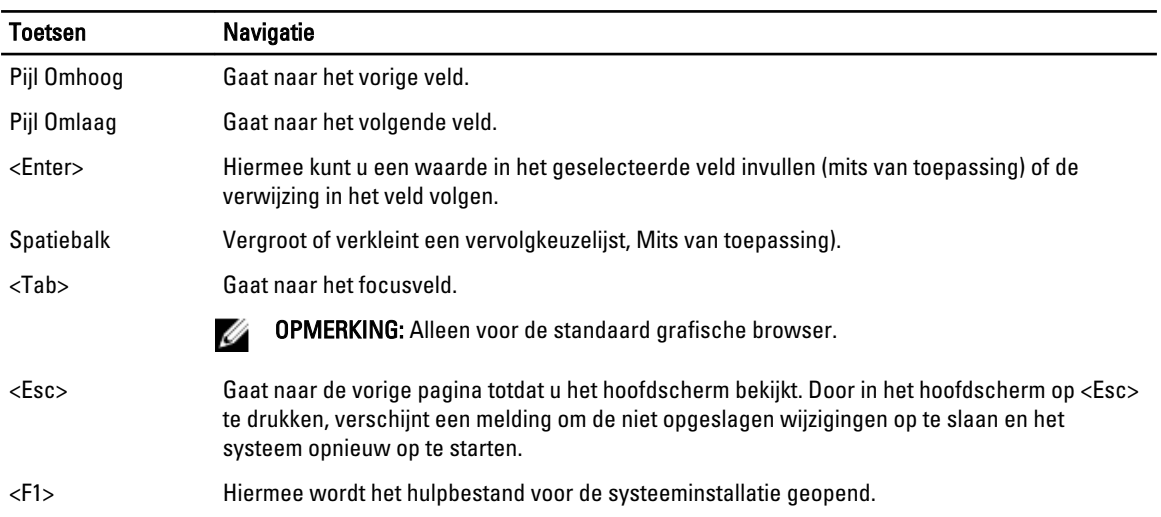

# Opties voor System Setup

OPMERKING: Afhankelijk van uw computer en de geïnstalleerde apparaten kunnen de onderdelen die in dit U gedeelte worden vermeld wel of niet worden weergegeven.

#### Tabel 2. General (Algemeen)

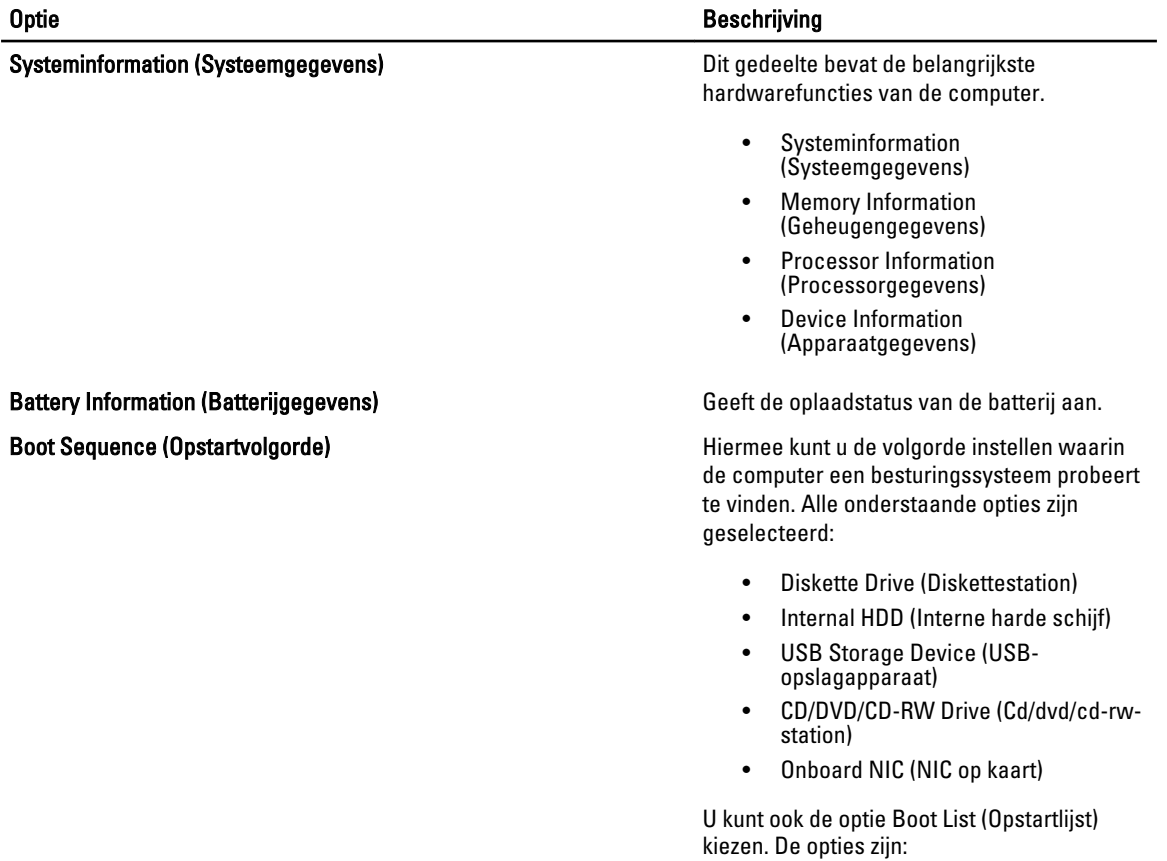

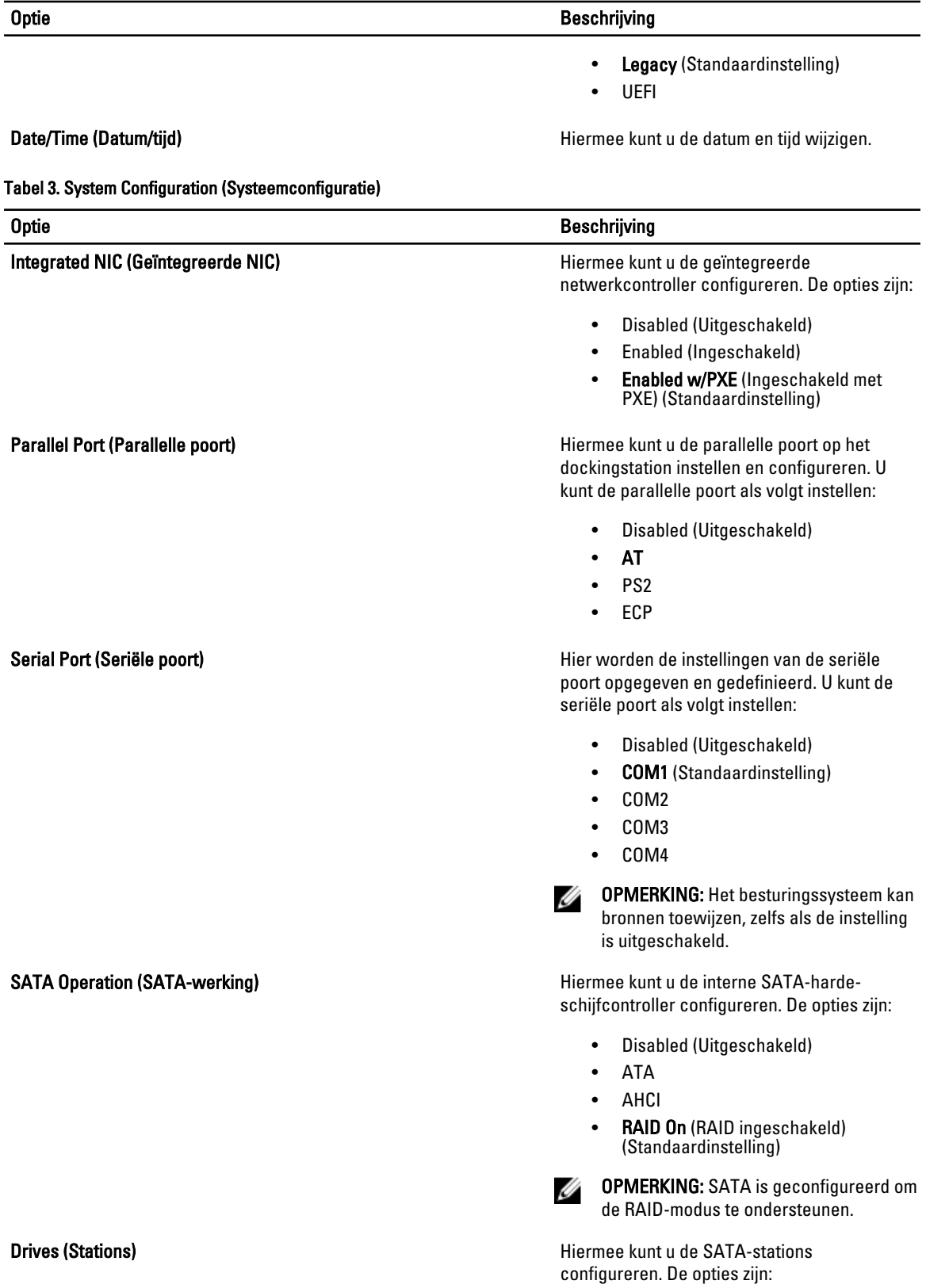

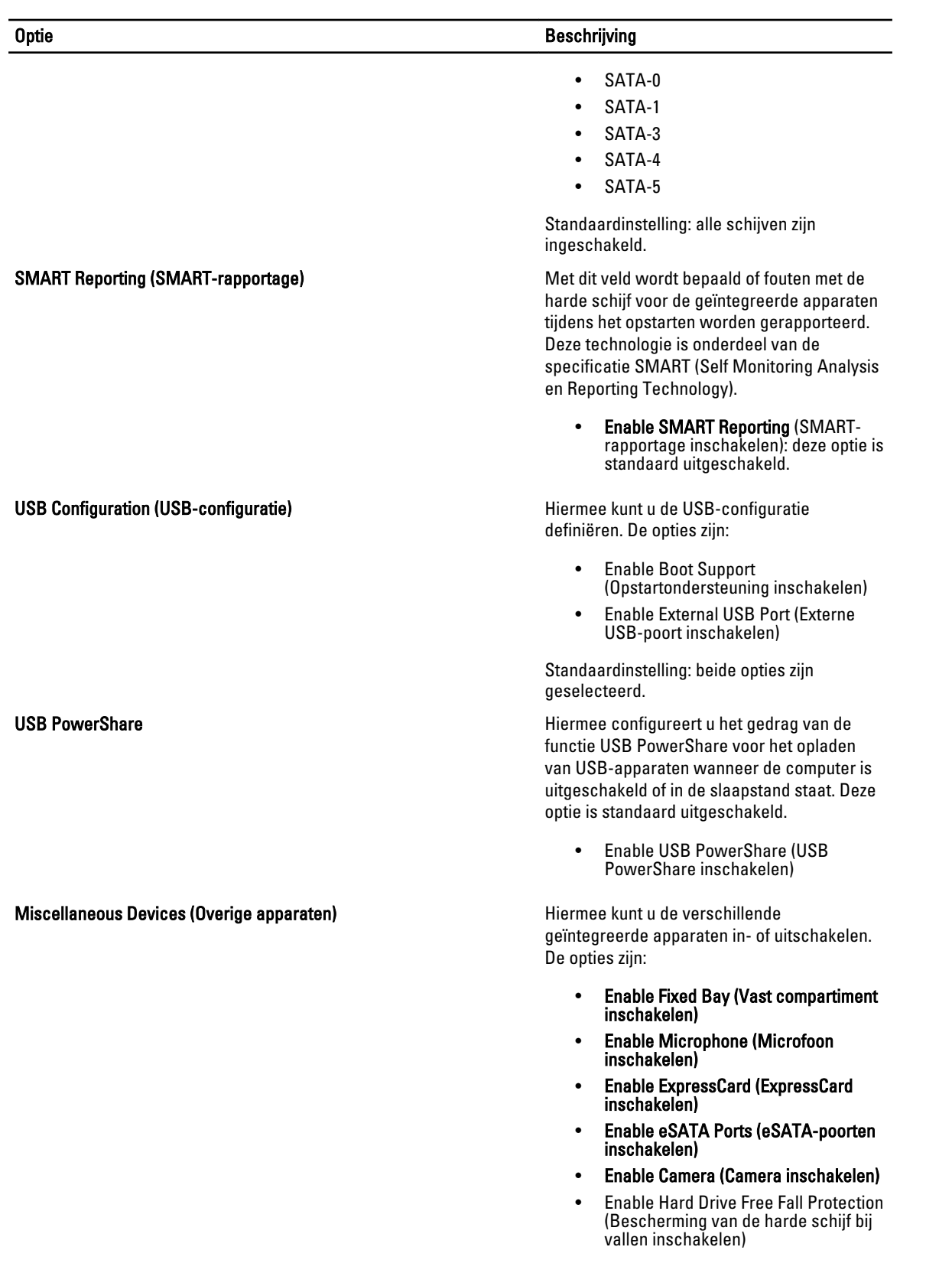

#### Optie Beschrijving

- Enable Media Card and 1394 (Mediakaart en 1394 inschakelen)
- Enable Media Card Only (Alleen mediakaart inschakelen)
- Disable MC, 1394 (MC en 1394 uitschakelen)

Standaardinstelling: de gemarkeerde apparaten zijn ingeschakeld.

![](_page_64_Picture_188.jpeg)

![](_page_65_Picture_186.jpeg)

#### Tabel 6. Performance (Prestaties)

![](_page_65_Picture_187.jpeg)

![](_page_66_Picture_177.jpeg)

#### Tabel 7. Power Management (Energiebeheer)

![](_page_66_Picture_178.jpeg)

![](_page_67_Picture_206.jpeg)

#### Tabel 8. POST Behavior (POST-gedrag)

![](_page_67_Picture_207.jpeg)

![](_page_68_Picture_186.jpeg)

#### Tabel 9. Virtualization Support (Ondersteuning voor virtualisatie)

![](_page_68_Picture_187.jpeg)

Technology voor directe I/O inschakelen) - standaardinstelling.

#### Tabel 10. Wireless (Draadloos)

![](_page_68_Picture_188.jpeg)

#### Tabel 11. Maintenance (Onderhoud)

![](_page_69_Picture_198.jpeg)

#### Tabel 12. System Logs (Systeemlogboeken)

![](_page_69_Picture_199.jpeg)

#### Het BIOS updaten

Het wordt aanbevolen om uw BIOS (systeeminstallatie) te updaten, tijdens het vervangen van het moederbord, of wanneer een update beschikbaar is. Bij notebooks dient ervoor te worden gezorgd dat de accu volledig is opgeladen en de notebook op de reguliere stroomvoorziening is aangesloten.

- 1. Start de computer opnieuw op.
- 2. Ga naar support.dell.com/support/downloads.
- 3. Als u het serviceplaatje of de code voor express-service van uw computer hebt:

OPMERKING: Bij desktops bevindt de servicelabel zich aan de voorkant.

![](_page_69_Picture_10.jpeg)

OPMERKING: Bij notebooks bevindt de servicelabel zich aan de onderkant.

- a) Vul de Service Tag of Express Service Code in en klik op Submit (Verzenden).
- b) Klik op Submit (Verzenden) en ga verder naar stap 5.
- 4. Als u het serviceplaatje of de code voor express-service van uw computer niet hebt, selecteer dan een van de volgende mogelijkheden:
	- a) Mijn serviceplaatje automatisch voor mij detecteren
	- b) Kies uit de lijst Mijn producten en services
	- c) Kies uit de lijst van alle Dell-producten
- 5. Selecteer op het scherm voor applicaties en stuurprogramma's, onder de vervolgkeuzelijst Operating System (Besturingssysteem), BIOS.
- 6. Bepaal het nieuwste BIOS-bestand en klik op Download File (Bestand downloaden).
- 7. Selecteer uw voorkeursmethode voor het downloaden in het venster Selecteer hieronder uw voorkeursmethode voor downloaden; klik op Download Now (Nu downloaden). Het venster File Download (bestand downloaden) wordt weergegeven.
- 8. Klik op Save (Opslaan) om het bestand op uw computer op te slaan.
- 9. Click Run to install the updated BIOS settings on your computer. Volg de aanwijzingen op het scherm.

### Wachtwoord voor systeem en installatie

U kunt ter beveiliging van uw computer een wachtwoord voor het systeem en de installatie aanmaken.

![](_page_70_Picture_189.jpeg)

#### Een wachtwoord aan het systeem en de installatie toekennen

U kunt een nieuw Systeemwachtwoord en/of Installatiewachtwoord toewijzen, of een bestaand Systeemwachtwoord en/of Installatiewachtwoord alleen wijzigen wanneer WachtwoordstatusOntgrendeld is. Als de wachtwoordstatus Vergrendeld is, kunt u het systeemwachtwoord niet wijzigen.

Ø

OPMERKING: Als de wachtwoord-jumper is uitgeschakeld, worden de bestaande wachtwoorden voor systeem en installatie verwijderd en heeft u geen systeemwachtwoord nodig om op de computer in te loggen.

Druk voor het openen van een systeeminstallatie na het aanzetten of opnieuw opstarten van de computer meteen op <F2>.

- 1. Selecteer in het scherm Systeem BIOS, of Systeeminstallatie Systeembeveiliging en druk op <Enter>. Het scherm Systeembeveiliging wordt geopend.
- 2. Controleer in het scherm Systeembeveiliging of de Wachtwoordstatus ontgrendeld is.
- 3. Selecteer Systeemwachtwoord, wijzig of verwijder het huidige systeemwachtwoord en druk op <Enter> of <Tab>. Hanteer de volgende richtlijnen om het systeemwachtwoord toe te kennen:
	- Een wachtwoord mag bestaan uit maximaal 32 tekens.
	- $-$  Het wachtwoord mag de nummers 0 t/m 9 bevatten.
	- Er mogen alleen kleine letters worden gebruikt.
	- Alleen de volgende speciale tekens zijn toegestaan: spatie, ("), (+), (,), (-), (.), (/), (;), ([), (\), (]), (`).

Vul het systeemwachtwoord op aangeven nogmaals in.

- 4. Vul hetzelfde wachtwoord als daarvoor in en klik op OK.
- 5. Selecteer Systeemwachtwoord, vul het systeemwachtwoord in en druk op <Enter> of <Tab>. Er verschijnt een melding om het installatiewachtwoord nogmaals in te vullen.
- 6. Vul hetzelfde wachtwoord als daarvoor in en klik op OK.
- 7. Druk op <Esc> waarna een melding verschijnt om de wijzigingen op te slaan.
- 8. Druk op <Y> om de wijzigingen op te slaan.

Hierna wordt de computer opnieuw opgestart.

#### Verwijderen of wijzigen van een bestaand wachtwoord voor het systeem en/of de installatie

Zorg dat de Password Status (Wachtwoordstatus) in de systeeminstallatie ontgrendeld is voordat het wachtoord voor het systeem en/of de installatie gewijzigd wordt. U kunt geen van beide wachtwoorden verwijderen of wijzigen als de Password Status (Wachtwoordstatus) geblokkeerd is.

Druk na het aanzetten of opnieuw opstarten van de computer meteen op <F2>.

1. Selecteer in het scherm System BIOS (Systeem BIOS), of System Setup (Systeeminstallatie) System Security (Systeembeveiliging) en druk op <Enter>.

Het scherm System Security (Systeembeveiliging) wordt geopend.

- 2. Controleer in het scherm System Security (Systeembeveiliging), of de Password Status ontgrendeld is.
- 3. Selecteer System Password (Systeemwachtwoord), wijzig of verwijder het huidige systeemwachtwoord en druk op <Enter> of <Tab>.
- 4. Selecteer Setup Password (Installatiewachtwoord), wijzig of verwijder het huidige installatiewachtwoord en druk op <Enter> of <Tab>.

![](_page_71_Picture_8.jpeg)

OPMERKING: Vul bij het wijzigen van het systeem- en/of installatiewachtwoord het nieuwe wachtwoord in wanneer de melding daarvoor verschijnt. Als een van beide of beide wachtwoorden wordt verwijderd, dient de melding daarover ook te worden bevestigd.

- 5. Druk op <Esc> waarna een melding verschijnt om de wijzigingen op te slaan.
- 6. Druk op <Y> om de wijzigingen op te slaan en de systeeminstallatie te verlaten. Hierna wordt de computer opnieuw opgestart.
# 4

## **Diagnostiek**

Start bij problemen met uw computer eerst de ePSA diagnosefuncties voordat u met Dell contact opneemt voor technische assistentie. Het doel van het starten van deze diagnostische functies is het testen van de hardware van uw computer zonder extra apparatuur nodig te hebben of de kans te lopen om gegevens te verliezen. Als u het probleem niet zelf kunt oplossen, kunnen de medewerkers u op basis van de diagnosefuncties verder helpen om het probleem op te lossen.

### Enhanced Pre-Boot System Assessment (ePSA)

Het diagnostische ePSA (ook bekend als systeemdiagnose) voert een volledige controle van de hardware van uw computer uit. Het ePSA maakt deel uit van het BIOS en wordt door het BIOS gestart. Deze diagnosefunctie biedt een reeks mogelijkheden voor specifieke apparaten of groepen apparaten waarmee u:

- automatische tests kunt laten uitvoeren of in interactieve modus
- tests herhalen
- testresultaten weergeven of opslaan
- grondige testen kunt laten uitvoeren voor extra testmogelijkheden voor nog meer informatie over het/de defecte apparaat/apparaten
- statusmeldingen bekijken waarin staat of de tests goed verlopen zijn
- foutmeldingen bekijken waarin staat of er tijdens het testen problemen zijn opgetreden

WAARSCHUWING: de systeemdiagnose kunt gebruiken om alleen uw computer te testen. Het gebruik van dit programma op meerdere computers kan leiden tot ongeldige resultaten of foutmeldingen.

**COPMERKING:** Sommige testen voor specifieke apparaten moeten interactie worden doorlopen. Zorg er daarom voor dat u altijd zicht op het beeldscherm heeft wanneer de tests worden uitgevoerd

- 1. Start de computer op.
- 2. Druk tijdens het opstarten van de computer op <F12> wanneer het logo van Dell verschijnt.
- 3. Selecteer in het opstartmenu de optie Diagnostics (Diagnose).

Het venster Enhanced Pre-boot System Assessment (ePSA) wordt geopend met alle apparaten die de computer heeft gedetecteerd. Het diagnoseprogramma start de tests voor al deze apparaten.

- 4. Als u alleen een test voor een specifiek apparaat wilt laten uitvoeren, drukt u op <Esc> en klikt u op Yes (Ja) om de diagnosetest te stoppen.
- 5. Selecteer het apparaat in het linkervenster en klik op Run Tests (Tests starten).
- 6. Van eventuele problemen worden foutcodes weergegeven.

er de foutcode(s) en neem contact op met Dell.

## Problemen oplossen

Eventuele problemen met uw computer kunt oplossen met aanduidingen, zoals diagnostische lampjes, piepcodes en foutmeldingen die eventueel tijdens het werken met de computer optreden.

### Statuslampjes van het apparaat

#### Tabel 13. Statuslampjes van het apparaat

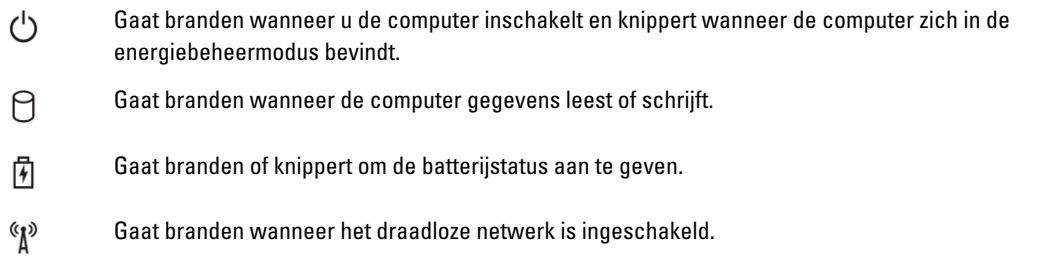

De LED-statuslampjes van het apparaat bevinden zich meestal boven of links van het toetsenbord. Ze worden gebruikt om de verbindings- en activiteitstatus van de opslag-, batterij- en draadloze apparaten aan te geven. Ook zijn de statuslampjes handig bij het stellen van een diagnose als er mogelijk een probleem is met het systeem. In de onderstaande tabel vindt u een overzicht van LED-codes die worden weergegeven bij mogelijke problemen.

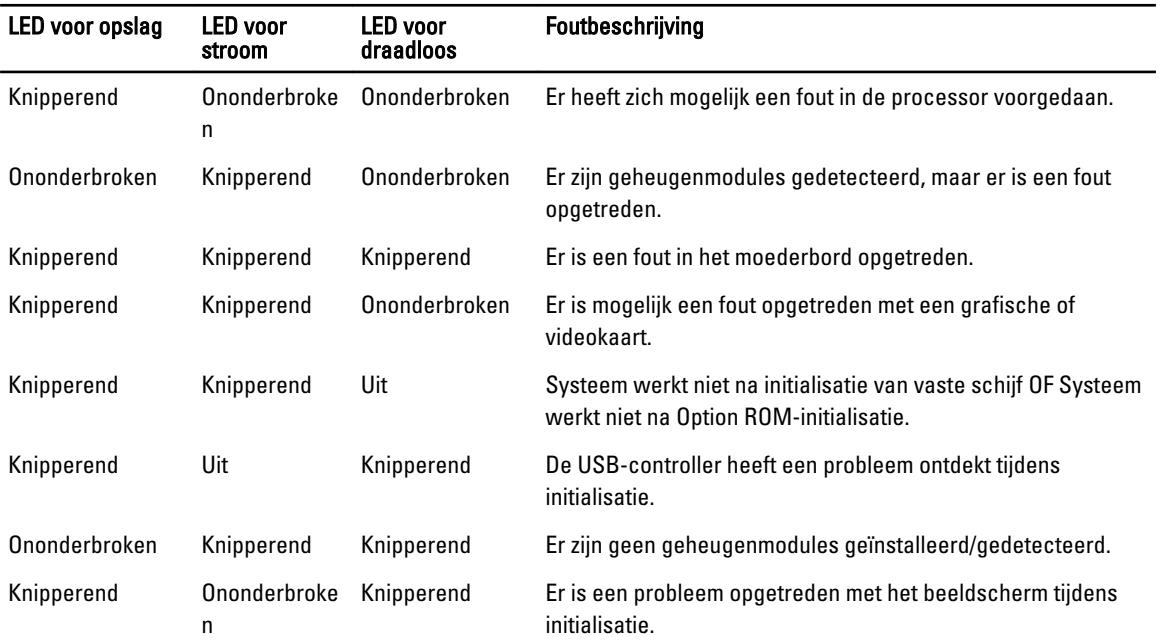

#### Tabel 14. LED-lampjes

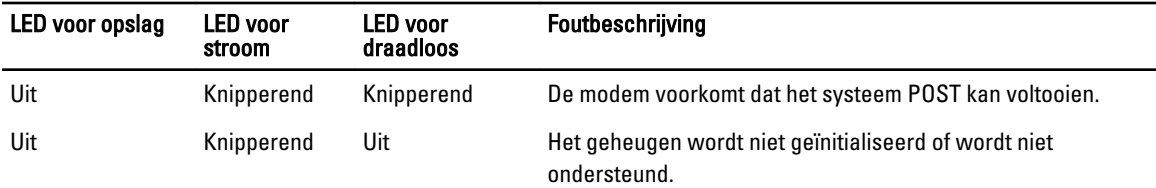

### Batterijstatuslampjes

Als de computer is aangesloten op een stopcontact, werkt het batterijlampje als volgt:

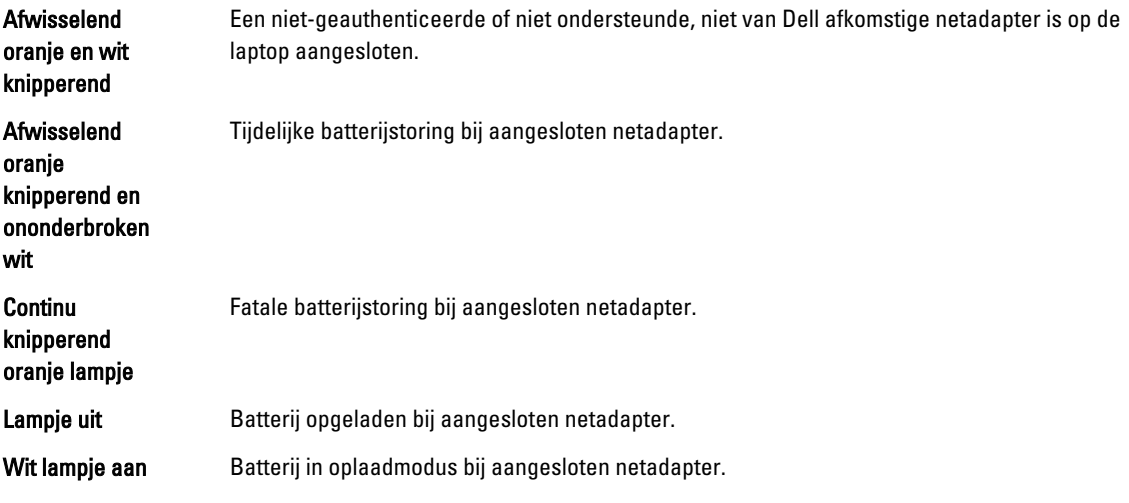

## 6

### **Specificaties**

### Technische specificaties

OPMERKING: Het aanbod kan per regio verschillen. Klik voor meer informatie over de configuratie van uw

computer op Start. (Start-pictogram) → Help en Ondersteuning en selecteer vervolgens de optie om informatie over uw computer te bekijken.

#### Tabel 15. Systeminformation (Systeemgegevens)

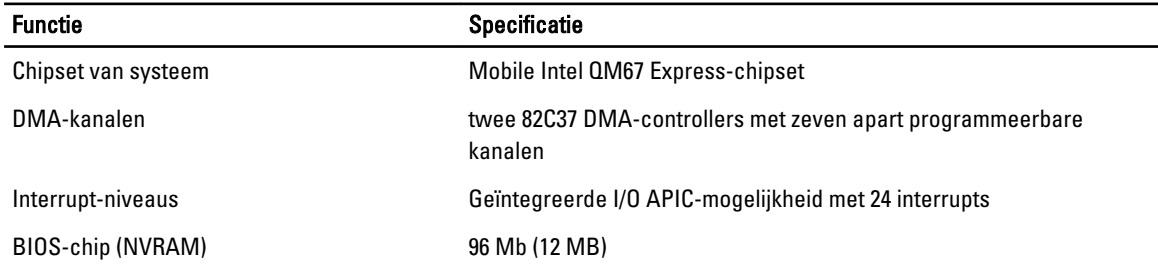

#### Tabel 16. Processor

U

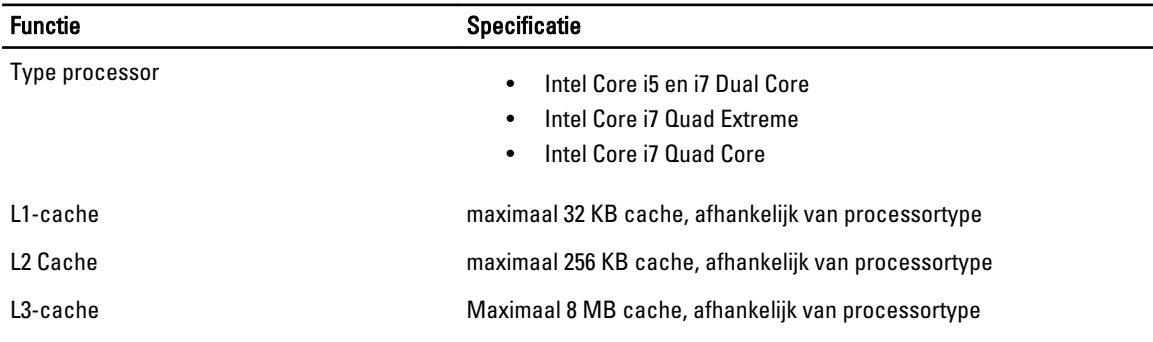

#### Tabel 17. Geheugen

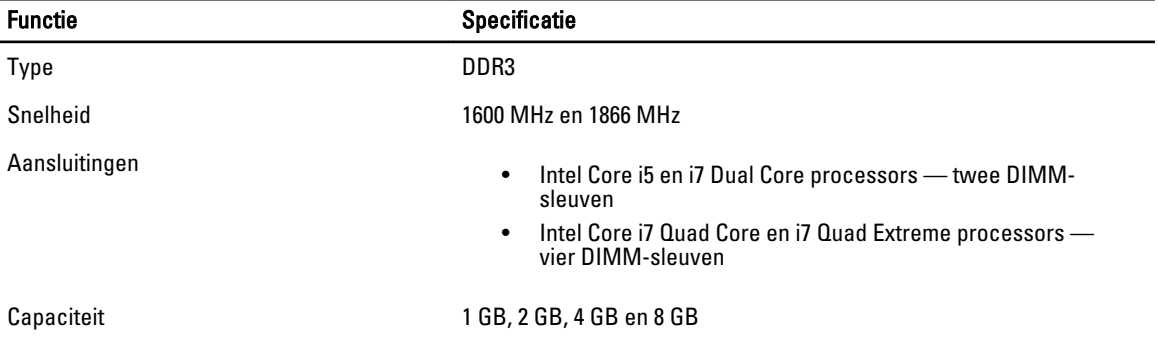

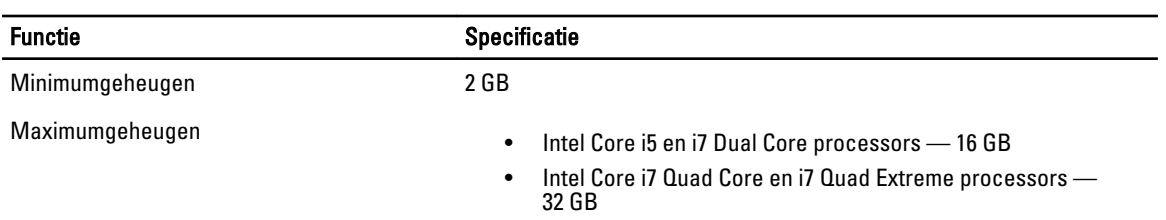

#### Tabel 18. Video

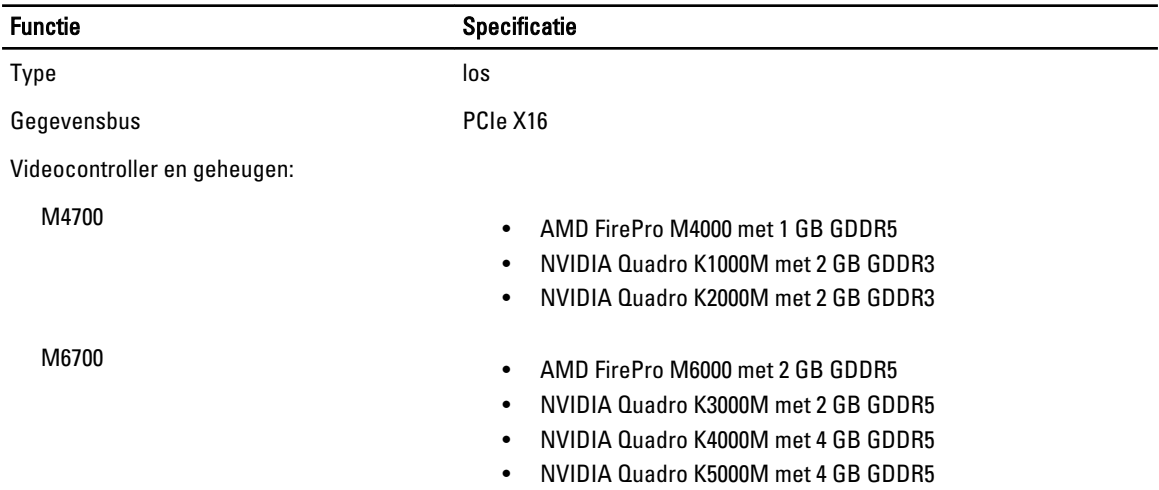

#### Tabel 19. Audio

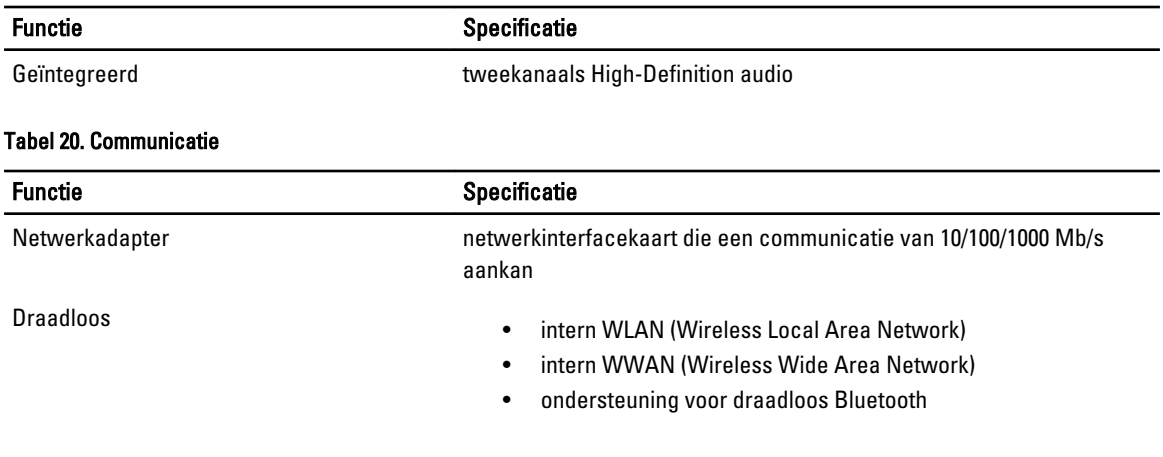

#### Tabel 21. Uitbreidingsbus

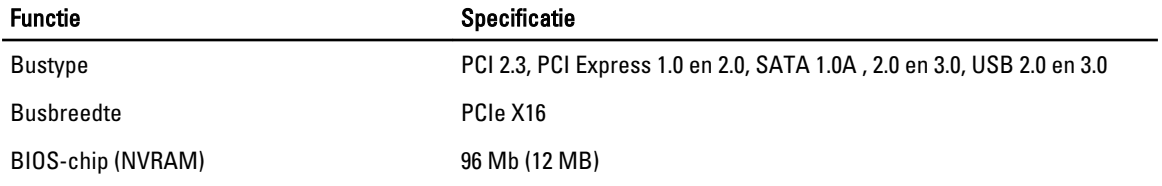

#### Tabel 22. Poorten en aansluitingen

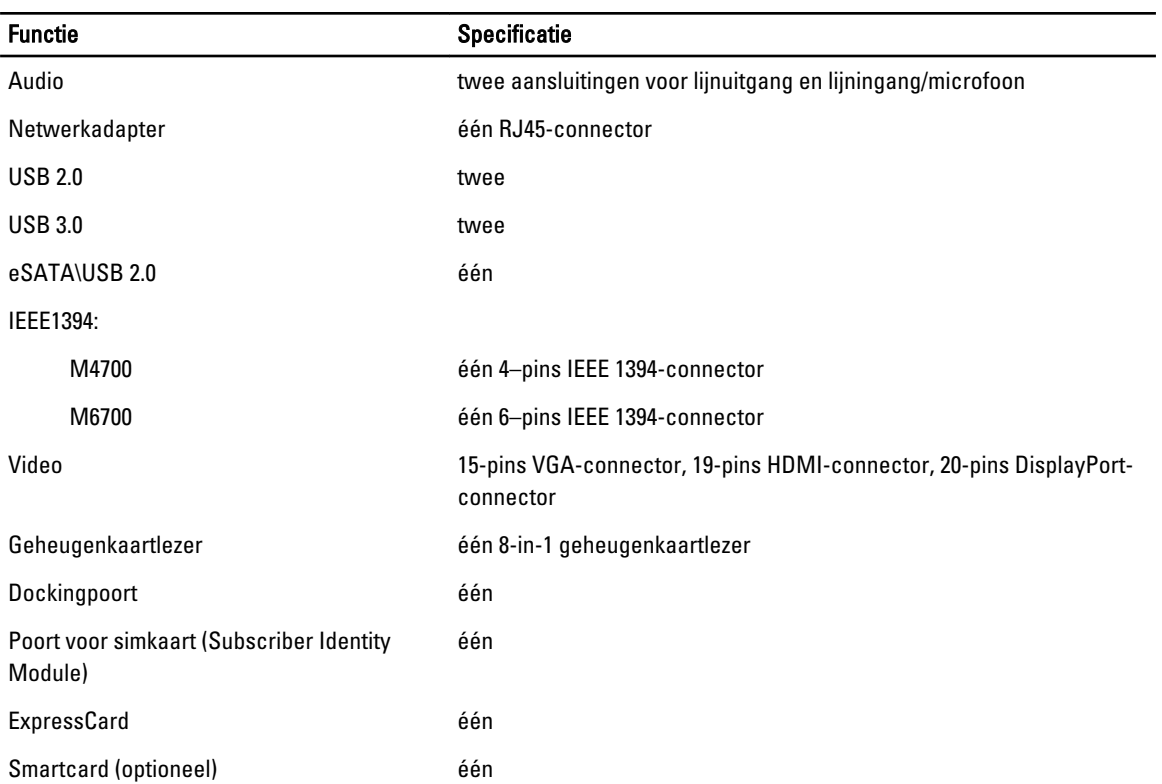

#### Tabel 23. Beeldscherm

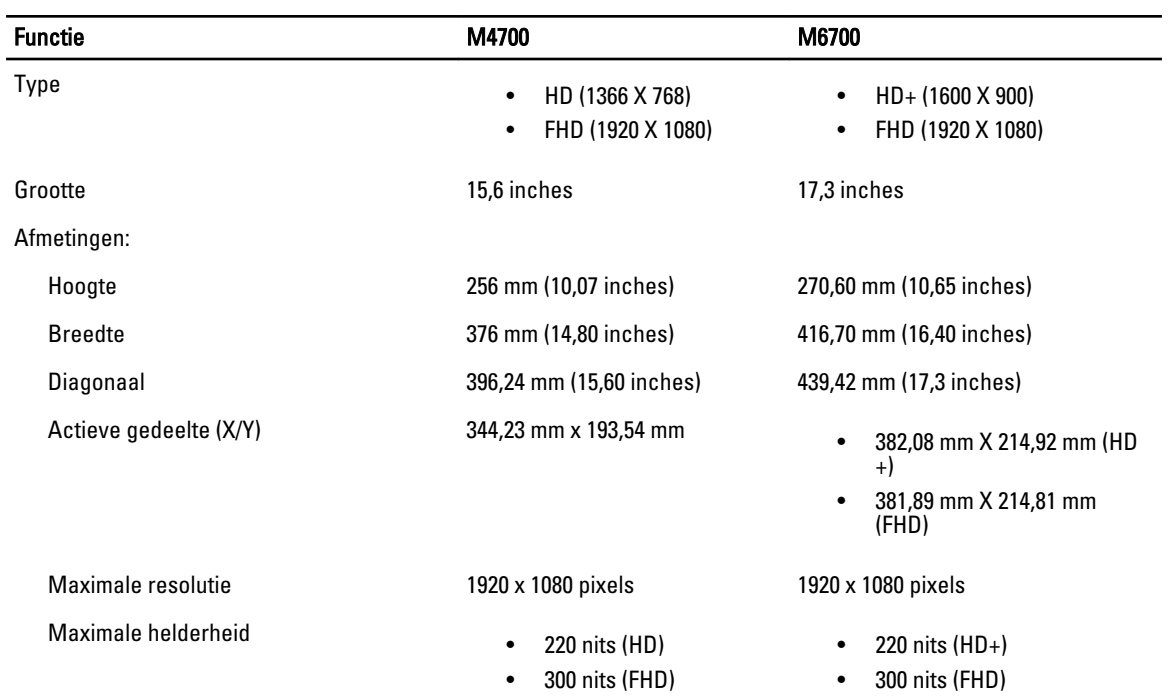

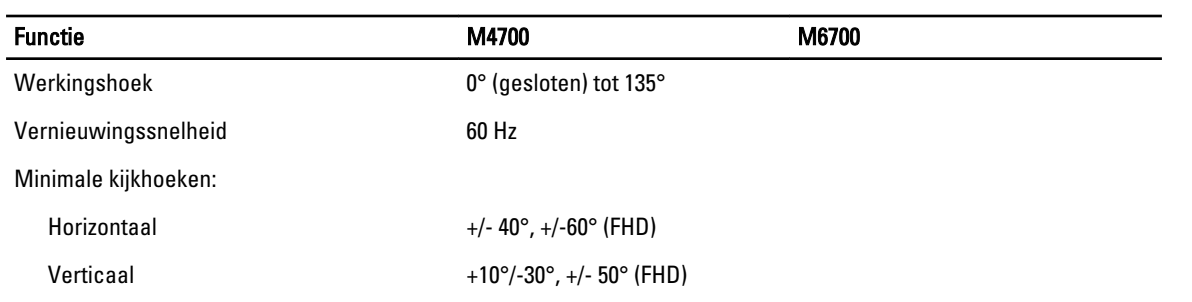

#### Tabel 24. Toetsenbord

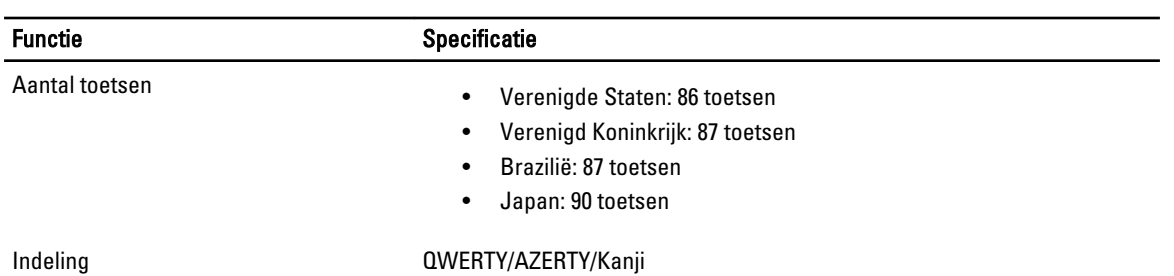

#### Tabel 25. Touchpad

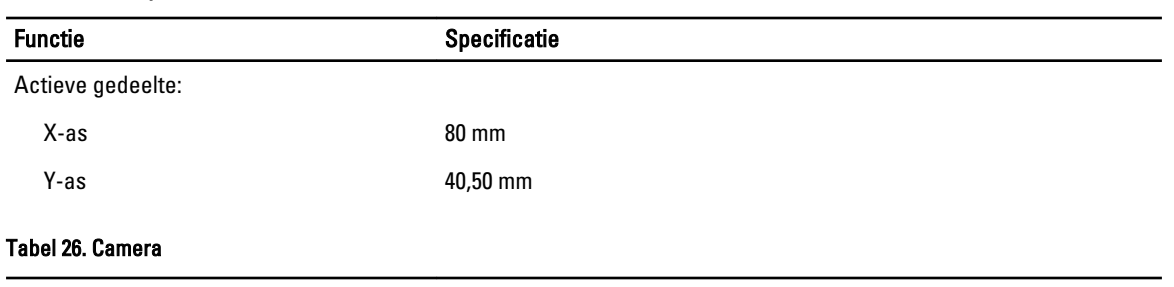

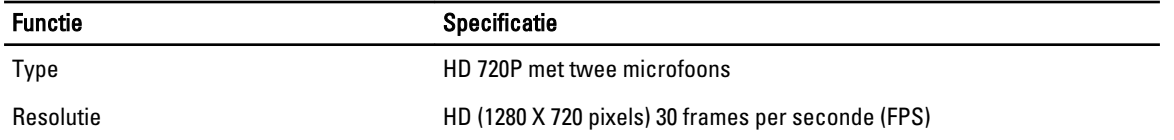

#### Tabel 27. Opslag

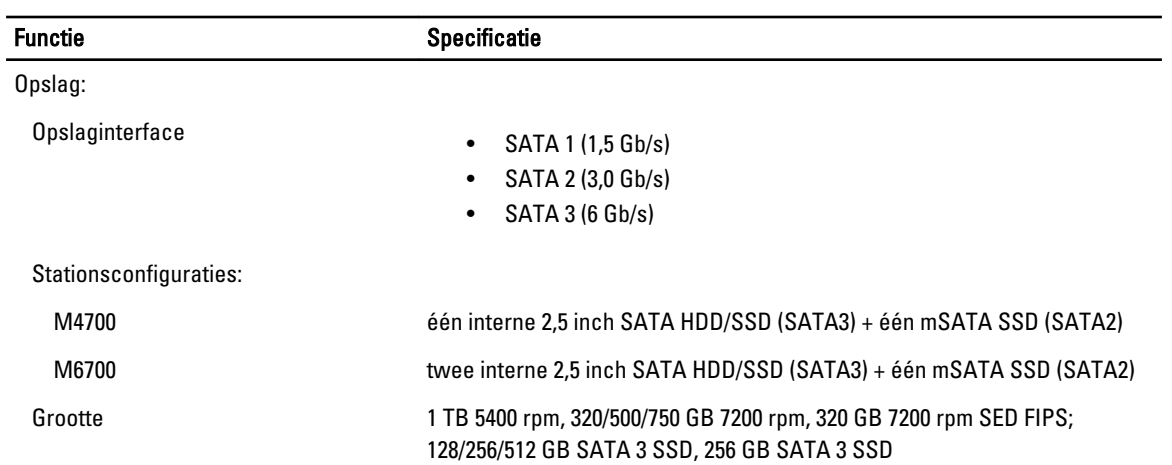

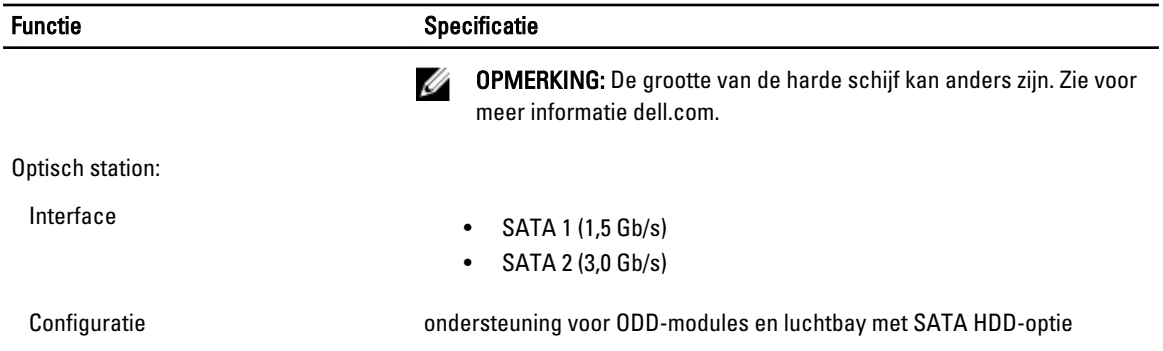

#### Tabel 28. Batterij

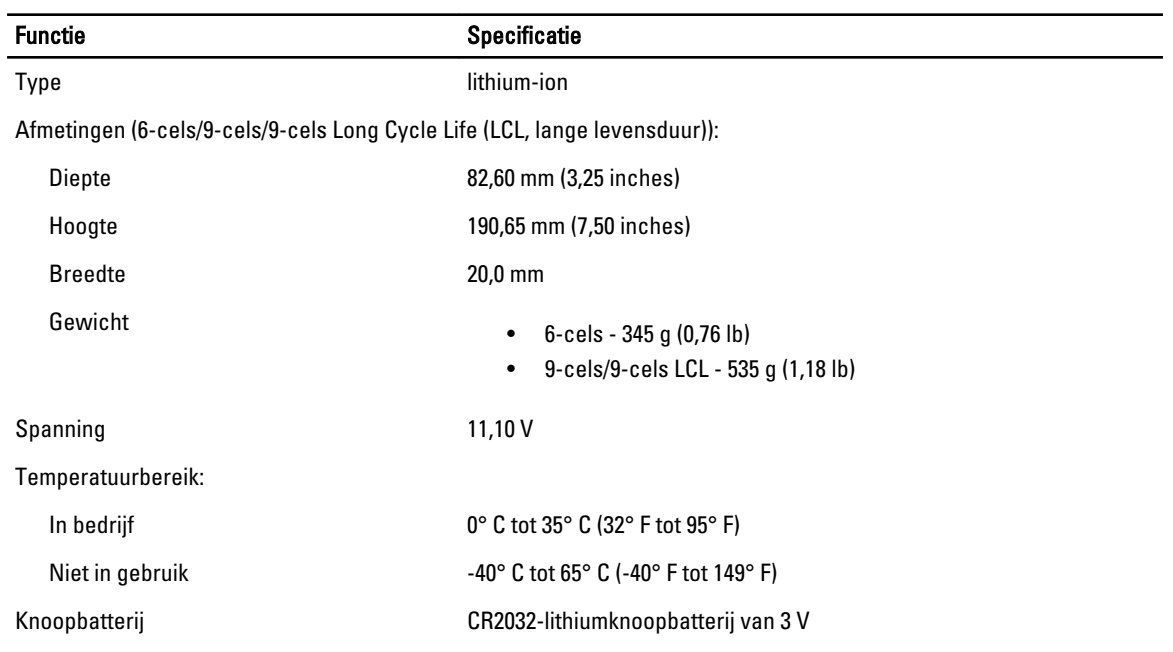

#### Tabel 29. Wisselstroomadapter

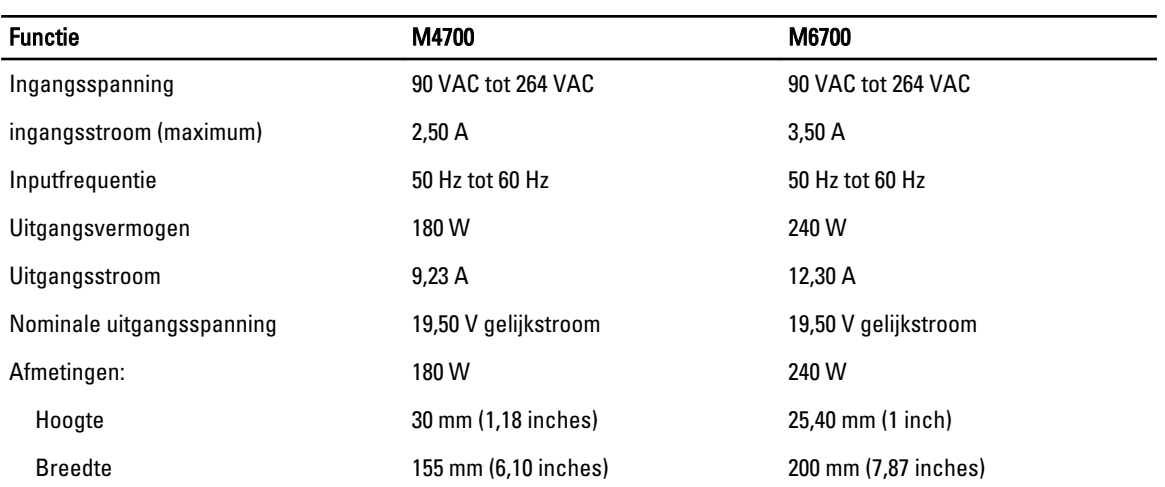

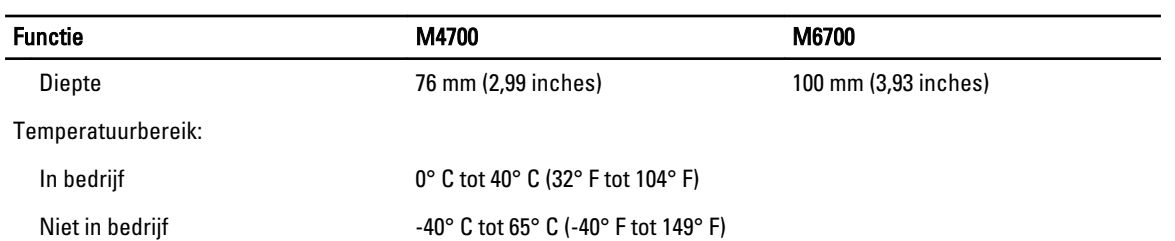

#### Tabel 30. Contactloze smartcard

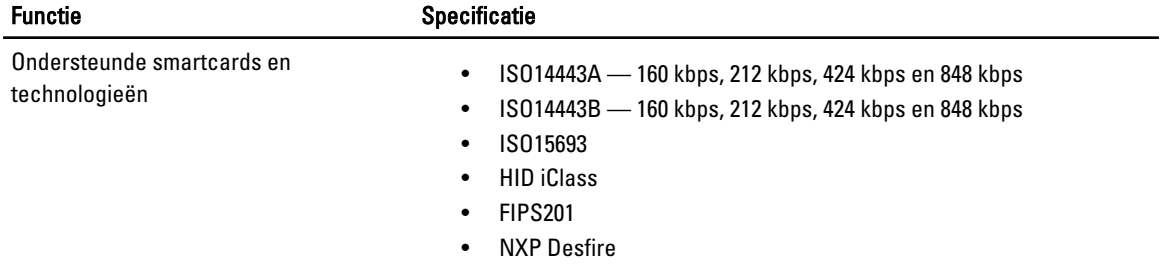

#### Tabel 31. Fysieke afmeting

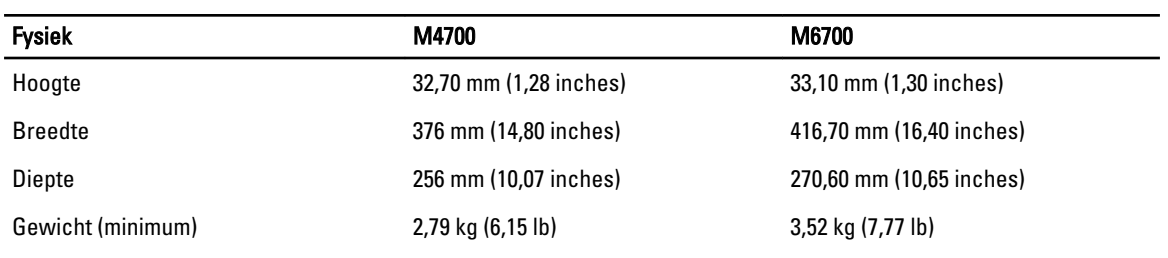

#### Tabel 32. Omgeving

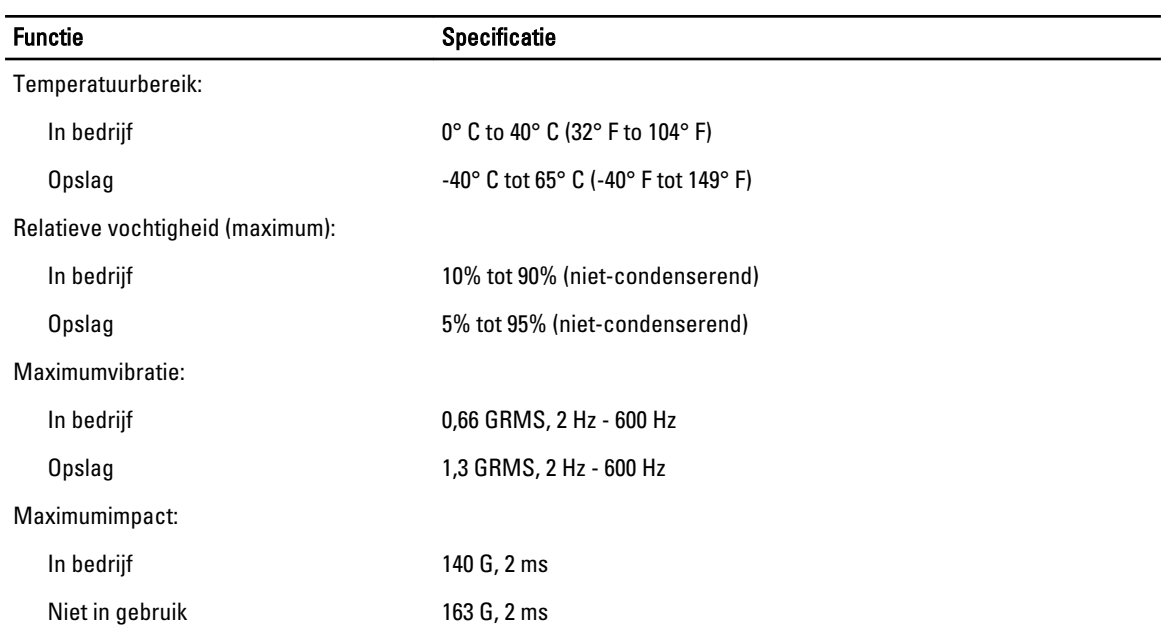

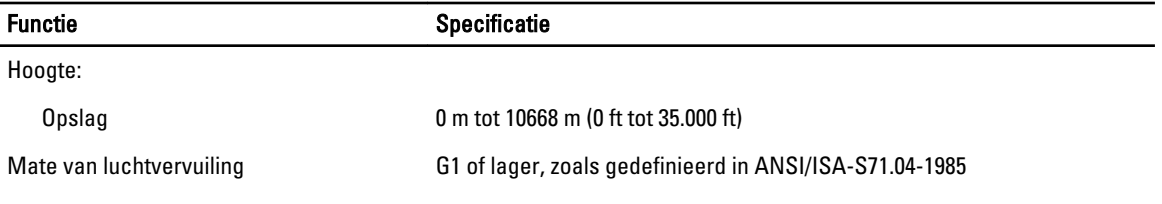

## Ondersteuning krijgen

### Contact opnemen met Dell

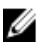

OPMERKING: Als u geen actieve internetverbinding hebt, kunt u de contactgegevens vinden op de factuur, de pakbon of in de productcatalogus van Dell.

Dell biedt diverse online en telefonische ondersteunings- en servicemogelijkheden. De beschikbaarheid verschilt per land en product en sommige services zijn mogelijk niet beschikbaar in uw regio. Wanneer u met Dell contact wilt opnemen voor vragen over de verkoop, technische ondersteuning of de klantenservice:

#### 1. Ga naar support.dell.com.

- 2. Selecteer uw ondersteuningscategorie.
- 3. Als u niet in de VS woont, selecteert u uw landnummer onder aan de pagina support.dell.com of klikt u op Alles om meer opties weer te geven.
- 4. Selecteer de gewenste service- of ondersteuningslink.